**Evolução dos Serviços TARGET**

*Graphical User Interface (GUI)* do *Central Liquidity Management* (CLM) e *Real-Time Gross Settlement* (RTGS)

**Departamento de Sistemas de Pagamentos** 

28 e 29 de setembro de 2021

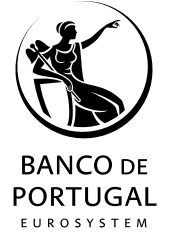

- *Graphical User Interface | Central Liquidity Management*
- *Graphical User Interface | Real-Time Gross Settlement*
- **Funcionalidades comuns** *| Administration*
	- **Algumas dicas...**
- **Planeamento e documentação**

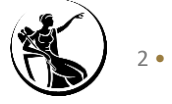

- *Graphical User Interface | Central Liquidity Management*
- *Graphical User Interface | Real-Time Gross Settlement*
- **Funcionalidades comuns** *| Administration*
	- **Algumas dicas...**
- **Planeamento e documentação**

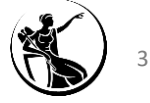

#### **Os serviços TARGET a partir de Novembro 2022…**

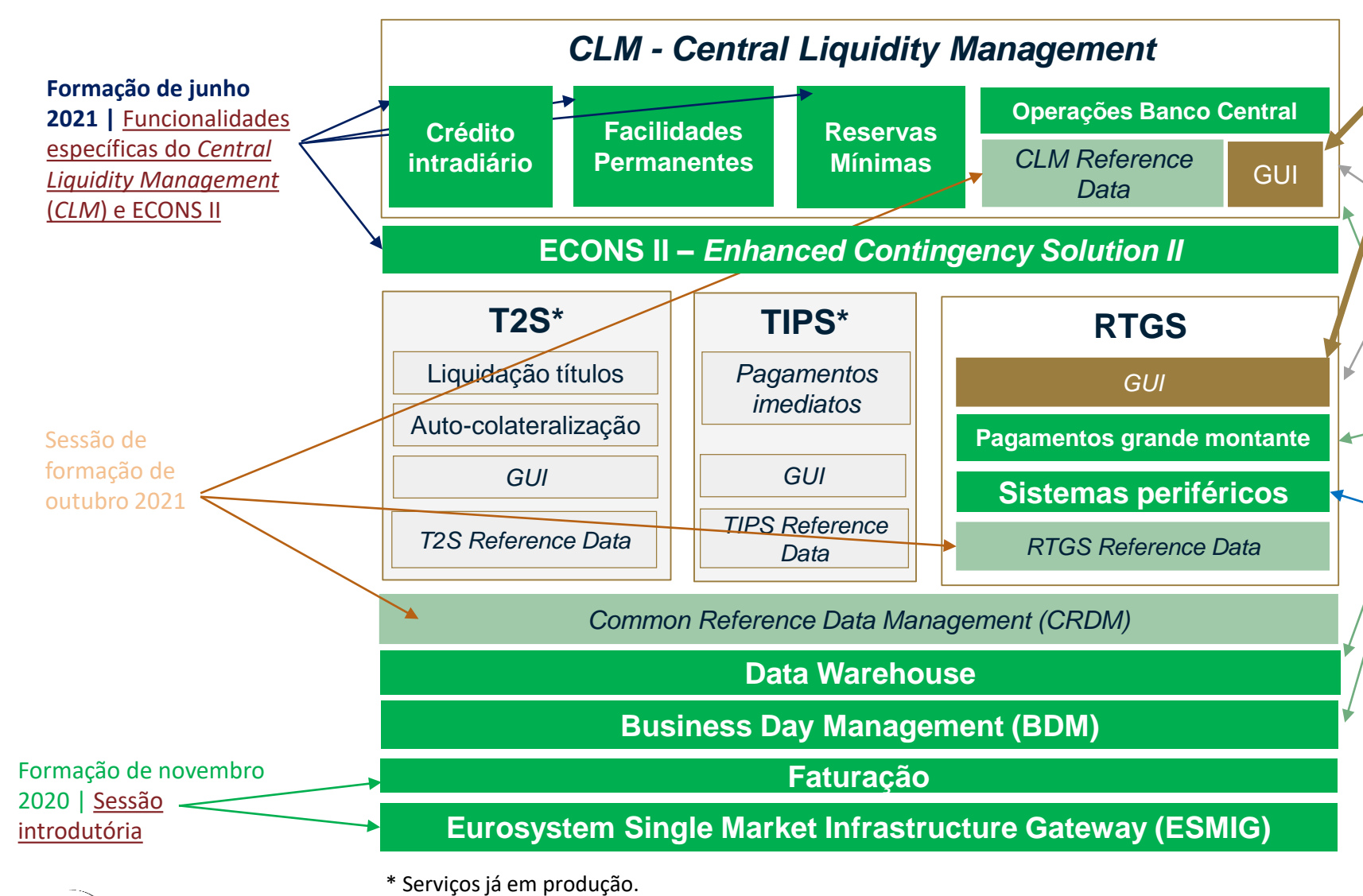

#### **Formação de setembro 2021 |** GUI do CLM e RTGS

**[Formação de dezembro 2020 |](https://www.bportugal.pt/sites/default/files/202012_-_evolucao_servicos_target_-_processamento_de_cash_transfers.pdf)** Processamento de *cash transfer orders* 

**Formação de março de 2021 |** [Transferências](https://www.bportugal.pt/sites/default/files/evolucao_dos_servicos_target_-_transferencias_de_liquidez.pdf) de liquidez **Formação de março 2021 |** [Funcionalidades](https://www.bportugal.pt/sites/default/files/dpgip-_sessao_de_formacao_-_marco_2021_versaoexterna.pdf) para gestão de liquidez **Formação de abril de 2021|** Fluxos de [mensagens](https://www.bportugal.pt/sites/default/files/mensagens_-_sessao_de_formacao_-_abril_2021.pdf) 

**[Formação de maio 2021 |](https://www.bportugal.pt/sites/default/files/evolucao_dos_servicos_target_-_formas_de_obtencao_de_informacao.pdf)** Formas de obtenção de informação

**[Formação de janeiro 2020 |](https://www.bportugal.pt/sites/default/files/202101_-_evolucao_servicos_target_-_sistemas_perifericos.pdf)** Processamento de operações de sistemas periféricos

## **Agenda**

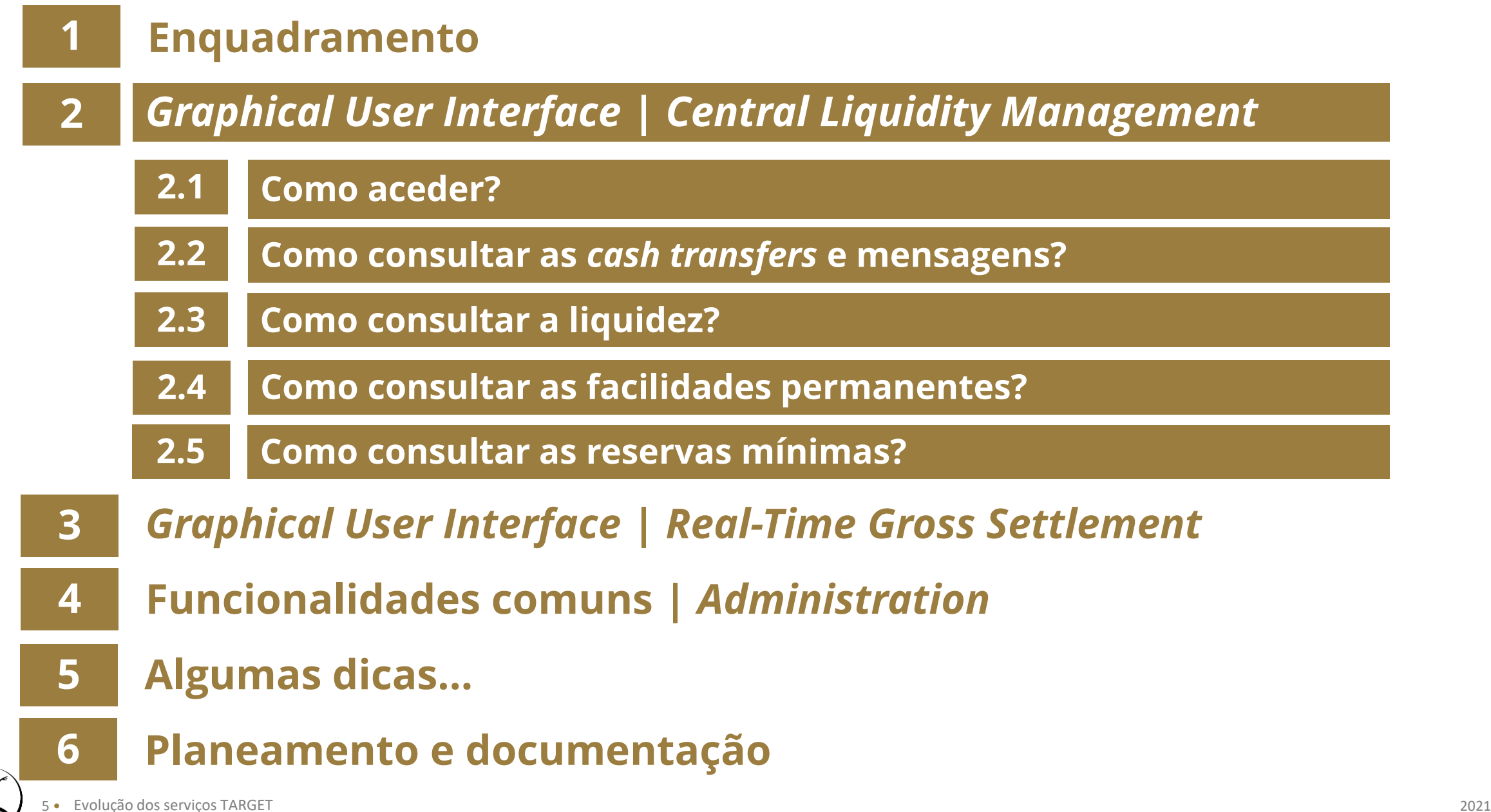

## **Agenda**

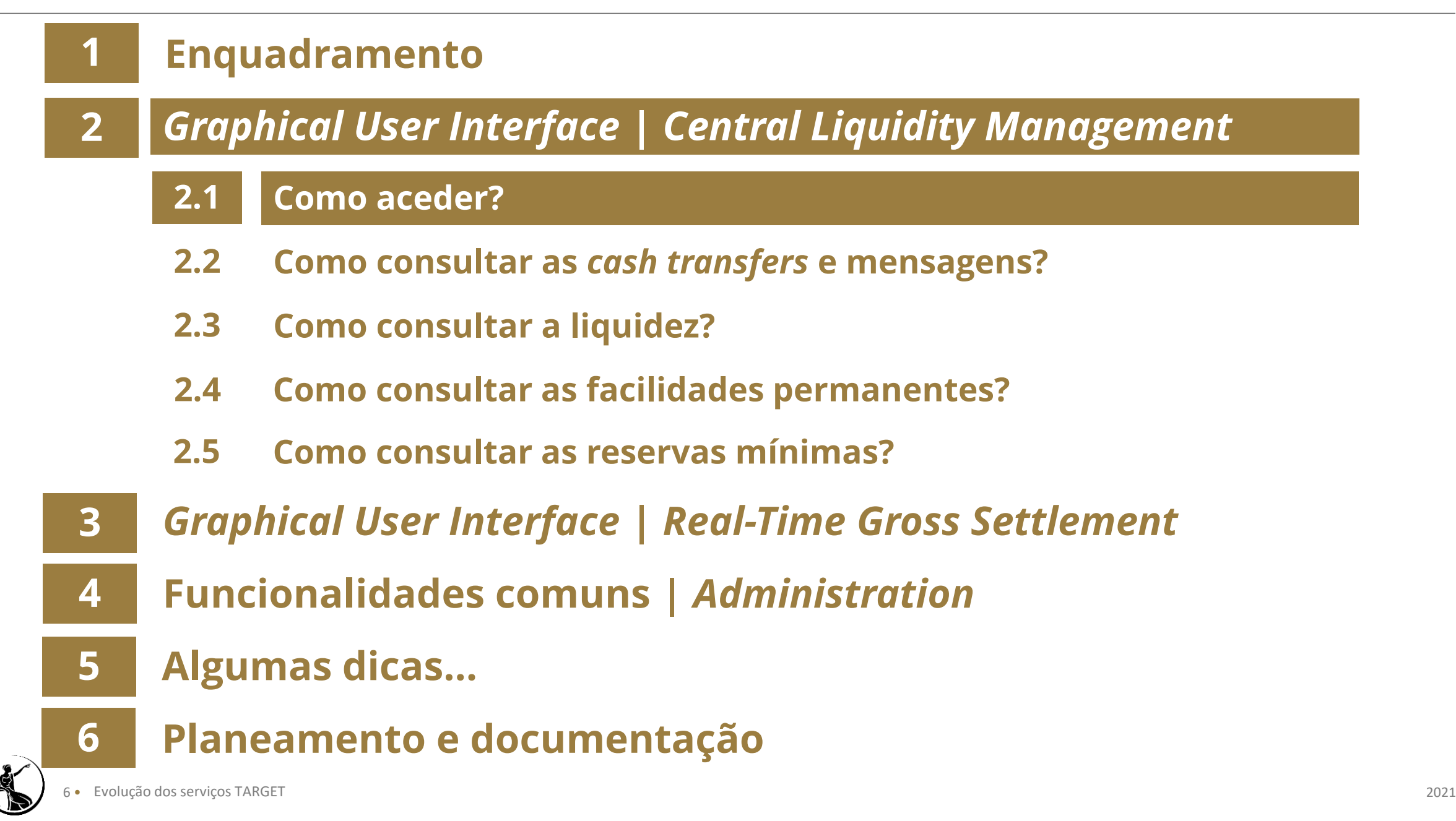

#### **Como aceder?**

**1** Aceder ao *Eurosystem Single Market Infrastructure Gateway* (ESMIG).

**2** Carregar no serviço T2 e escolher o CLM. Posteriormente, deve selecionar o utilizador pretendido e carregar em "*Submit*".

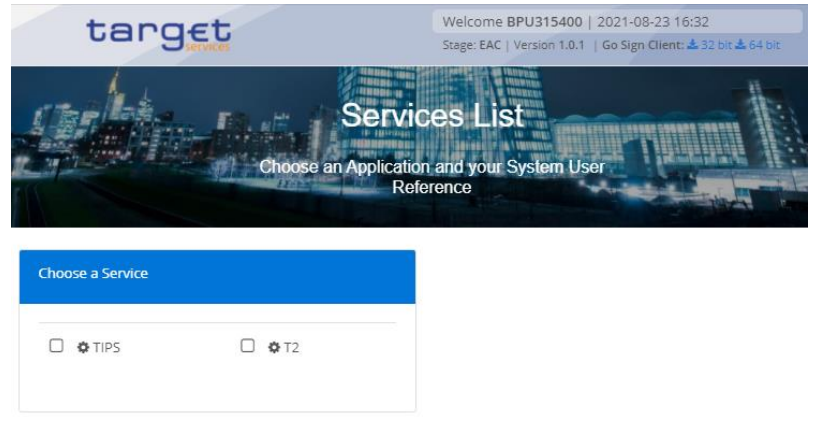

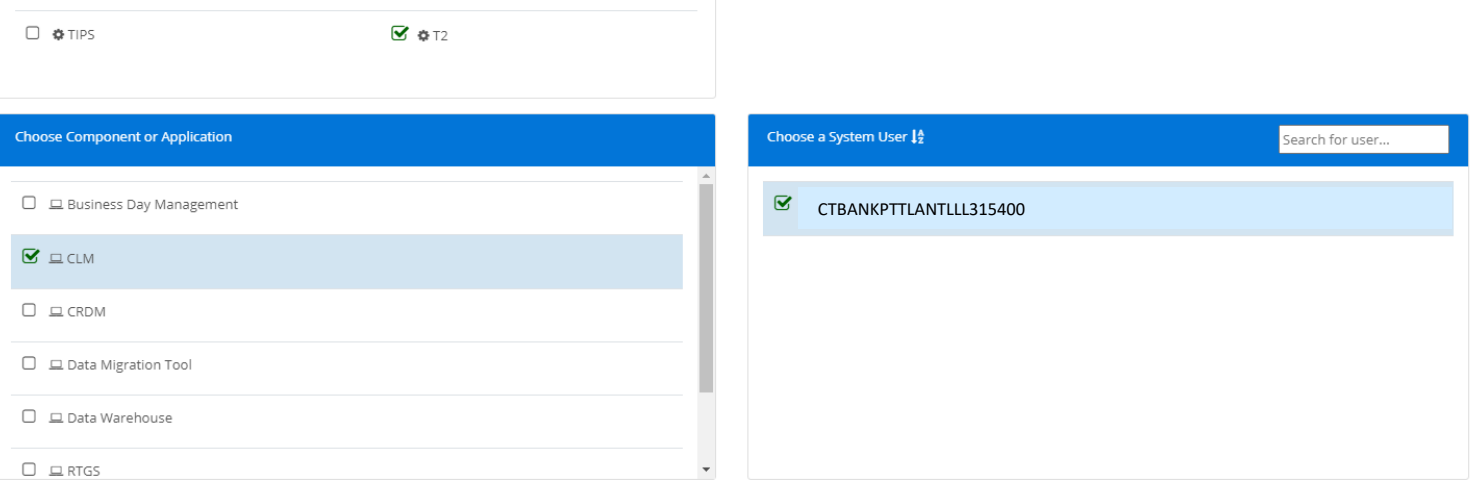

Submit

Choose a Service

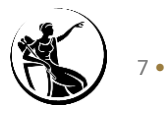

## **Como aceder?**

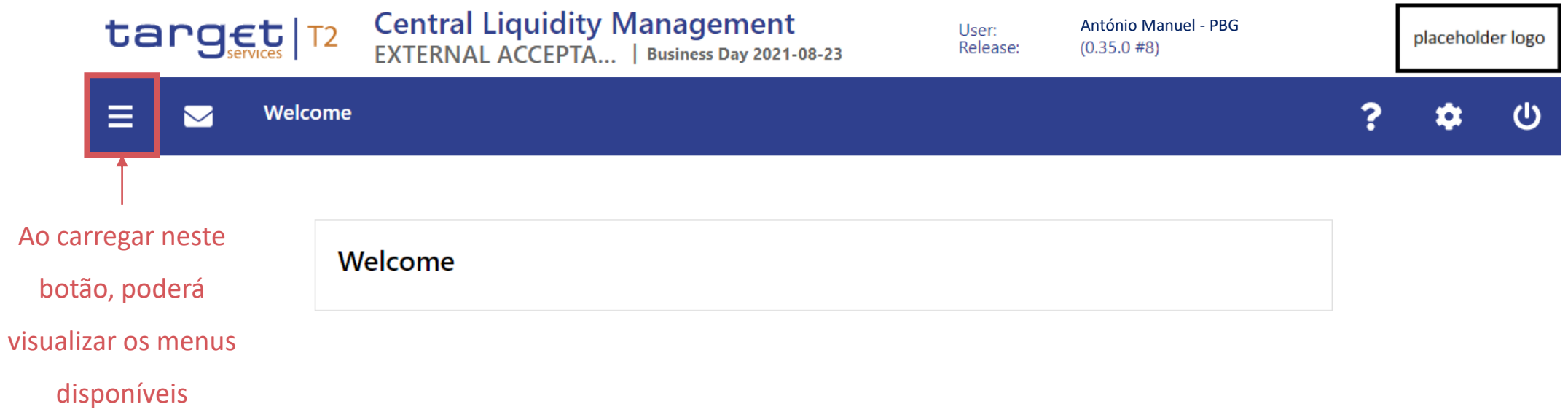

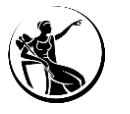

## **Como aceder?**

#### **Menus**

- *Cash Transfers and Messages;*
- *Liquidity;*
- *Liquidity Management Features;*
- *Query Standing Facilities;*
- *Minimum Reserves;*
- *Reference Data;*
- *Administration.*

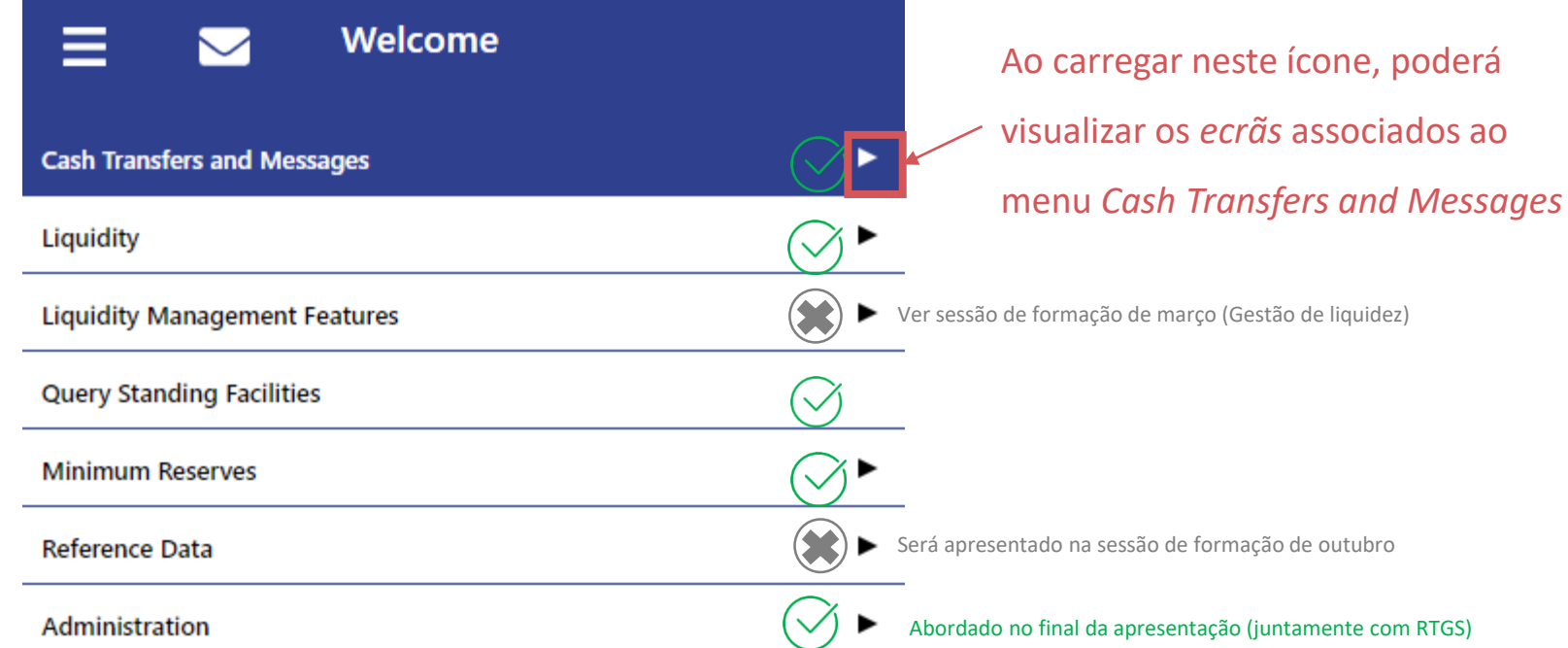

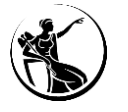

- **2** *Graphical User Interface | Central Liquidity Management* 
	- **2.1 Como aceder?**
	- **2.2 Como consultar as** *cash transfers* **e mensagens?**
	- **2.3 Como consultar a liquidez?**
	- **2.4 Como consultar as facilidades permanentes?**
	- **2.5 Como consultar as reservas mínimas?**
- **3** *Graphical User Interface* **|** *Real-Time Gross Settlement*
	- **4 Funcionalidades comuns***| Administration*
		- **Algumas dicas...**
	- **6 Planeamento e documentação**

**5**

## *Cash Transfers*

**Recapitulando…**

#### **Pagamentos**

• Inclui **transferências a crédito** (instrução do ordenante para creditar a conta do beneficiário) e **débitos diretos** (instrução pré-autorizada pelo ordenante para que a sua conta seja debitada).

*Cash Transfers*

#### **Transferências de liquidez**

• Ordem para transferir determinado montante entre duas contas.

#### **Operações de sistemas periféricos**

• Ordens de transferência a débito ou a crédito enviadas pelos sistemas periféricos.

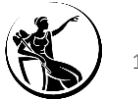

As *cash transfers* podem ser consultadas através do ecrã "*List of Cash Transfers"*.

Forma de acesso ao ecrã: *Cash Tranfers and Messages* > *Query Cash Transfers.* 

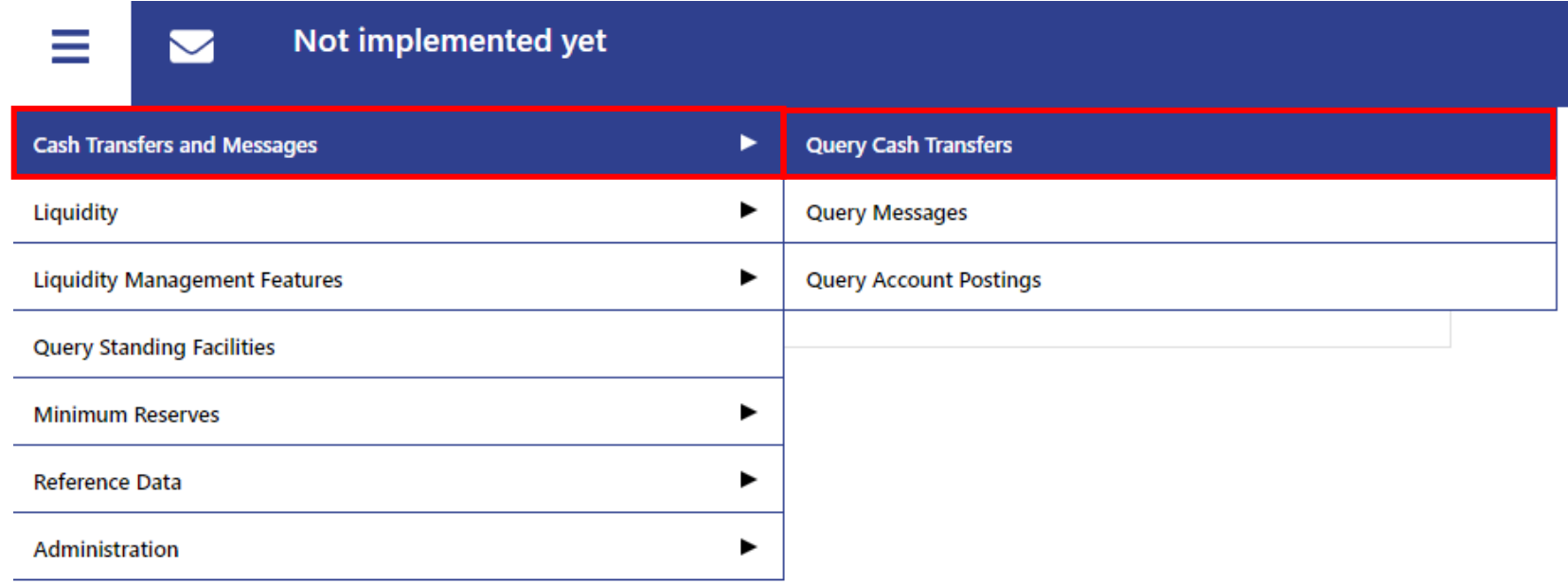

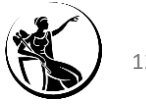

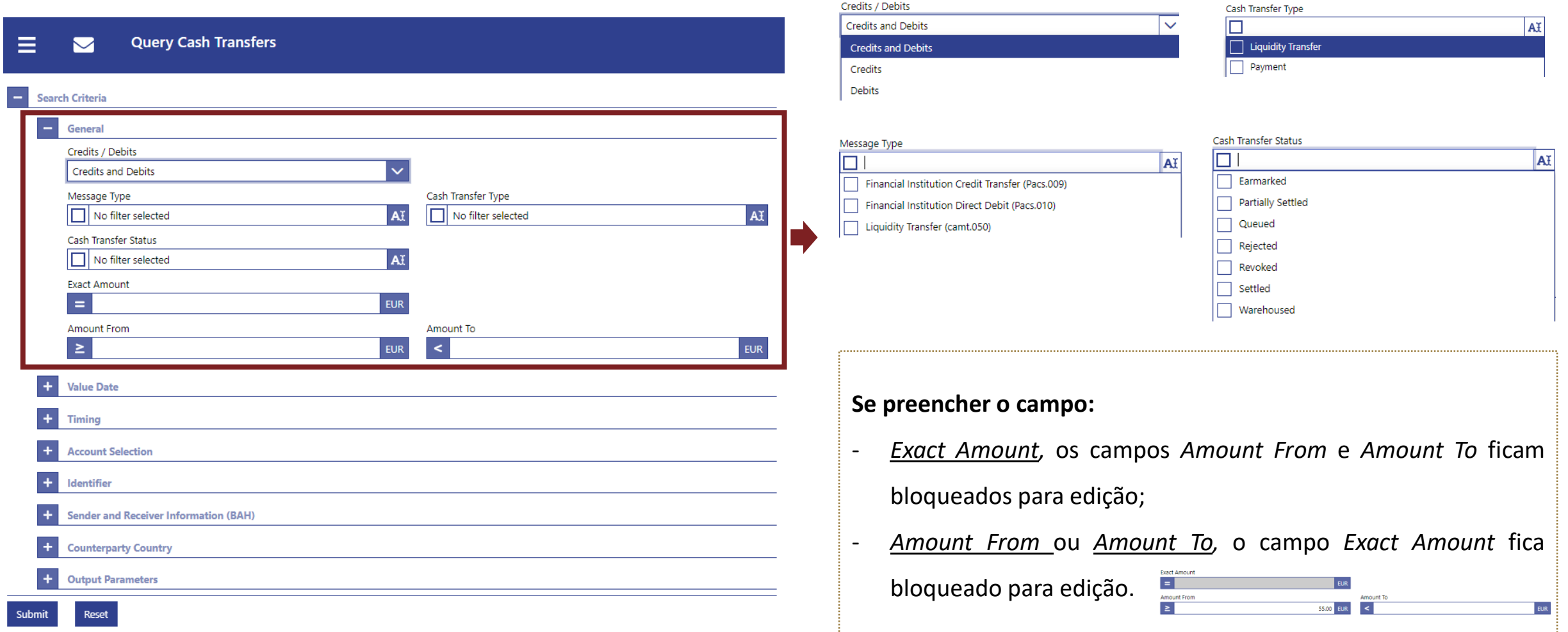

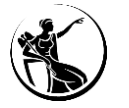

## *Graphical User Interface* **|** *Central Liquidity Management*

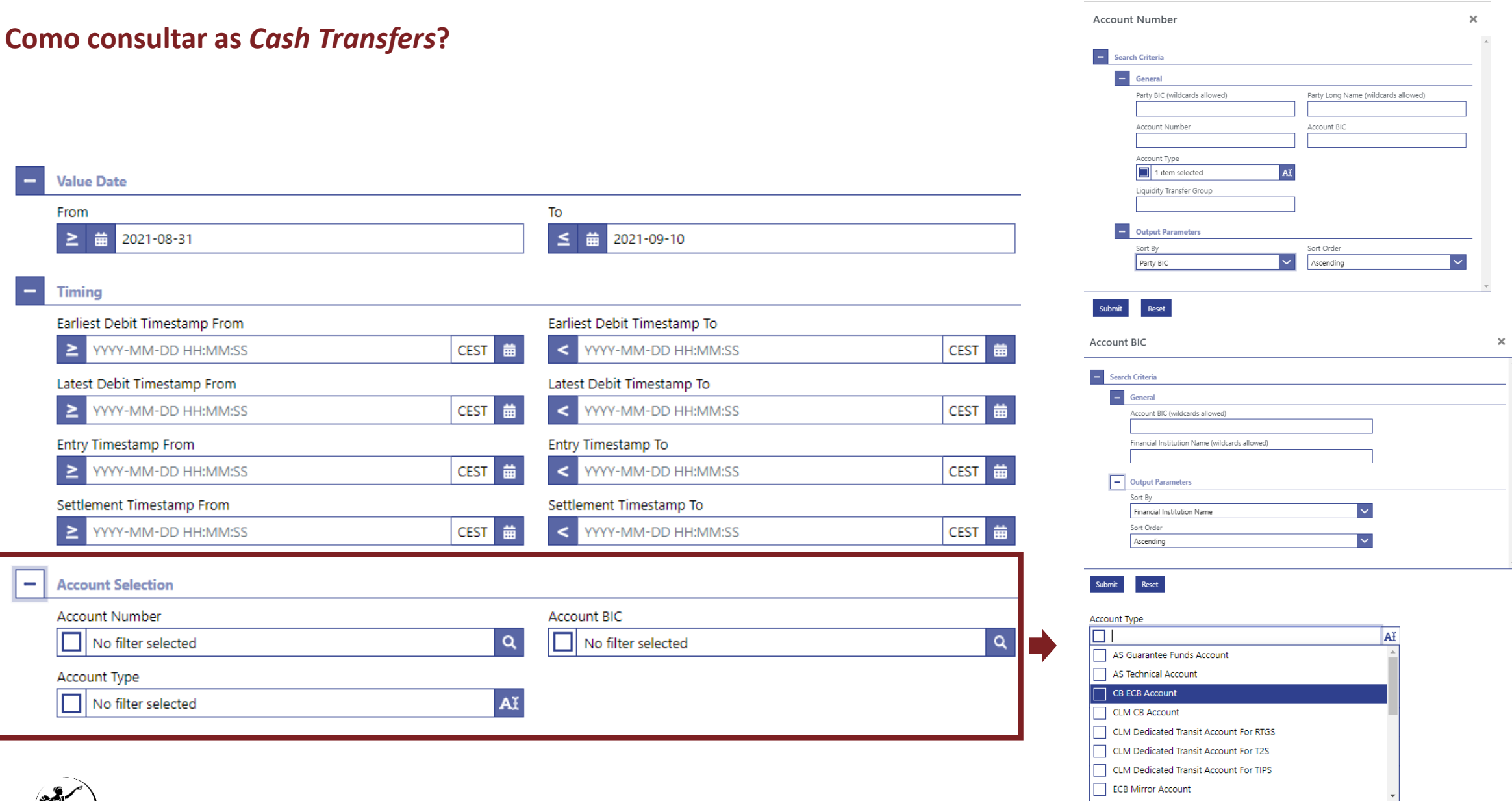

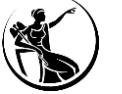

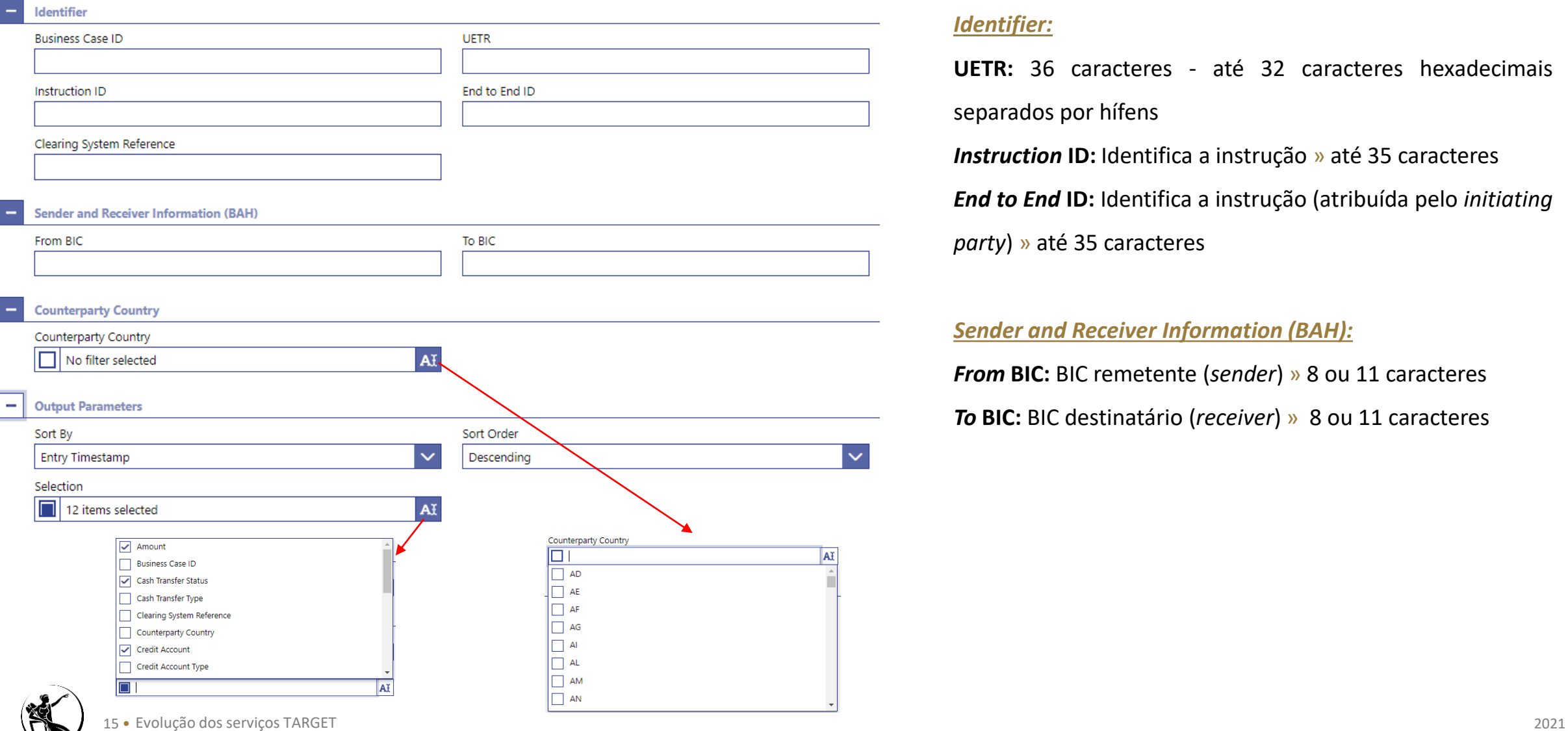

#### *Identifier:*

**UETR:** 36 caracteres - até 32 caracteres hexadecimais separados por hífens *Instruction* **ID:** Identifica a instrução » até 35 caracteres

*End to End* **ID:** Identifica a instrução (atribuída pelo *initiating*

*party*) » até 35 caracteres

*Sender and Receiver Information (BAH):*

*From* **BIC:** BIC remetente (*sender*) » 8 ou 11 caracteres

*To* **BIC:** BIC destinatário (*receiver*) » 8 ou 11 caracteres

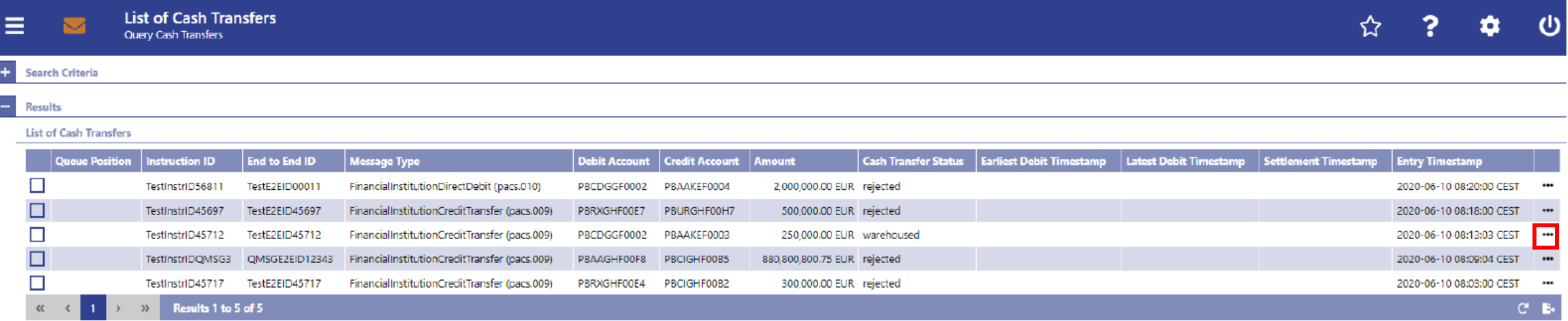

#### Carregar em:

*Details* O utilizador é redirecionado para o *ecrã Cash Transfers – Details Screen*

*Cash Account Reference Data of Credit Account* O utilizador é redirecionado para o *ecrã Cash Account Reference Data – List Screen*

*Cash Account Reference Data of Dedit Account* O utilizador é redirecionado para o *ecrã Cash Account Reference Data – List Screen*

*Display Message* O utilizador é redirecionado para o *ecrã Messages– List Screen*

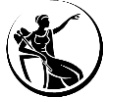

*Details* O utilizador é redirecionado para o *ecrã Cash Transfers – Details Screen*

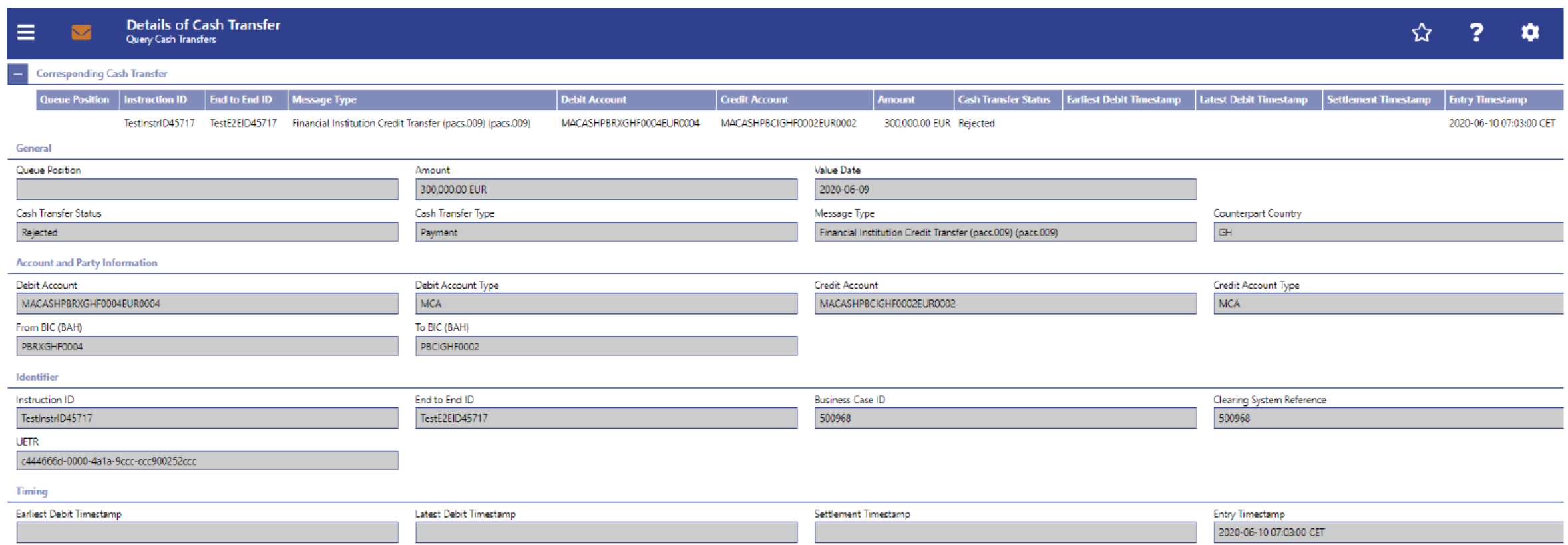

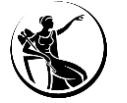

O ecrã "*List of Messages"* permite consultar as mensagens enviadas e recebidas pelo CLM, sendo possível visualizar os detalhes, em formato xml e os erros de validação associados às mensagens.

Através deste ecrã também é possível aceder ao *ecrã " List of Cash Transfers"* (exceto se as mensagens **se encontrarem no estado "***Created***"**).

Forma de acesso ao ecrã: *Cash Tranfers and Messages* > *Query Messages.* 

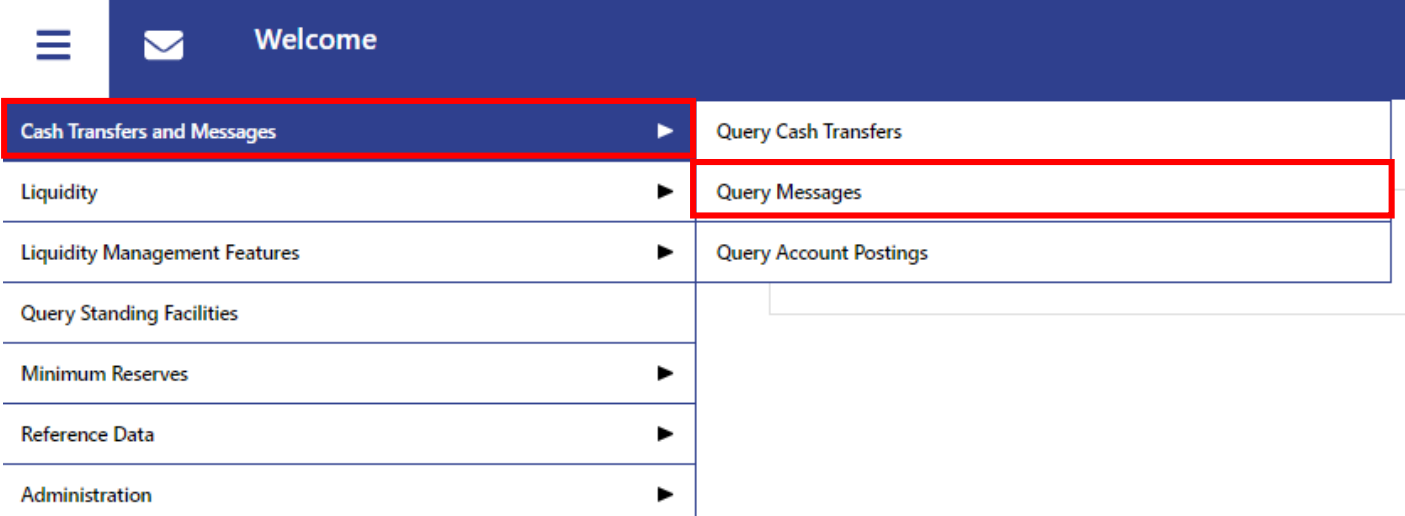

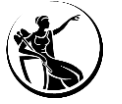

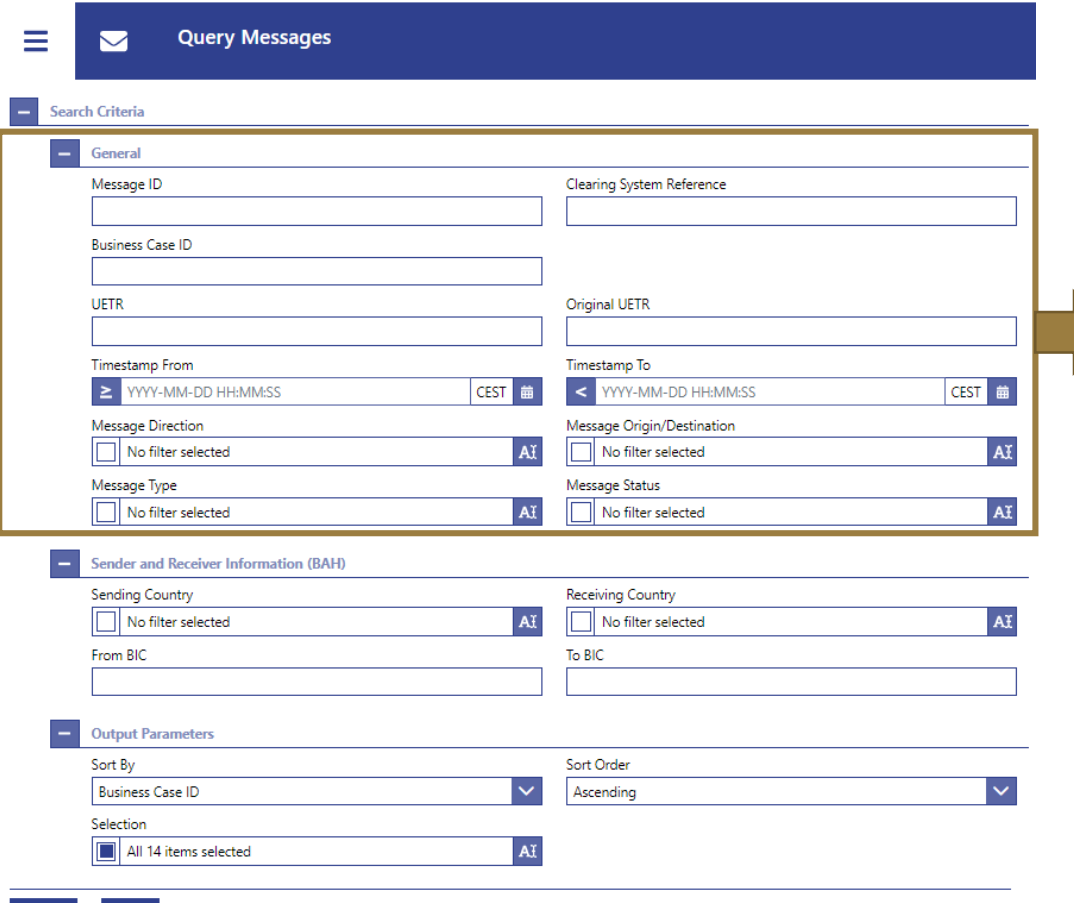

#### **General:**

*Message ID:* Identifica a mensagem (BAH) » até 35 caracteres **UETR:** 36 caracteres - até 32 caracteres hexadecimais separados por hífens **Original UETR:** UETR original/inicial » 36 caracteres - até 32 caracteres

hexadecimais separados por hífens

*Timestamp From* **ou** *Timestamp To*: período temporal (formato indicado no próprio *ecrã*)

*Message Direction:* direção da mensagem (enviadas ou recebidas pelo CLM)

*Message Origin/Destination:* Mensagem de x serviço ou para x serviço

*Message Type:* Tipo de Mensagem

*Message Status:* Estado da Mensagem

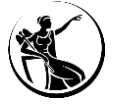

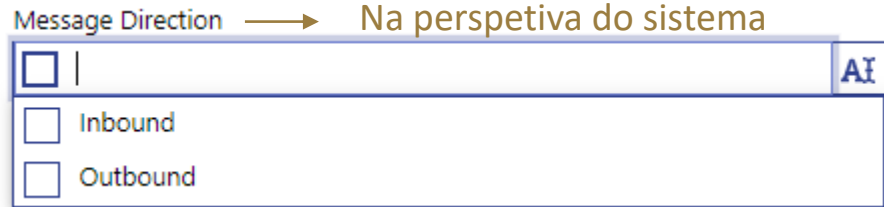

#### Message Type

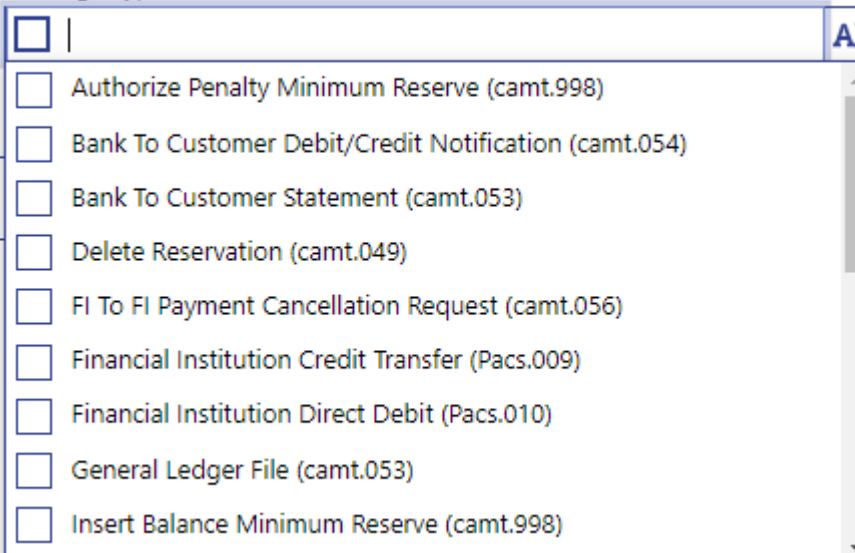

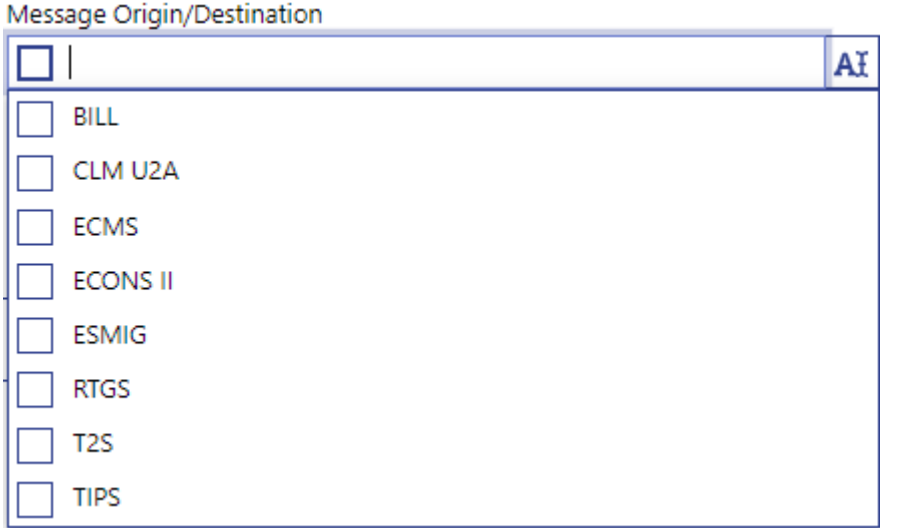

#### Message Status

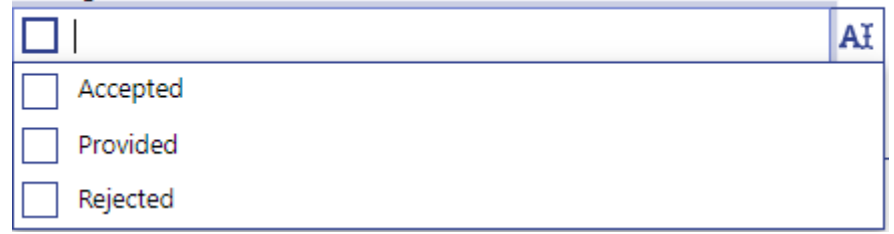

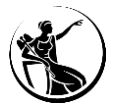

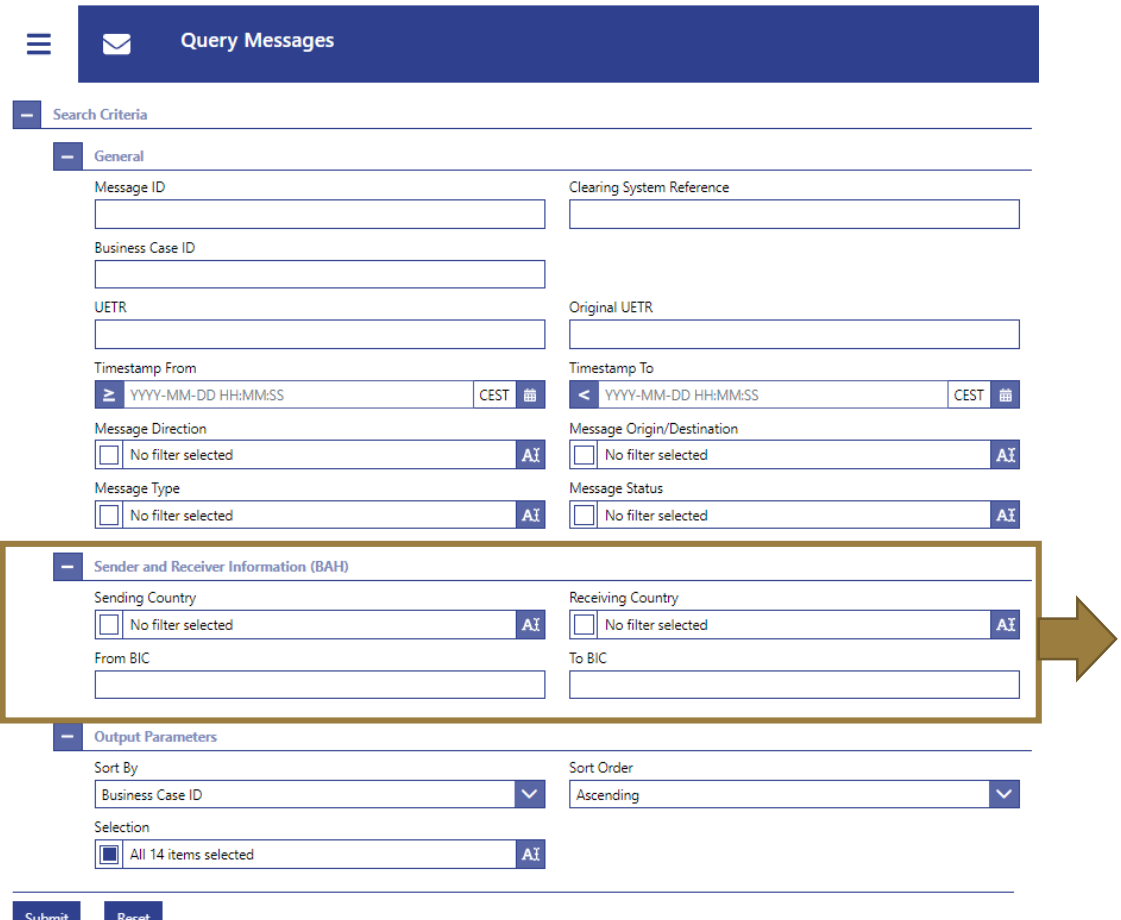

#### *Sender and Receiver Information* **(BAH):**

*Sending Country:* Código do País do Banco Central responsável pelo participante que enviou a mensagem

*Receiving Country:* Código do País do Banco Central responsável pelo

participante que recebeu a mensagem

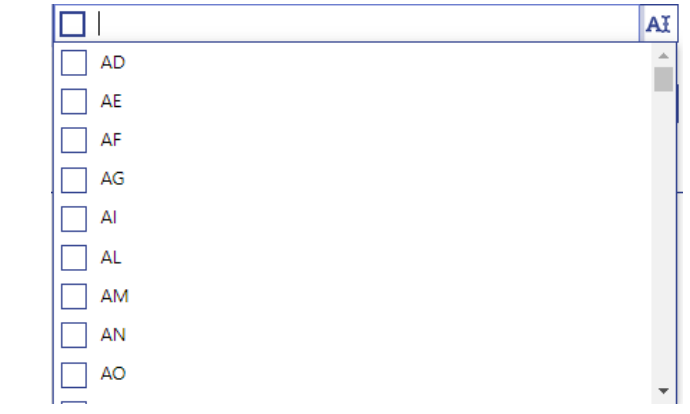

*From* **BIC:** BIC remetente (*sender*) » 8 ou 11 caracteres

*To* **BIC:** BIC destinatário (*receiver*) » 8 ou 11 caracteres

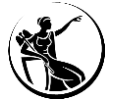

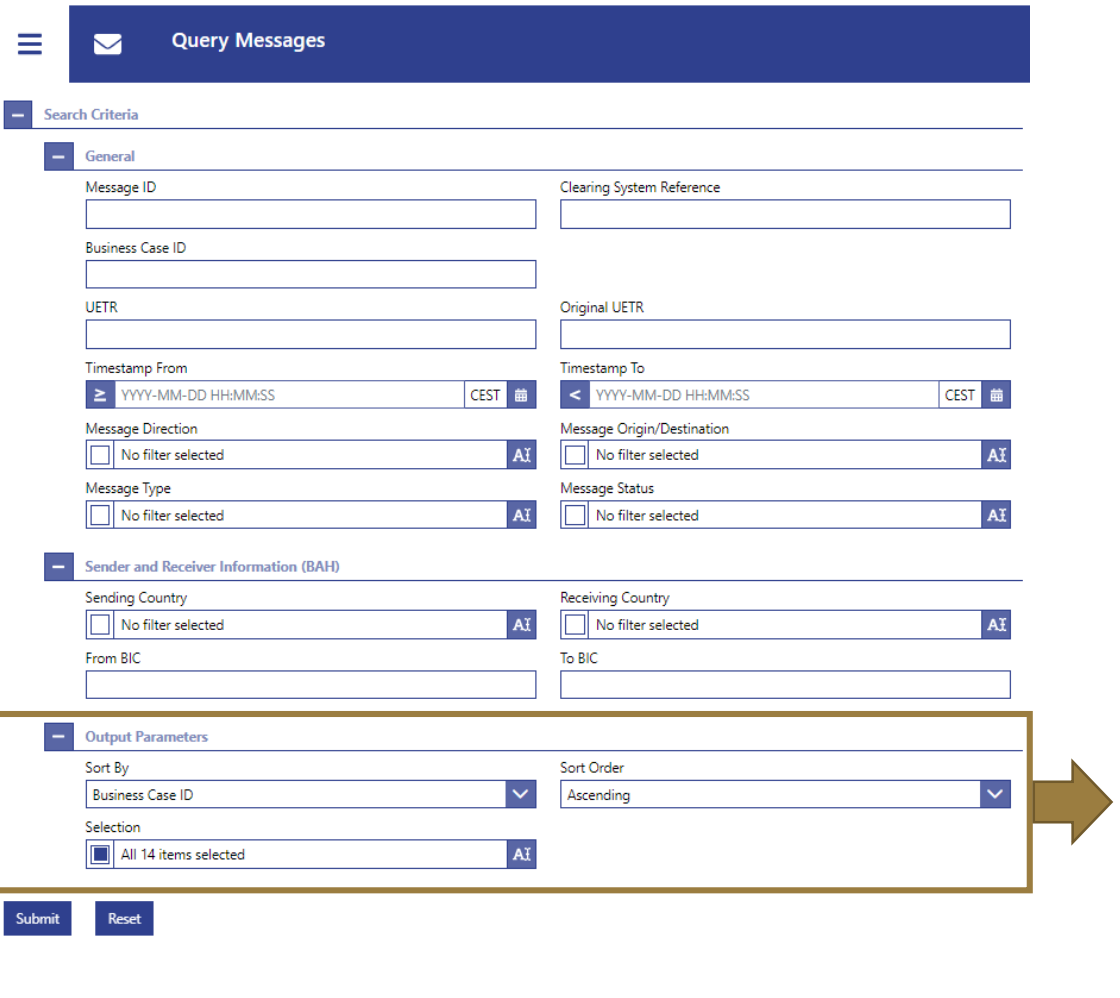

#### *Output Parameters***:**

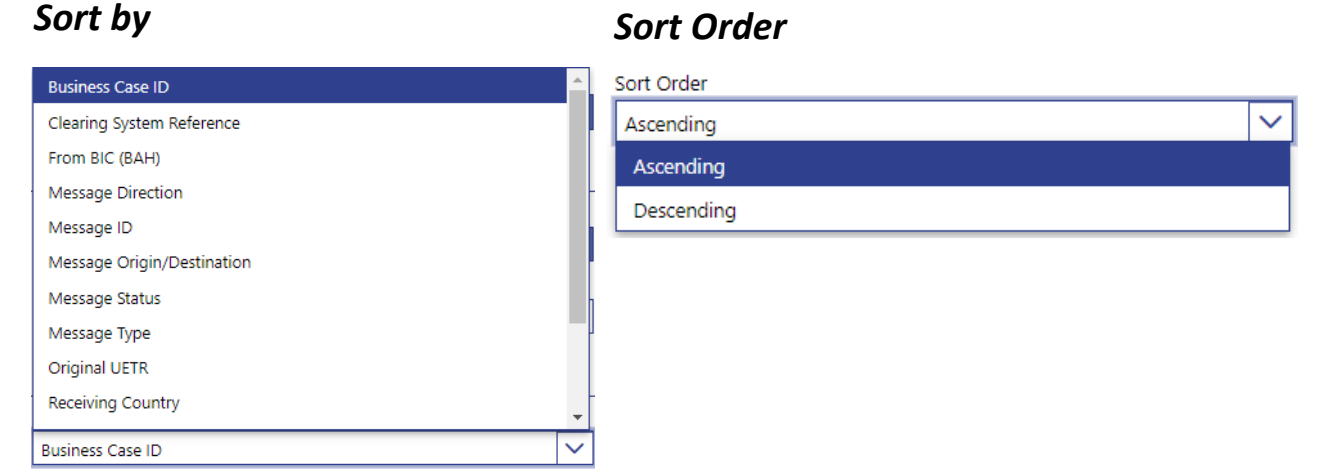

#### *Selection*

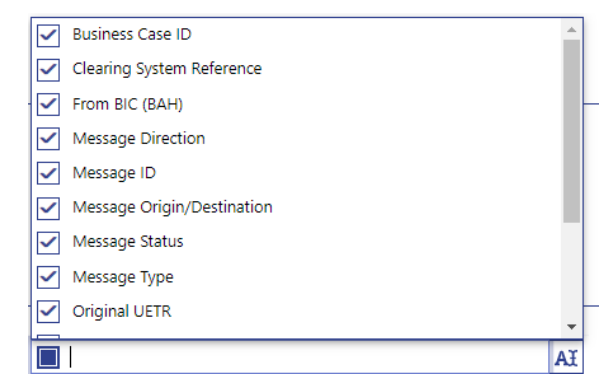

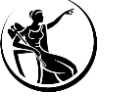

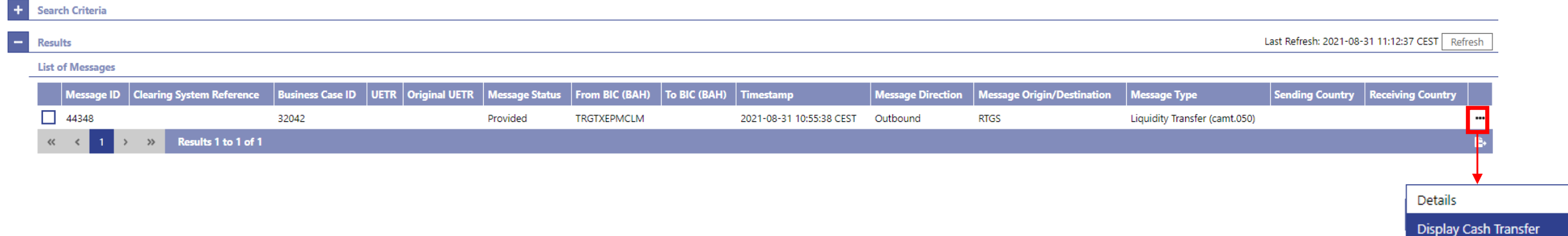

#### Carregar em:

*Details* O utilizador é redirecionado para o *ecrã Messages – Details Screen*

*Display Cash Transfer* O utilizador é redirecionado para o *ecrã Cash Transfers – List Screen*

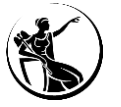

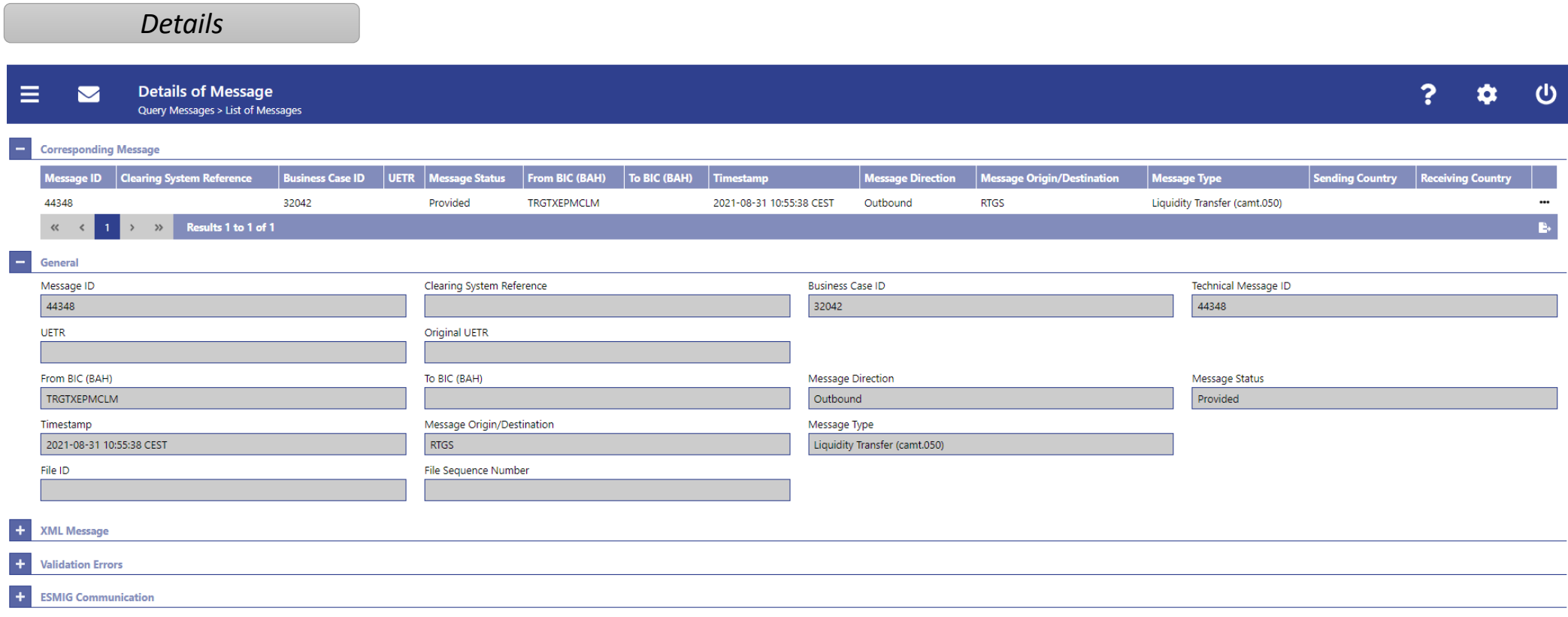

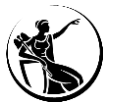

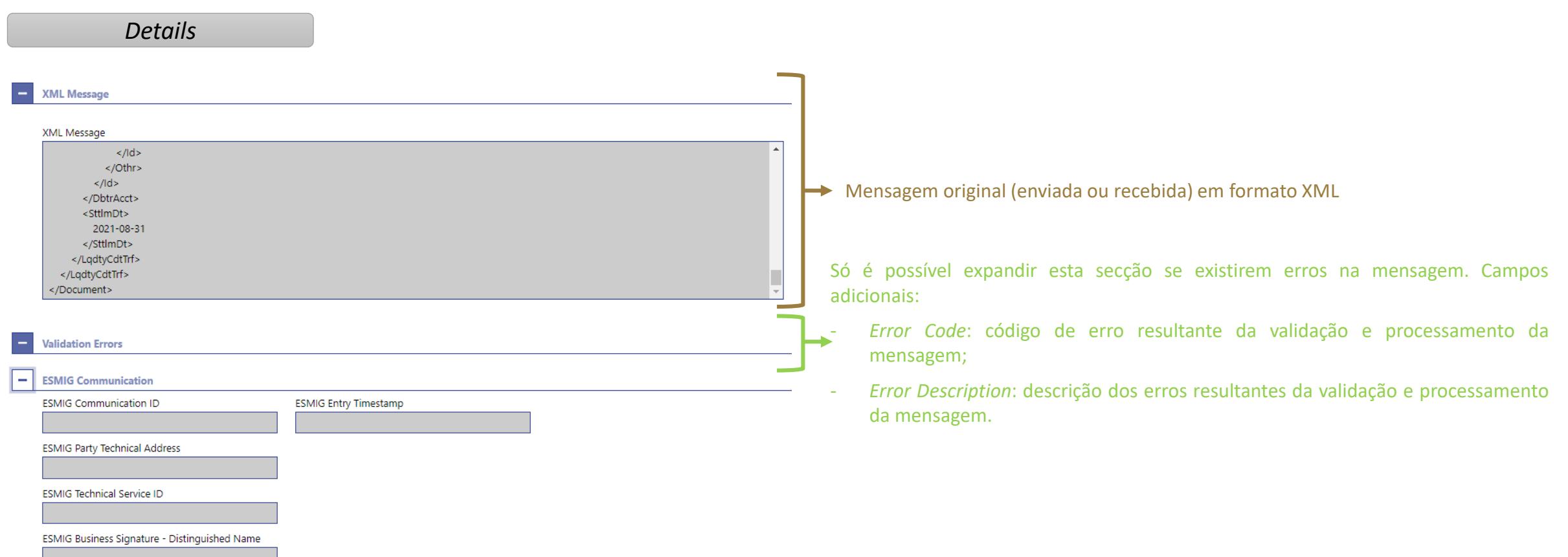

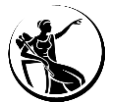

### **Como consultar os movimentos ocorridos em determinada conta?**

O ecrã "*List of Account Postings"* permite consultar os movimentos ocorridos, pela ordem de liquidação, assim como os saldos da conta (inicial e atual).

Forma de acesso ao ecrã: *Cash Tranfers and Messages* > *Query Account Postings.* 

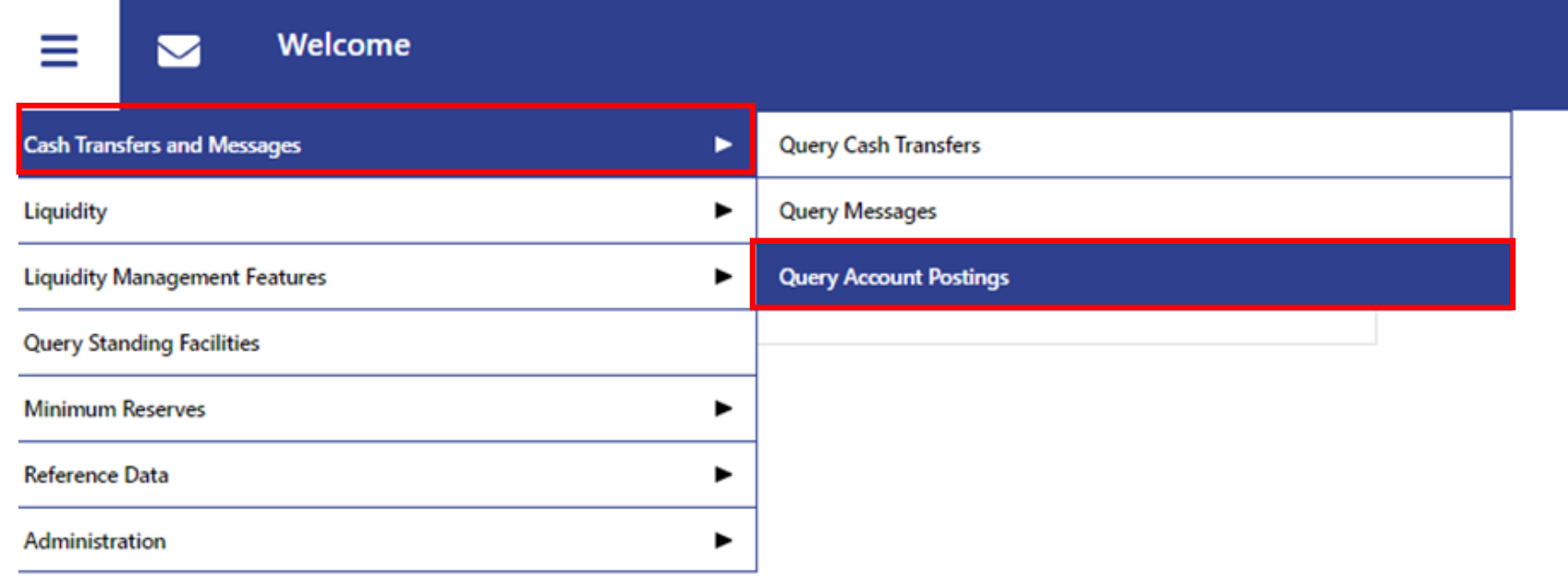

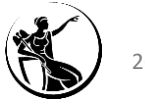

#### **Como consultar os movimentos ocorridos em determinada conta?**

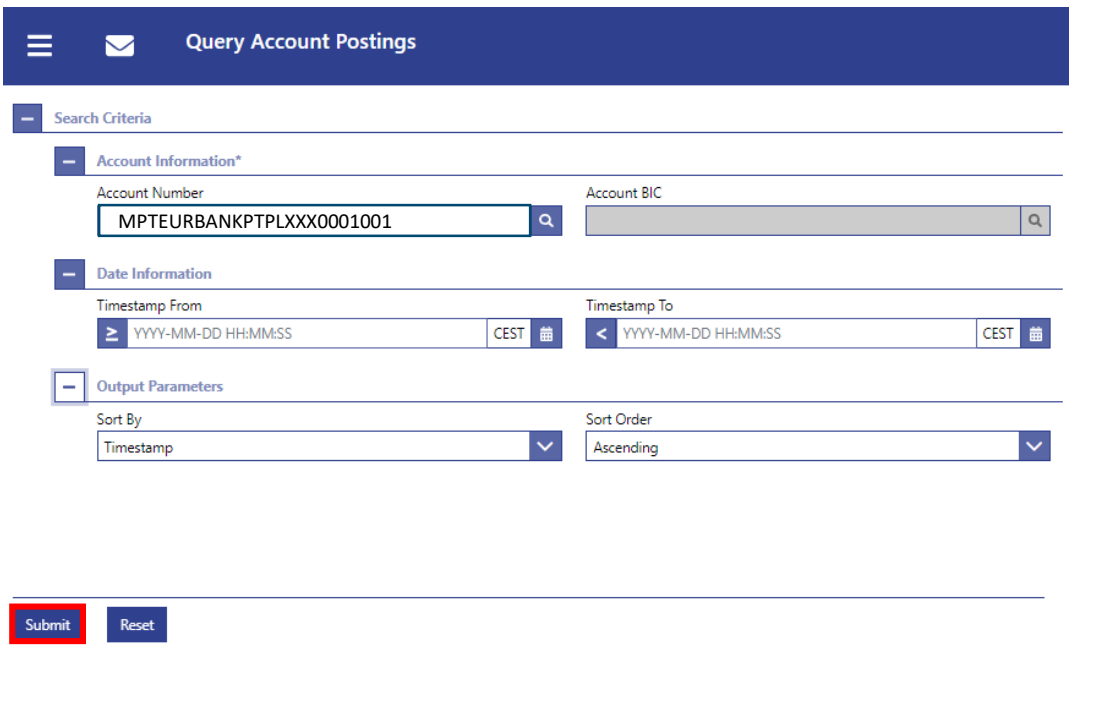

#### **Campos**

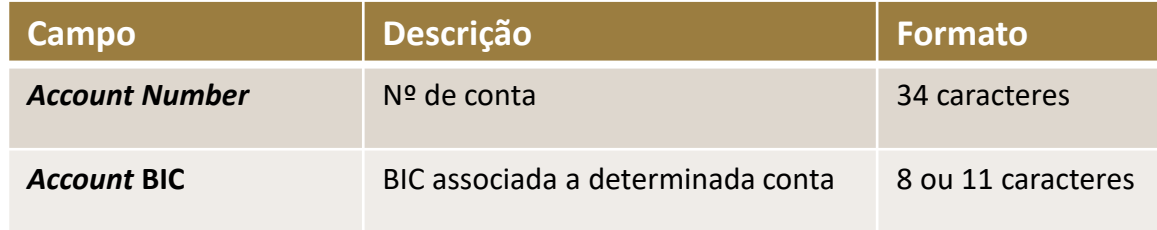

#### **Pesquisa avançada:** campos *Account Number* e *Account BIC*

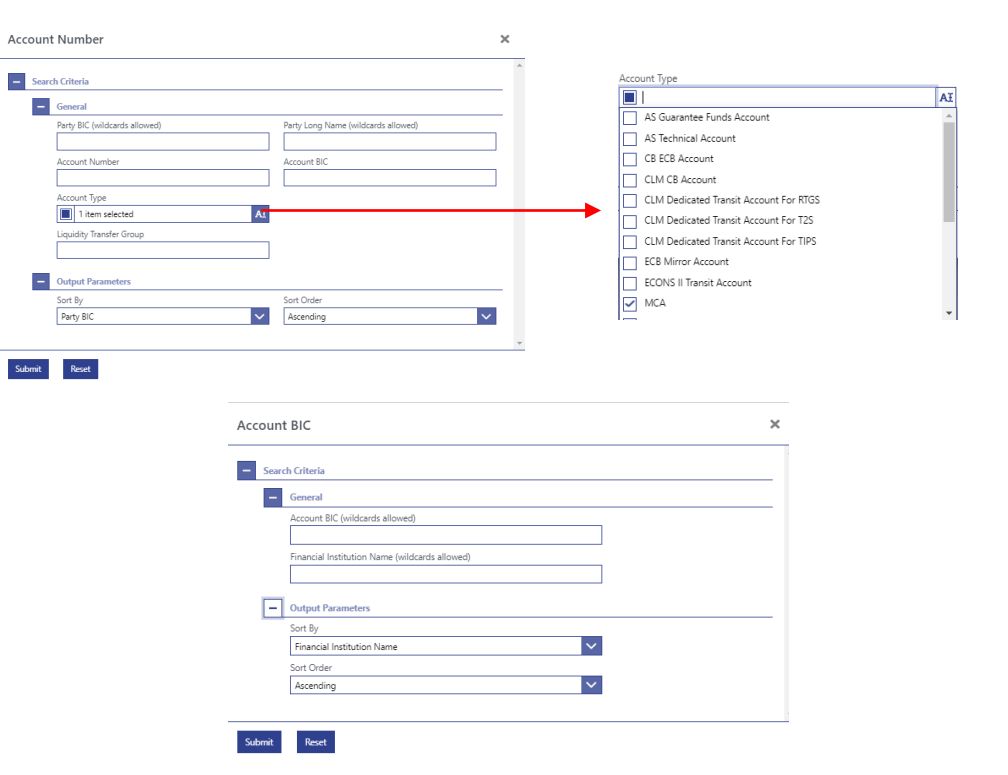

Caso o participante tenha mais do que uma conta, estes campos não aparecem pré-preenchidos » preenchimento manual/pesquisa avançada

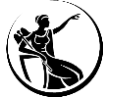

## **Como consultar os movimentos ocorridos em determinada conta?**

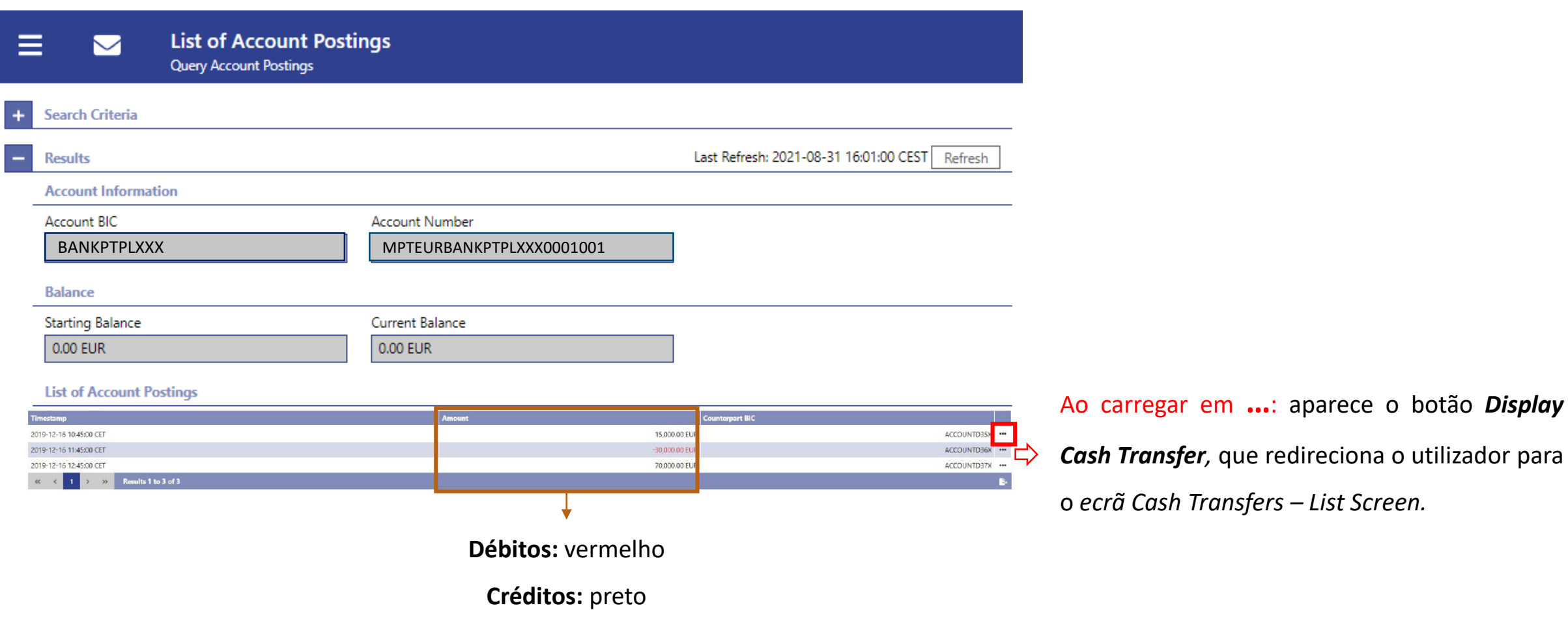

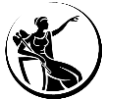

## **Agenda**

## **1 Enquadramento**

- **2** *Graphical User Interface | Central Liquidity Management* 
	- **2.1 Como aceder?**
	- **2.2 Como consultar as** *cash transfers* **e mensagens?**
	- **2.3 Como consultar a liquidez?**
	- **2.4 Como consultar as facilidades permanentes?**
	- **2.5 Como consultar as reservas mínimas?**
- **3** *Graphical User Interface* **|** *Real-Time Gross Settlement*
	- **4 Funcionalidades comuns** *| Administration*
		- **Algumas dicas...**
	- **6 Planeamento e documentação**

**5**

## **Liquidez**

**Recapitulando…**

A liquidez disponível na MCA permite a liquidação de operações com o Banco Central e transferências de liquidez. A **liquidez disponível** correspoende a:

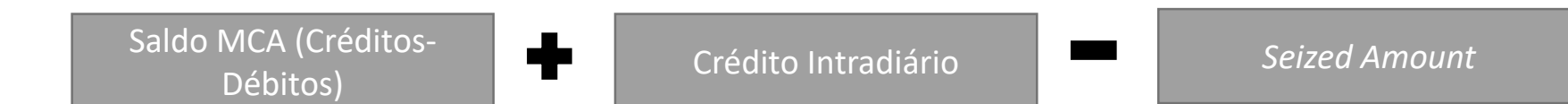

Transferências de liquidez **iniciadas** no CLM:

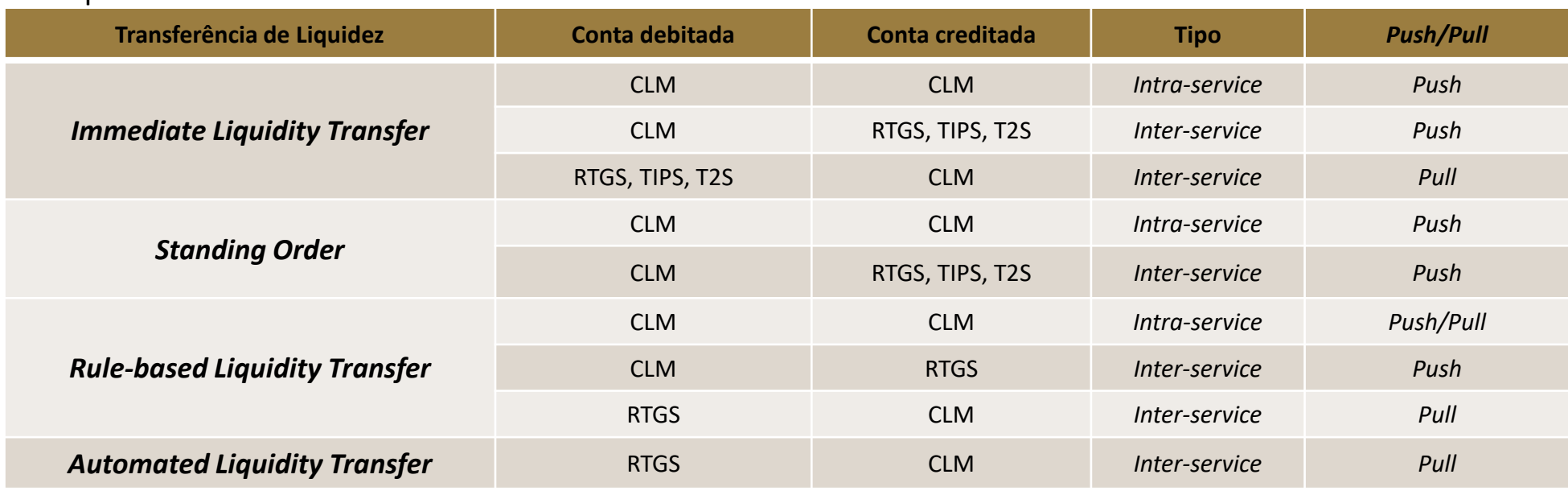

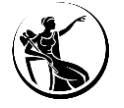

**Caso necessite de mais saber mais informações - consultar** as apresentações das sessões de formação de **fevereiro** (Transferências de Liquidez) e de **março** (Gestão de Liquidez).

O ecrã "*Display CLM Cash Account Liquidity"* permite consultar a liquidez de uma MCA (*cash transfers* liquidadas, *cash transfers* em estado *queued* e *earmarked*, reservas de liquidez, informação sobre *floor* e *ceiling*, projeção de liquidez e saldo atual da conta). Também permite aceder aos ecrãs CLM *Cash Account Liquidity – Display Screen* e *Liquidy Transfer – New Screen.*

Forma de acesso ao ecrã: *Liquidity* > *Query CLM Account Liquidity.* 

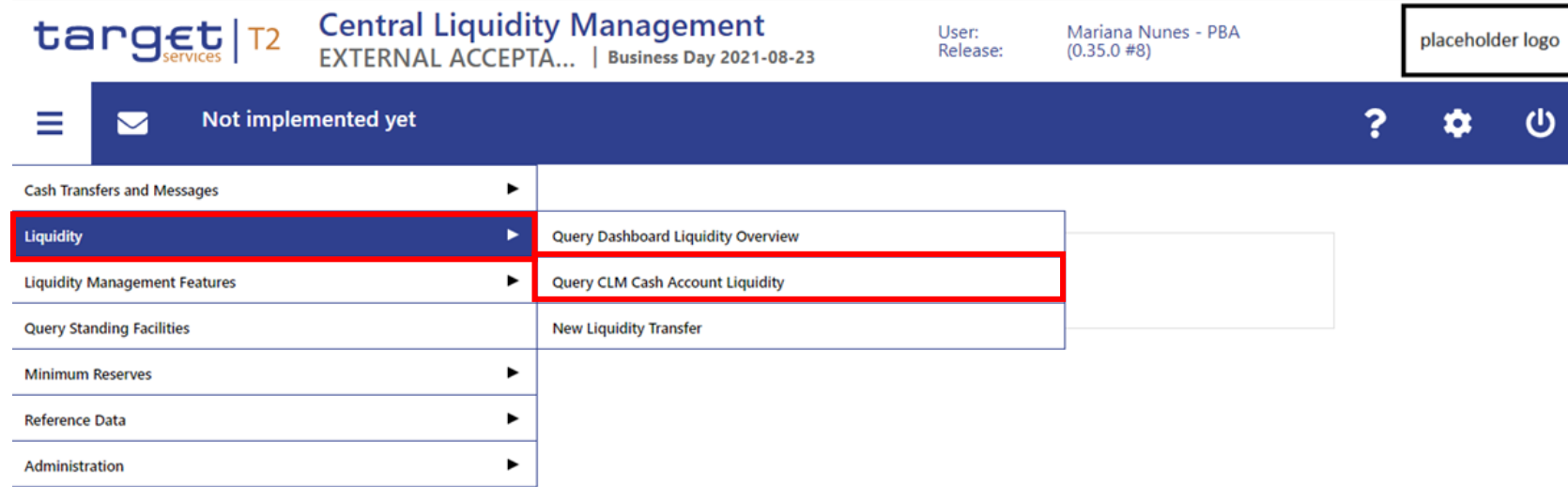

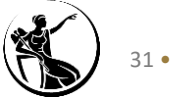

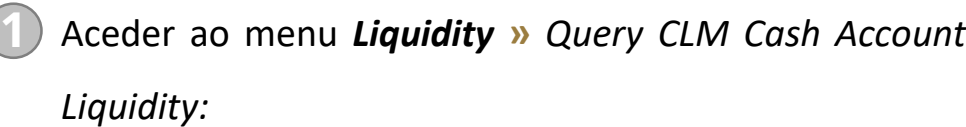

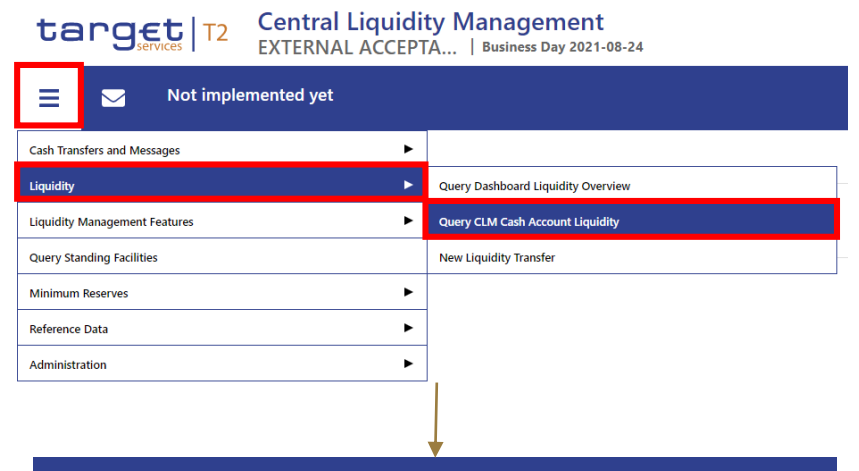

#### **Query CLM Cash Account Liquidity**  $\blacksquare$  $\equiv$

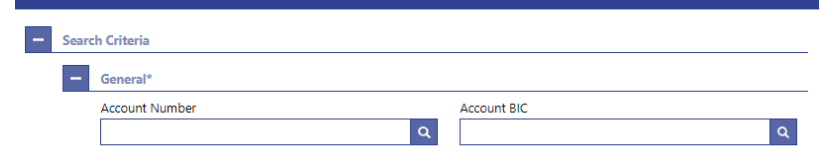

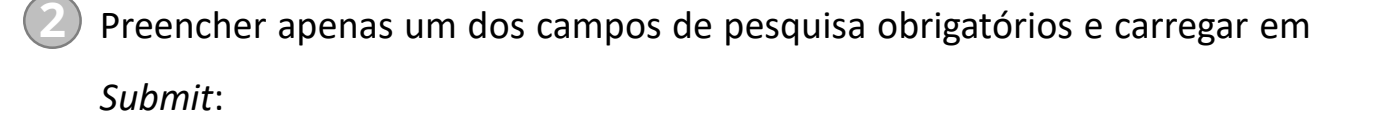

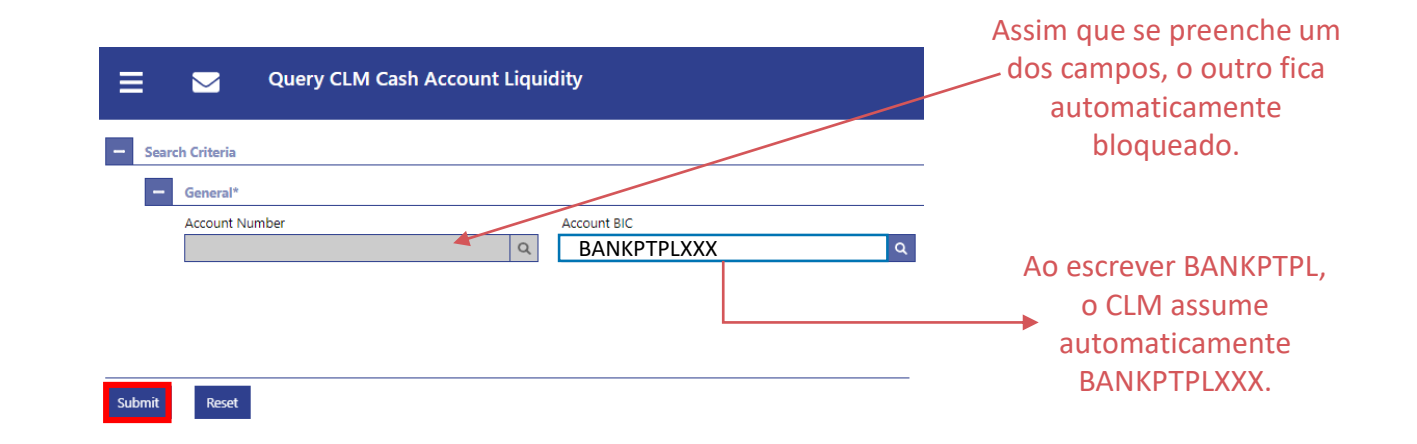

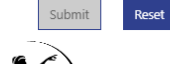

#### **Campos**

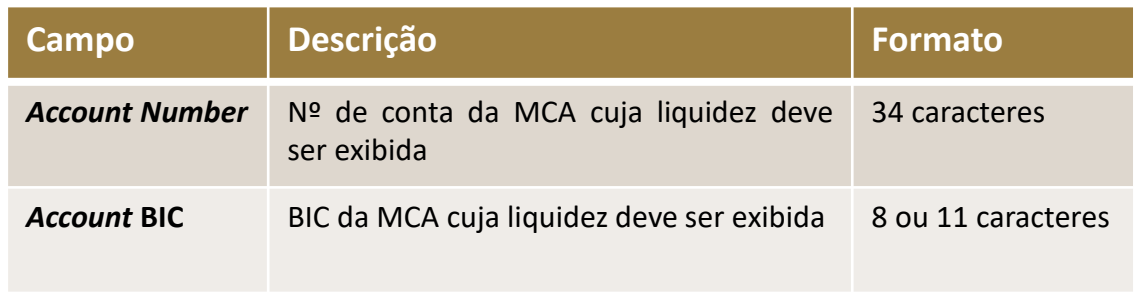

#### **Botões**

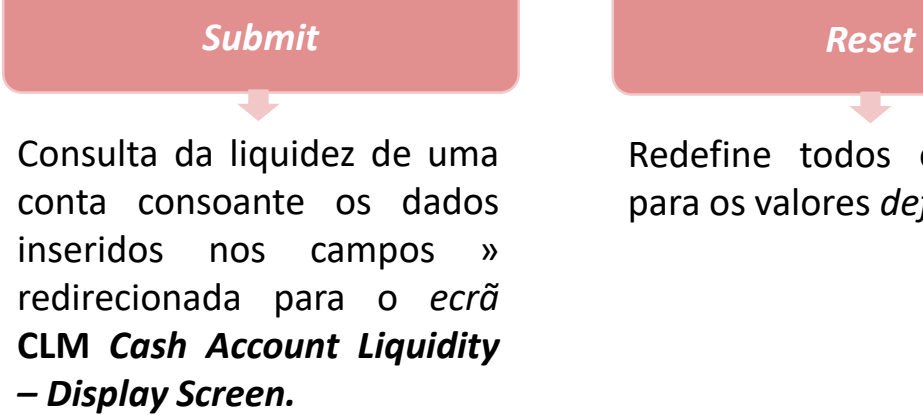

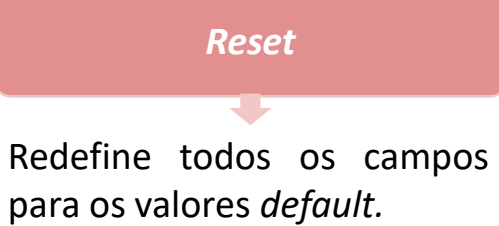

**Pesquisa avançada:** campos *Account Number* e *Account BIC*

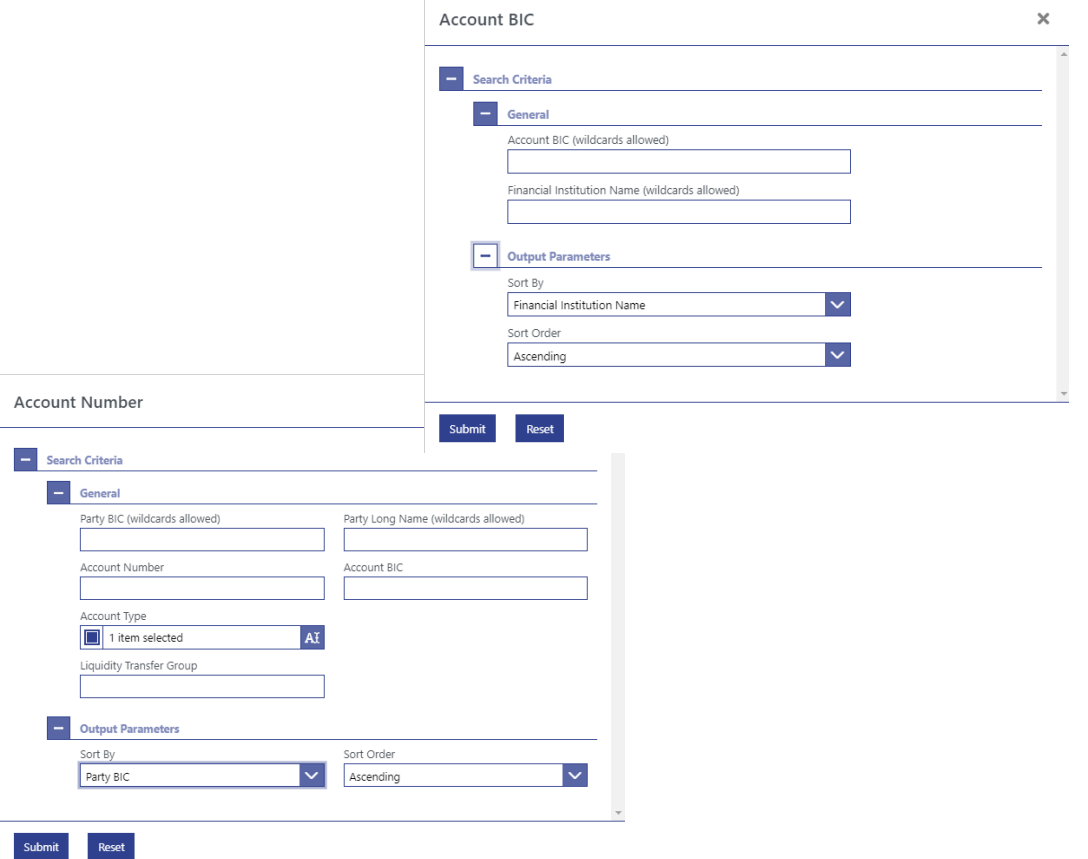

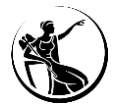

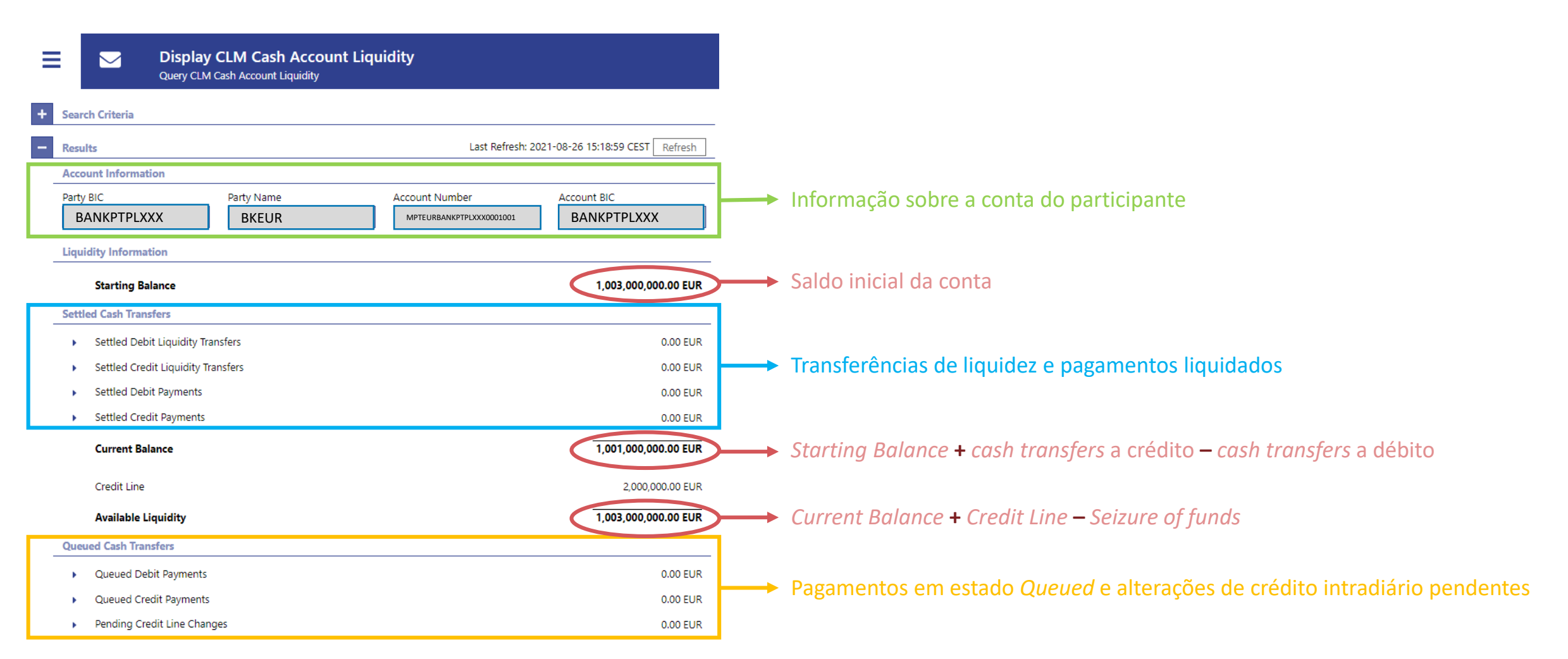

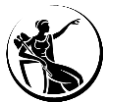

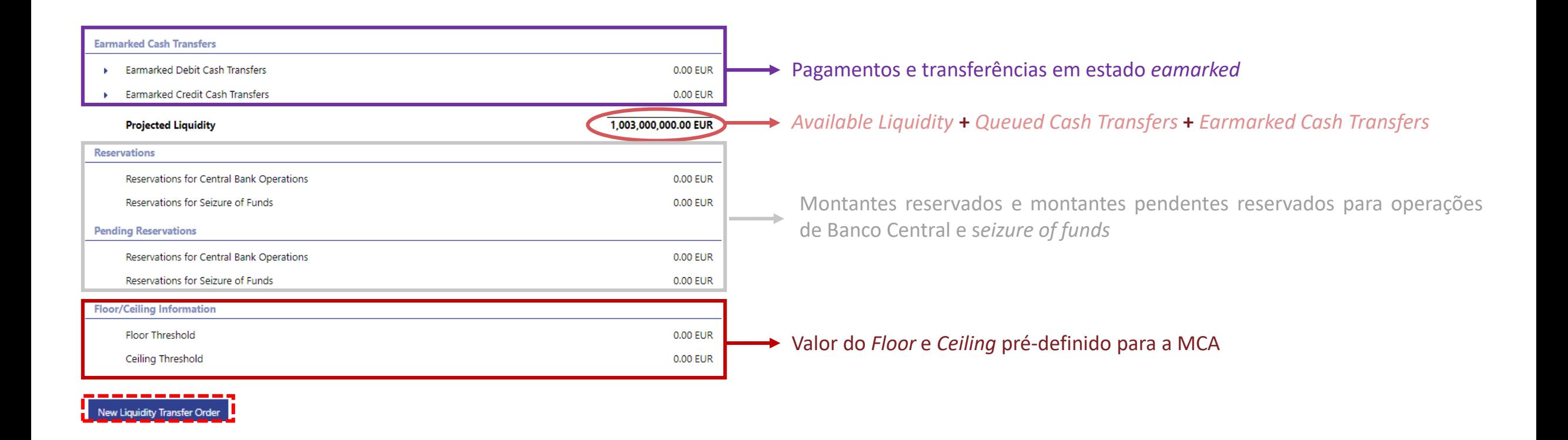

Nota: Para consultar a liquidez de todas as MCAs, incluindo contas *co-managed*, deve aceder a *Liquidity* **»** *Query Dashboard Liquidity Overview*.

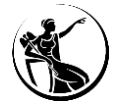

#### **Como inserir uma transferência de liquidez?**

Através do ecrã "*Liquidity Transfer – New Screen*" é possível:

- **Criar uma nova ordem de transferência de liquidez** imediata (*immediate liquidity transfer order*).
- **Visualizar a liquidez disponível nas contas (a débito e a crédito);**
- **Iniciar ou reverter** depósitos *overnight* (*overnight deposits*).

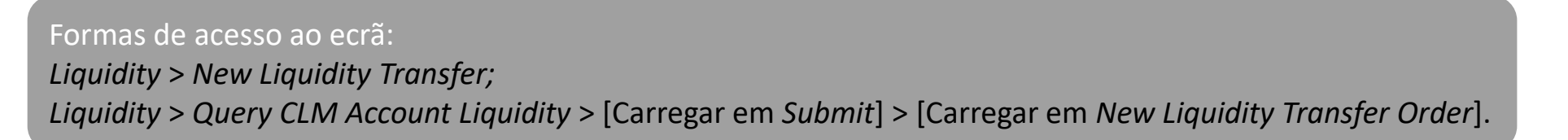

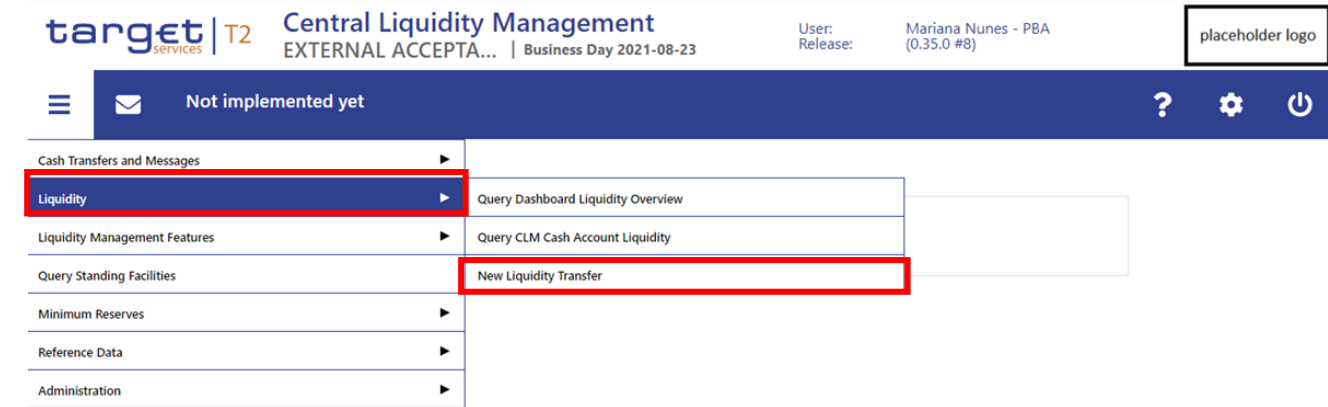

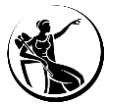
#### **Como inserir uma transferência de liquidez?**

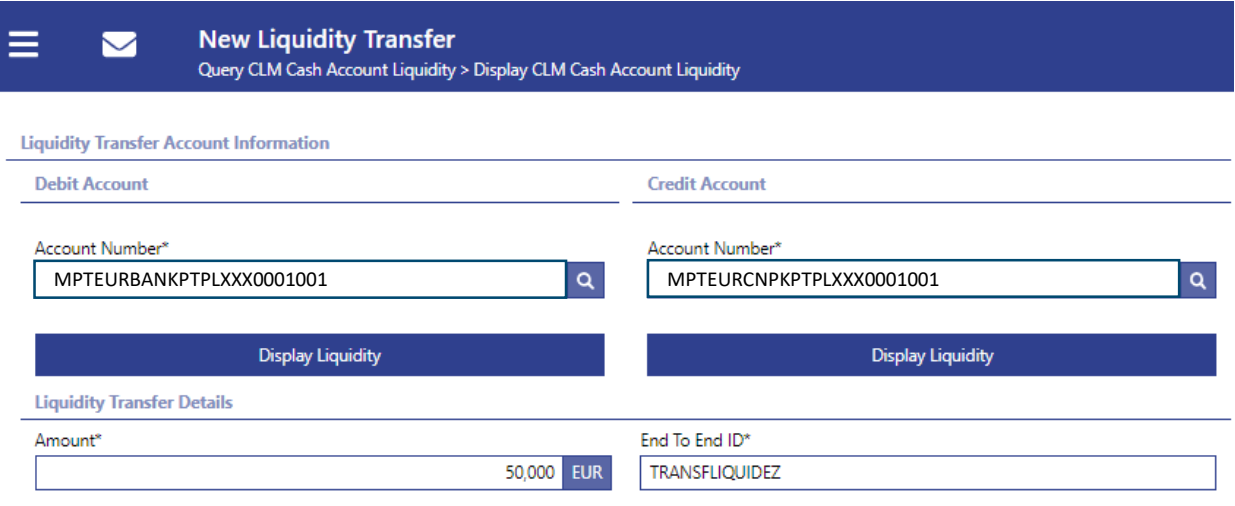

Reset

#### **1** Preencher todos os campos de acordo com o quadro abaixo:

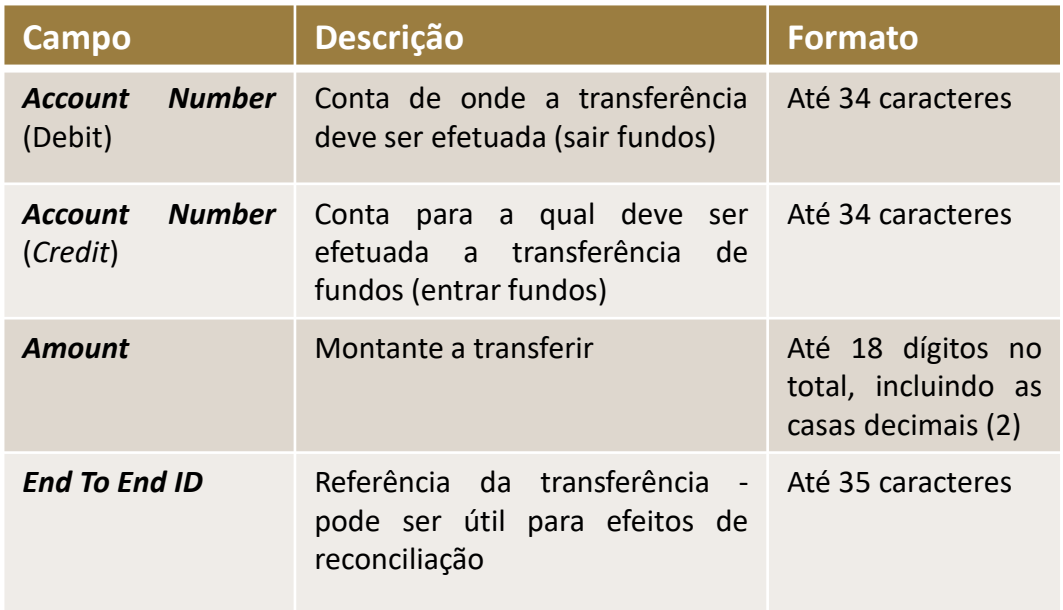

**Nota:** Caso aceda ao ecrã "*New Liquidity Transfer*" através do ecrã "*Query CLM Cash Account Liquidity"*, não será necessário preencher o nº da conta de **débito**. Esse campo irá aparecer automaticamente preenchido com a MCA CLM selecionada.

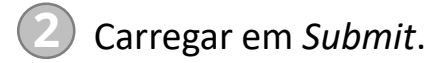

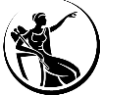

#### **Como inserir uma transferência de liquidez?**

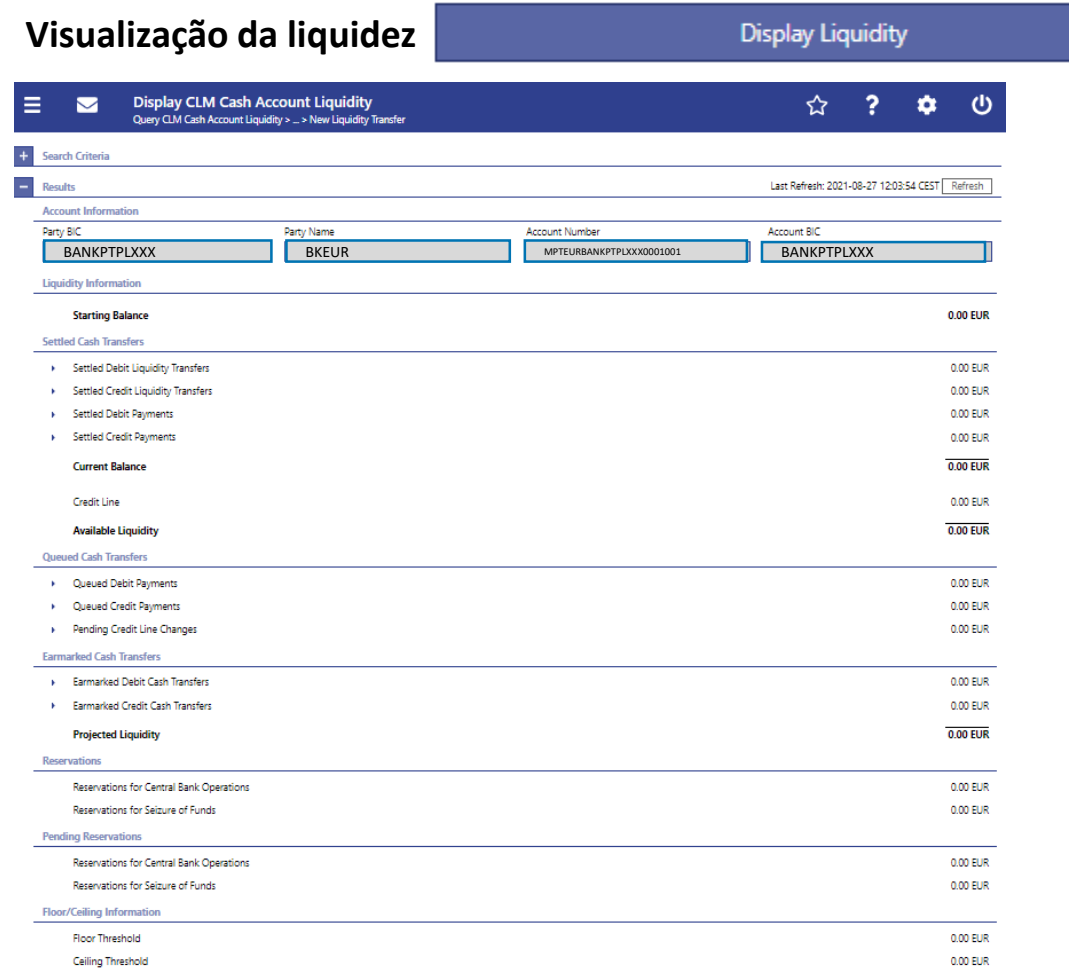

#### New Liquidity Transfer Order

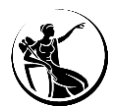

38 • Evolução dos serviços TARGET 2021

#### **Pesquisa avançada**: campos *Account Number*

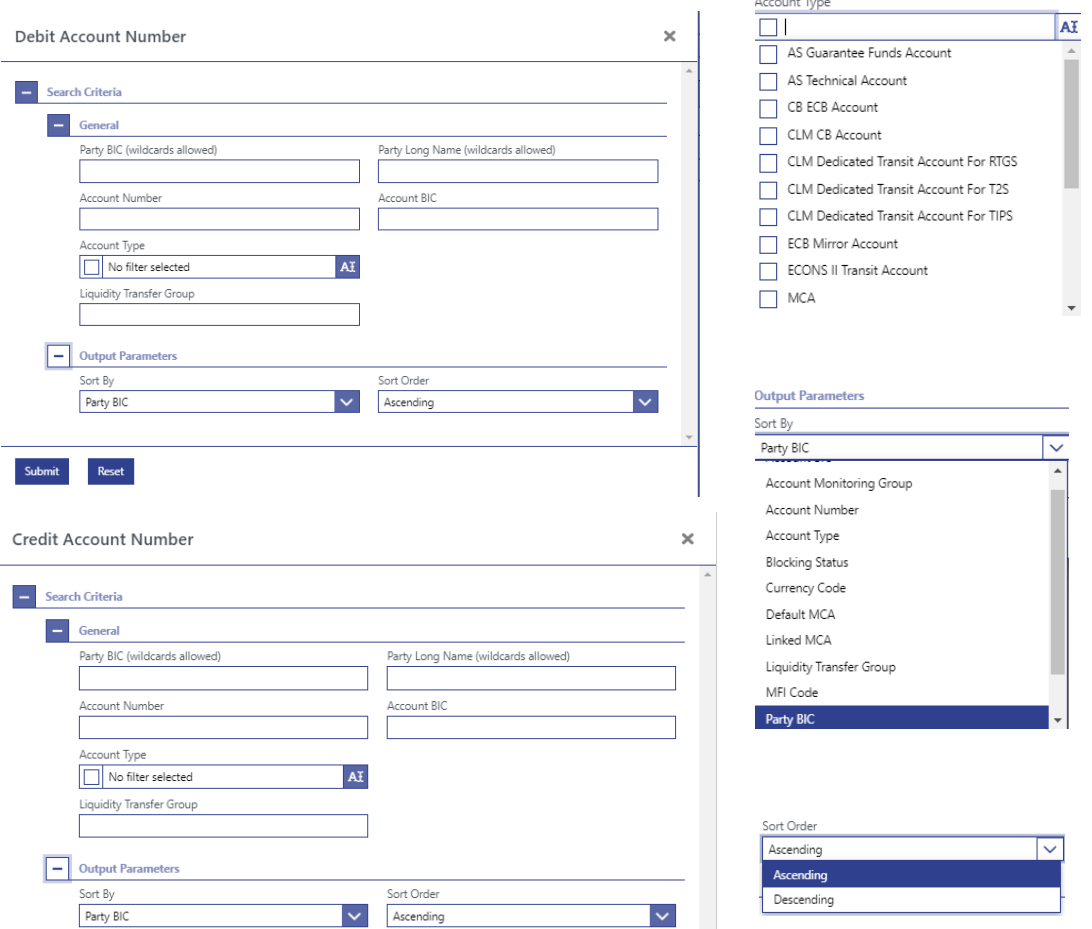

#### **Como inserir um depósito** *overnight (overnight deposit)***?**

Exemplo semelhante à inserção de uma transferência de liquidez (*immediate liquidity transfer*).

**1** Aceder a *Liquidity* **»** *New Liquidity Transfer;*

**2** Preencher todos os campos, tendo em atenção:

- *Account Number* (*Debit*) colocar o nº de conta a debitar: MCA, RTGS DCA, T2S DCA, TIPS DCA;
- *Account Number* (*Credit*) colocar o nº de conta de depósito *overnight*.

**3** Carregar em *Submit*.

#### Reversão de depósito *overnight*:

*Debit Account Number:* nº de conta de depósito *overnight*

*Credit Account Number:* MCA do titular da conta

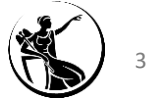

## **Agenda**

# **1 Enquadramento**

- **2** *Graphical User Interface | Central Liquidity Management* 
	- **2.1 Como aceder?**
	- **2.2 Como consultar as** *cash transfers* **e mensagens?**
	- **2.3 Como consultar a liquidez?**
	- **2.4 Como consultar as facilidades permanentes?**
	- **2.5 Como consultar as reservas mínimas?**
- **3** *Graphical User Interface* **|** *Real-Time Gross Settlement*
	- **4 Funcionalidades comuns** *| Administration*
		- **Algumas dicas...**
	- **6 Planeamento e documentação**

**5**

#### **Facilidades Permanentes**

#### **Recapitulando…**

As facilidades permanentes permitem ceder e absorver liquidez pelo prazo *overnight* e delimitar as taxas de juro de mercado *overnight*.

- **Iniciativa**: Contrapartes elegíveis;
- Gestão de forma descentralizada por cada BC;
- **Termos e condições** idênticos em todos os Estados Membros;
- BCE pode alterar as condições;
- Conselho do BCE **define** as taxas a aplicar;
- Existem duas facilidades permanentes (cedência/depósito).

#### **Facilidade permanente de cedência de liquidez**:

- Objetivo: satisfazer necessidade de liquidez pontuais;
- O recurso pode ser automático ou a pedido:
- **- A pedido**: só pode ser iniciada no COLMS (e, em novembro de 2023, no ECMS;
- **Automática**: iniciada no CLM, dado que o CI utilizado não foi reembolsado até ao final de dia TARGET.

**Facilidade permanente de depósito:** o recurso é sempre feito a pedido e só pode ser iniciada no CLM.

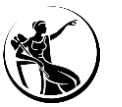

#### **Como consultar informação sobre facilidades permanentes?**

O ecrã "*Query Standing Facilities"* permite consultar os saldos da *overnight deposit account, da marginal lending account* e da MCA.

Forma de acesso ao ecrã: *Query Standing Facilities .* 

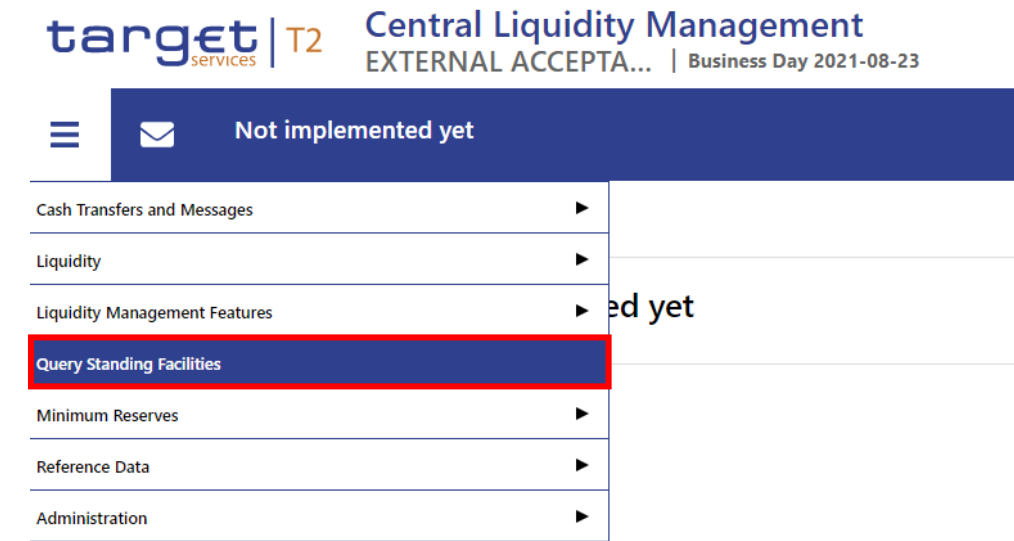

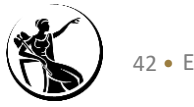

#### **Como consultar as facilidades permanentes?**

**1** Aceder ao menu *Query Standing Facilities:*

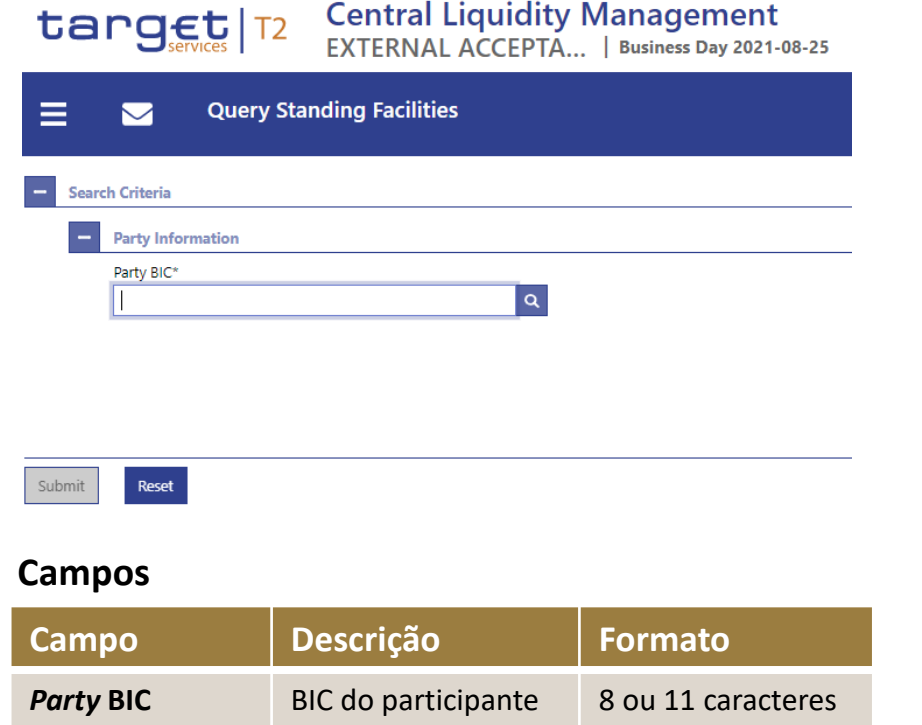

#### **Pesquisa avançada:** campo *Party BIC*

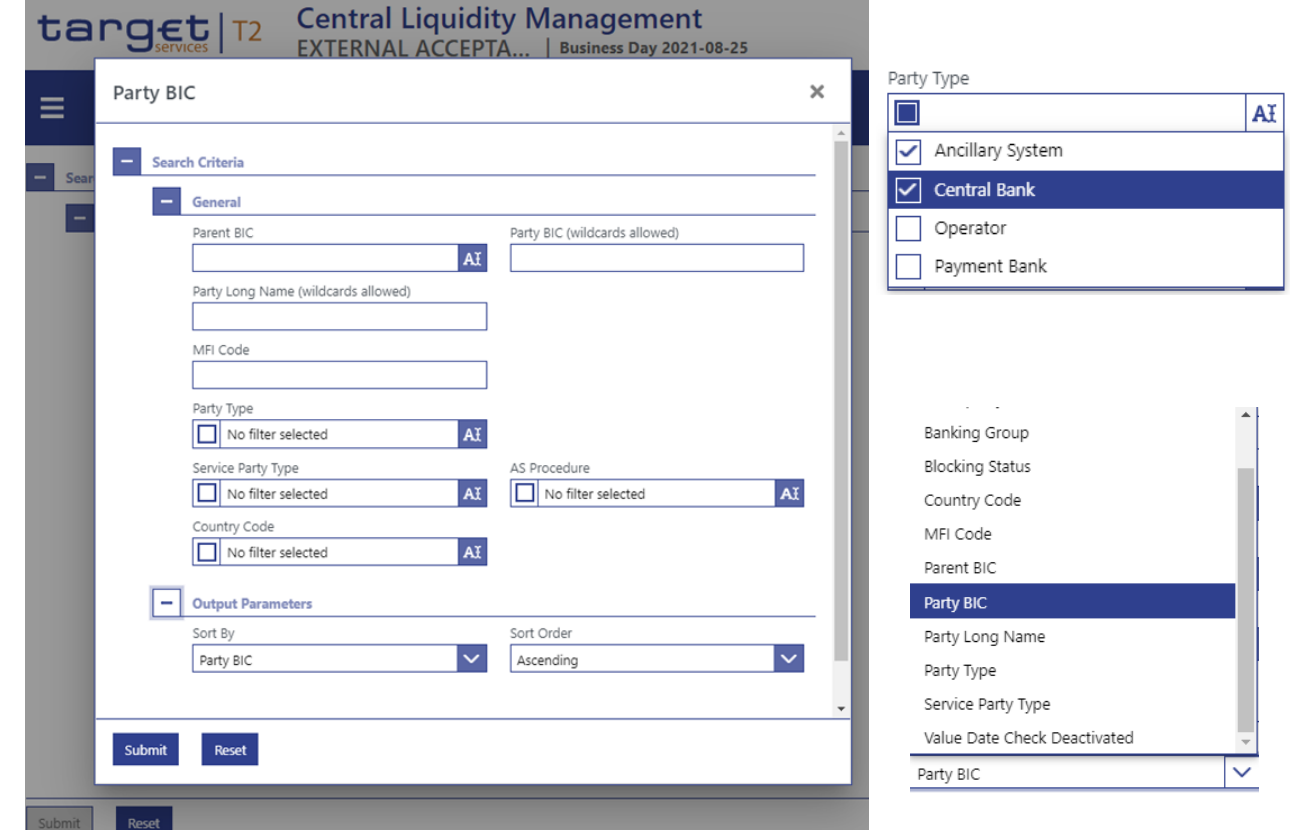

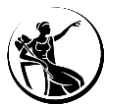

#### **Como consultar as facilidades permanentes?**

**2** Carregar em *Submit:*

O utilizador é redirecionado para o *ecrã Standing Facilities – List Screen*.

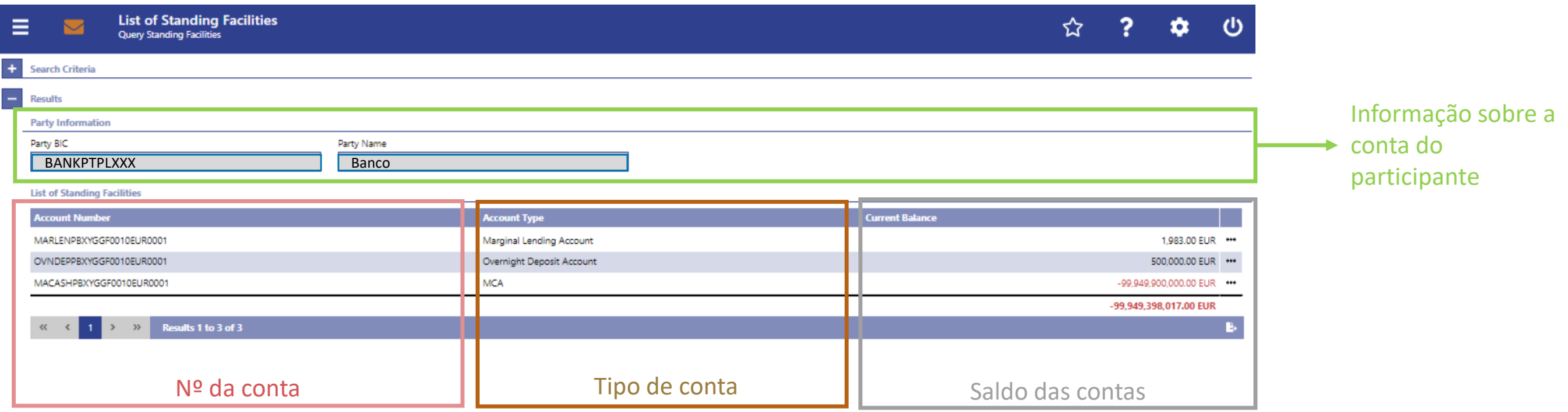

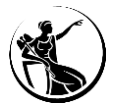

## **Agenda**

## **1 Enquadramento**

- **2** *Graphical User Interface | Central Liquidity Management* 
	- **2.1 Como aceder?**
	- **2.2 Como consultar as** *cash transfers* **e mensagens?**
	- **2.3 Como consultar a liquidez?**
	- **2.4 Como consultar as facilidades permanentes?**
	- **2.5 Como consultar as reservas mínimas?**
- **3** *Graphical User Interface* **|** *Real-Time Gross Settlement*
	- **4 Funcionalidades comuns** *| Administration*
		- **Algumas dicas...**
	- **6 Planeamento e documentação**

**5**

#### **Reservas Mínimas**

#### **Recapitulando…**

#### **Conceitos:**

- **Reserva Mínima a cumprir**: Montante que uma instituição tem de garantir em média ao longo do período de manutenção;
- **Depósitos constituídos em média**: Montante médio dos depósitos constituídos ao longo do período de manutenção;
- **Reserva Excedentária**: Montante de depósitos constituídos em média que ultrapassa a reserva a cumprir.

O CLM recolhe os **saldos de final de dia**:

- Das MCAs;
- Das DCAs do RTGS, T2S e TIPS.

Apenas as contas relevantes para o cumprimento de Reservas Mínimas serão consideradas.

Informação adicional disponível na apresentação da sessão de formação de **junho** (Crédito Intradiário, Facilidades Permanentes, Reservas Mínimas e ECONS II).

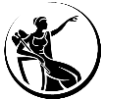

#### **Como consultar as reservas mínimas?**

Poderá consultar-se o saldo de final de dia no ecrã "*Query Mininum Reserve*".

Forma de acesso ao ecrã: *Minimum Reserve* > *Query Minimum Reserve.* 

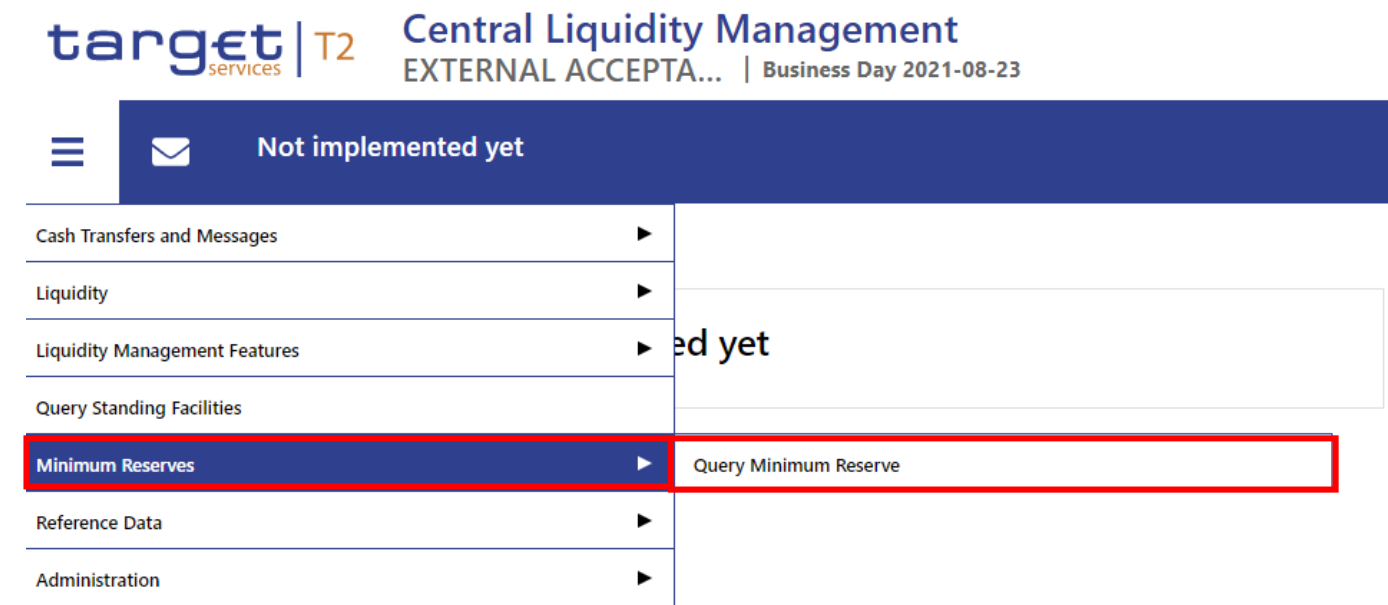

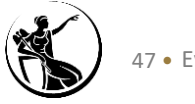

#### **Como consultar as reservas mínimas?**

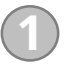

**1** Aceder ao menu menu *Minimum Reserves* **»** *Query Minimum*

#### *Reserve:*

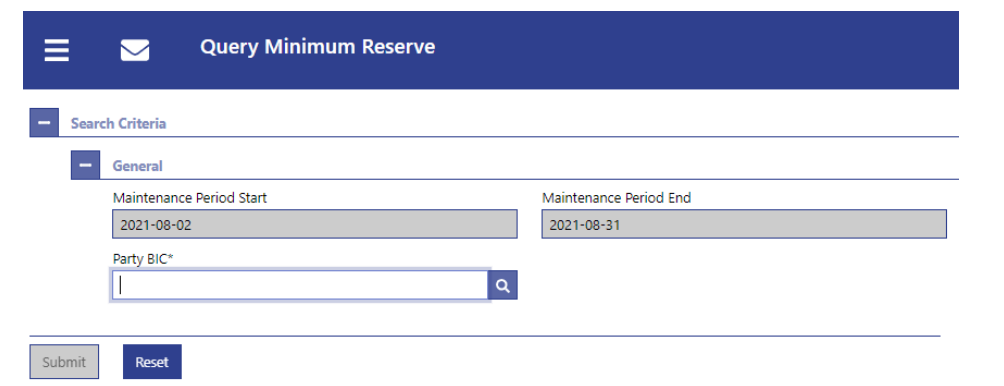

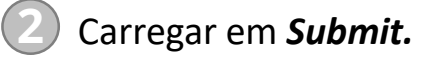

#### **Campos**

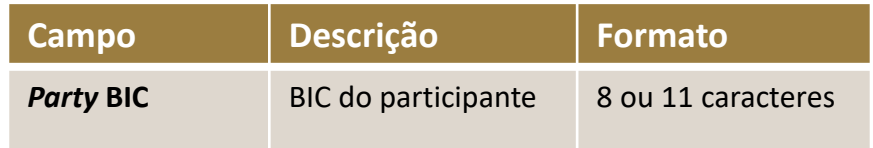

#### **Pesquisa avançada:** campo *Party BIC*

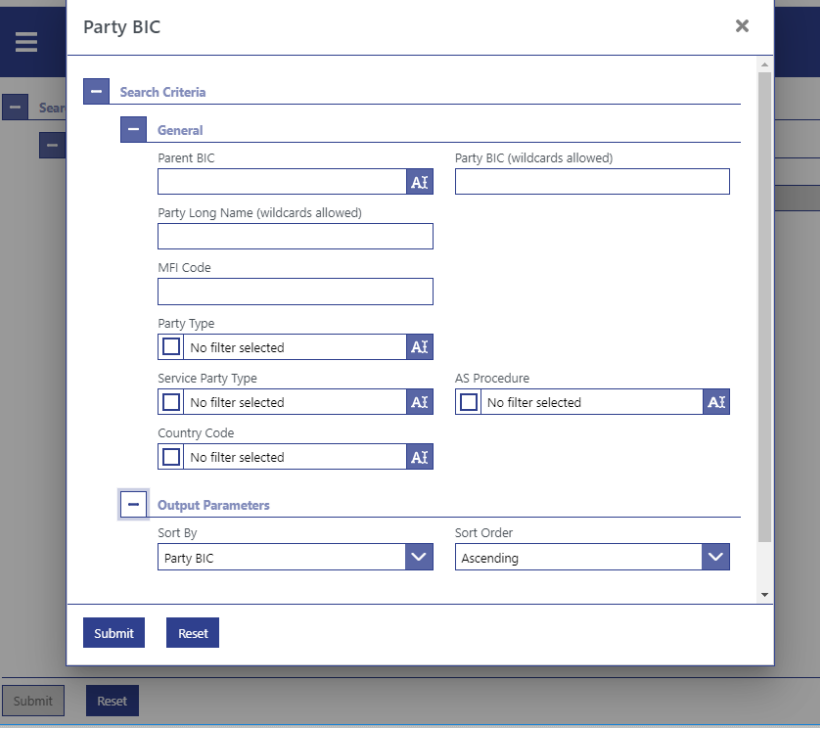

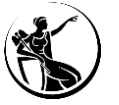

#### **Como consultar as reservas mínimas?**

#### *Minimum Reserve* **–** *List Screen*

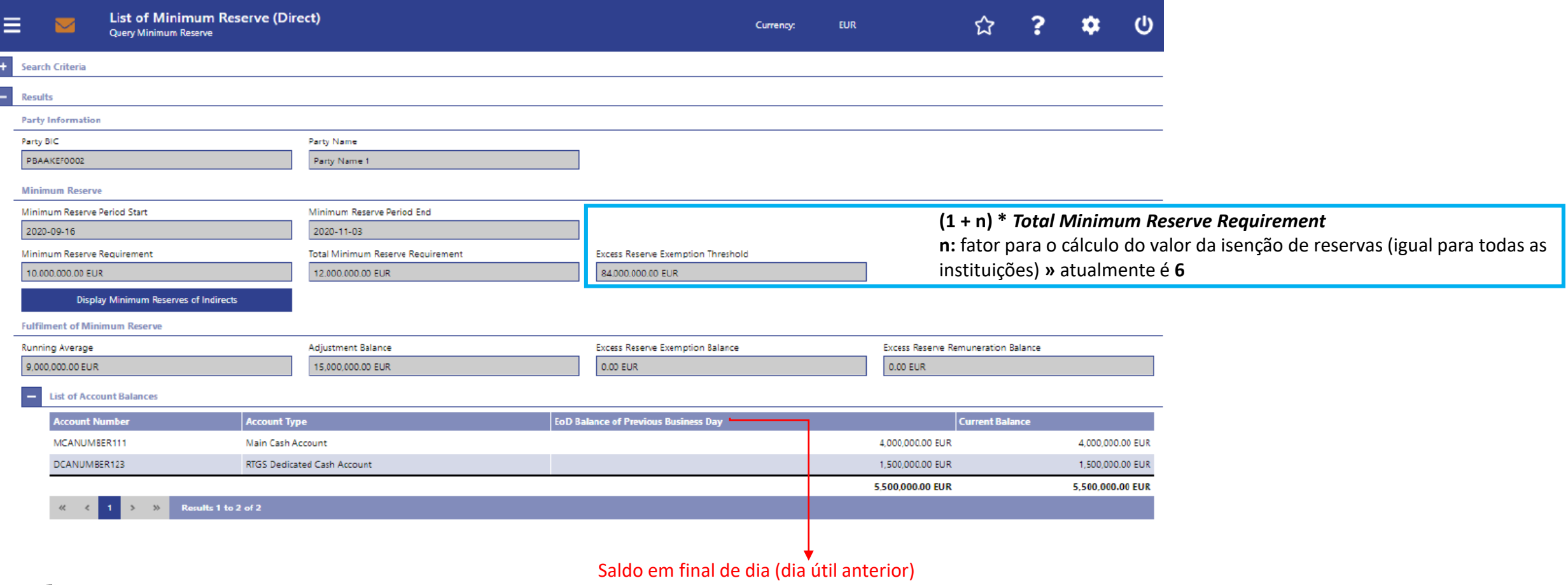

## **1 Enquadramento**

- **2** *Graphical User Interface | Central Liquidity Management*
- **3** *Graphical User Interface | Real-Time Gross Settlement* 
	- **3.1 Como aceder?**
	- **3.2 Participantes**
	- **3.3 Sistemas Periféricos**
- **4 Funcionalidades comuns** *| Administration*
	- **5 Algumas dicas...**
	- **6 Planeamento e documentação**

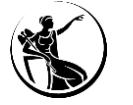

## **1 Enquadramento**

- **2** *Graphical User Interface | Central Liquidity Management*
- **3** *Graphical User Interface | Real-Time Gross Settlement*

## **3.1 Como aceder?**

- **3.2 Participantes**
- **3.3 Sistemas Periféricos**
- **4 Funcionalidades comuns***| Administration*
- **5 Algumas dicas...**
- **6 Planeamento e documentação**

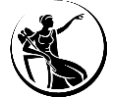

#### **Como aceder?**

*Infrastructure Gateway* (ESMIG).

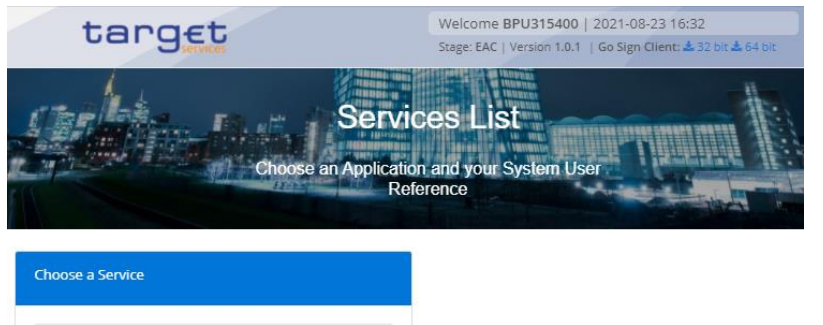

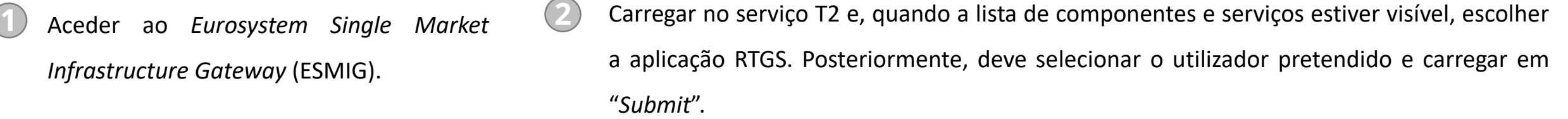

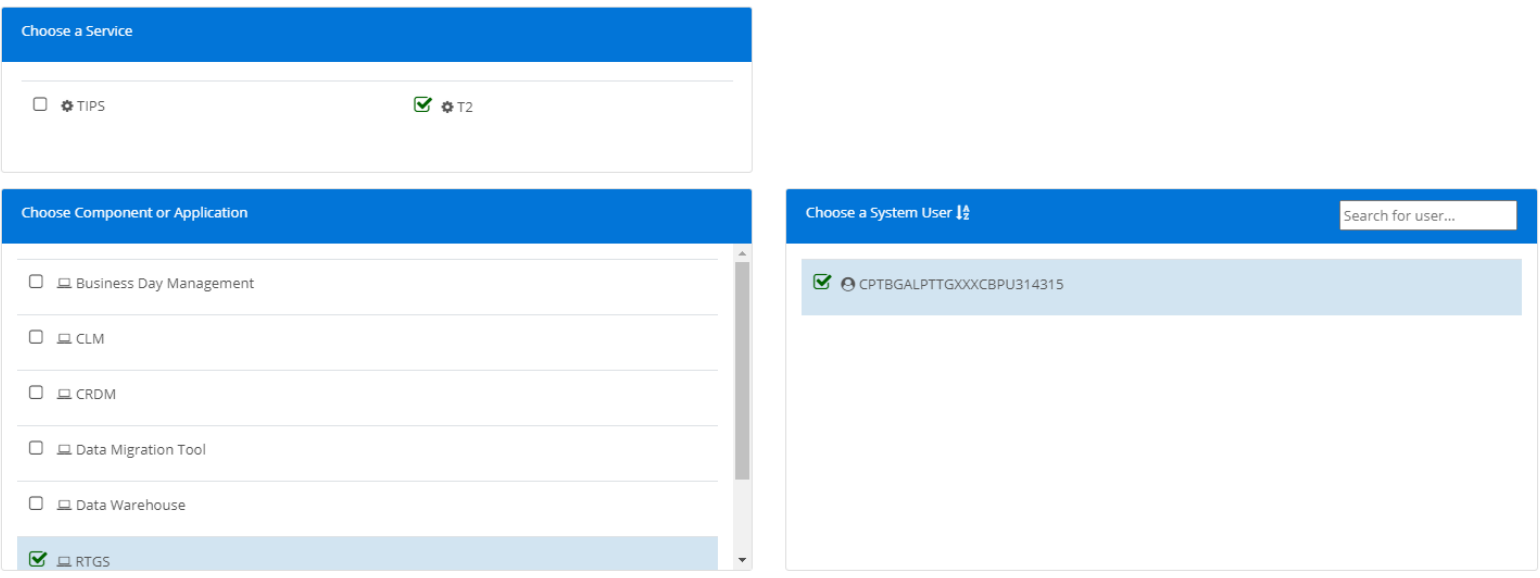

 $\Box$   $\Phi$  TIPS

Submit

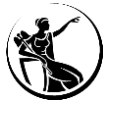

 $\Box$   $\otimes$  T2

#### **Como aceder?**

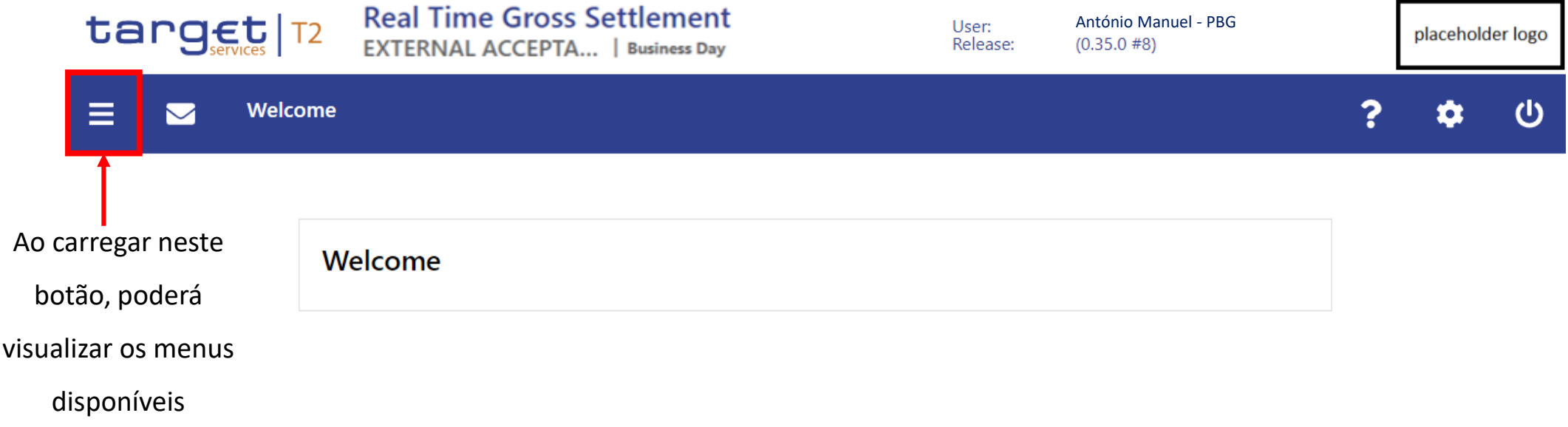

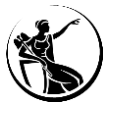

#### **Como aceder?**

#### **Menus**

- *Cash Transfers and Messages;*
- *Liquidity;*
- *Liquidity Management Features;*
- *Ancillary System;*
- *Reference Data;*
- *Administration.*

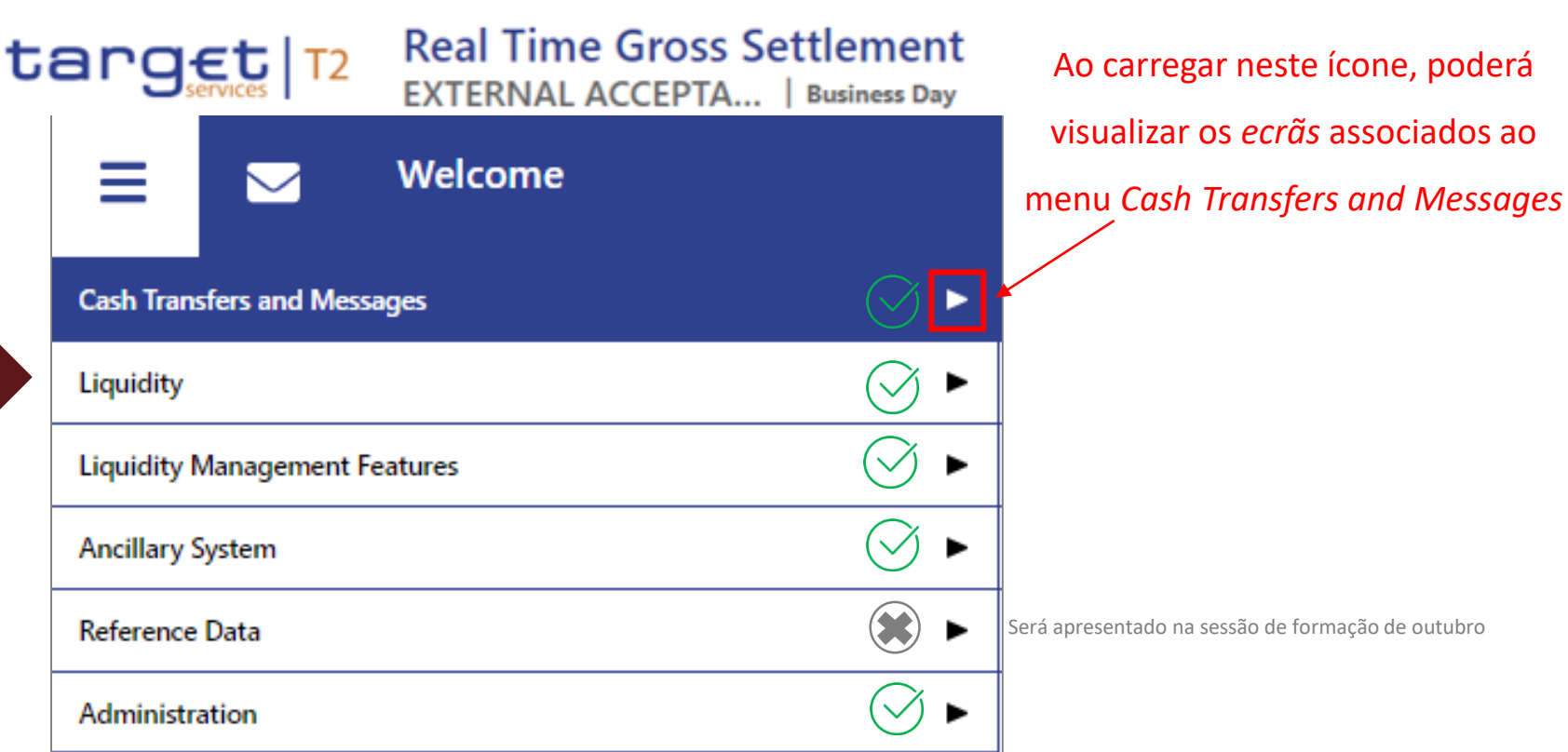

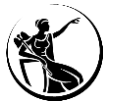

#### **Agenda**

# **1 Enquadramento**

- **2** *Graphical User Interface | Central Liquidity Management*
- **3** *Graphical User Interface* **|** *Real-Time Gross Settlement* 
	- **3.1 Como aceder?**
	- **3.2 Participantes**
		- **3.2.1 Monitorização da conta**
		- **3.2.2 Processamento de pagamentos**
	- **3.3 Sistemas Periféricos**
- **4 Funcionalidades comuns** *| Administration*
- **5 Algumas dicas...**

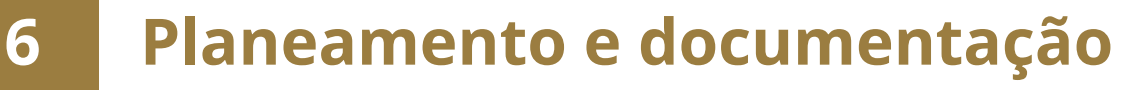

#### **Participantes**

#### **Monitorização da conta**

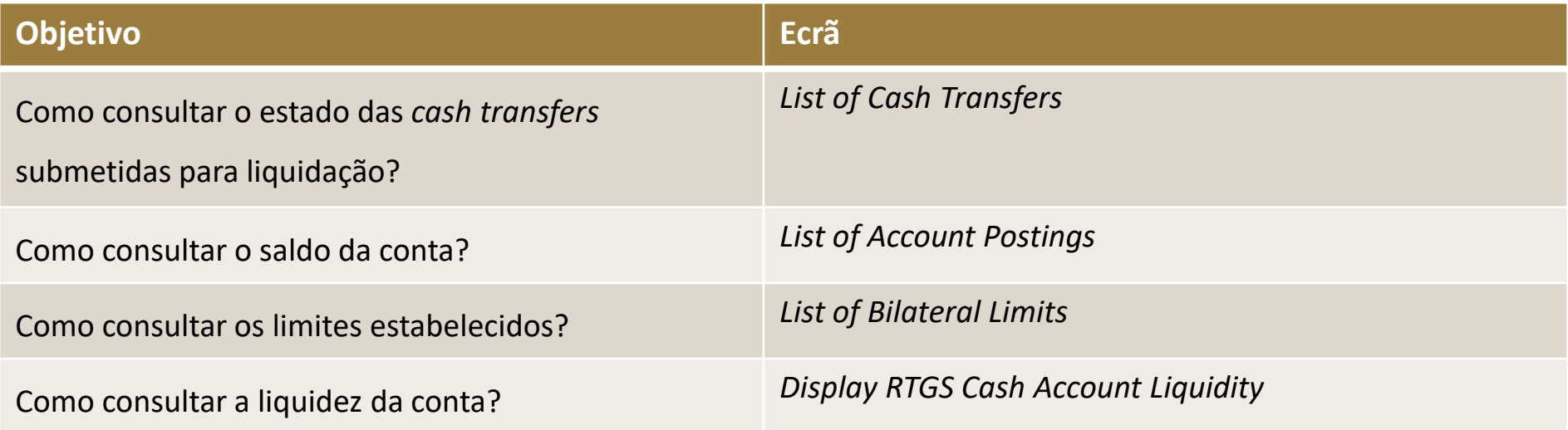

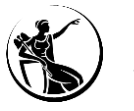

O estado das *cash transfers* submetidas para liquidação pode ser consultado através do ecrã "*List of Cash Transfers"*. Neste ecrã é possível consultar *cash transfer intra-service* e *inter-service*, desde que as mesmas tenham a indicação de uma conta RTGS.

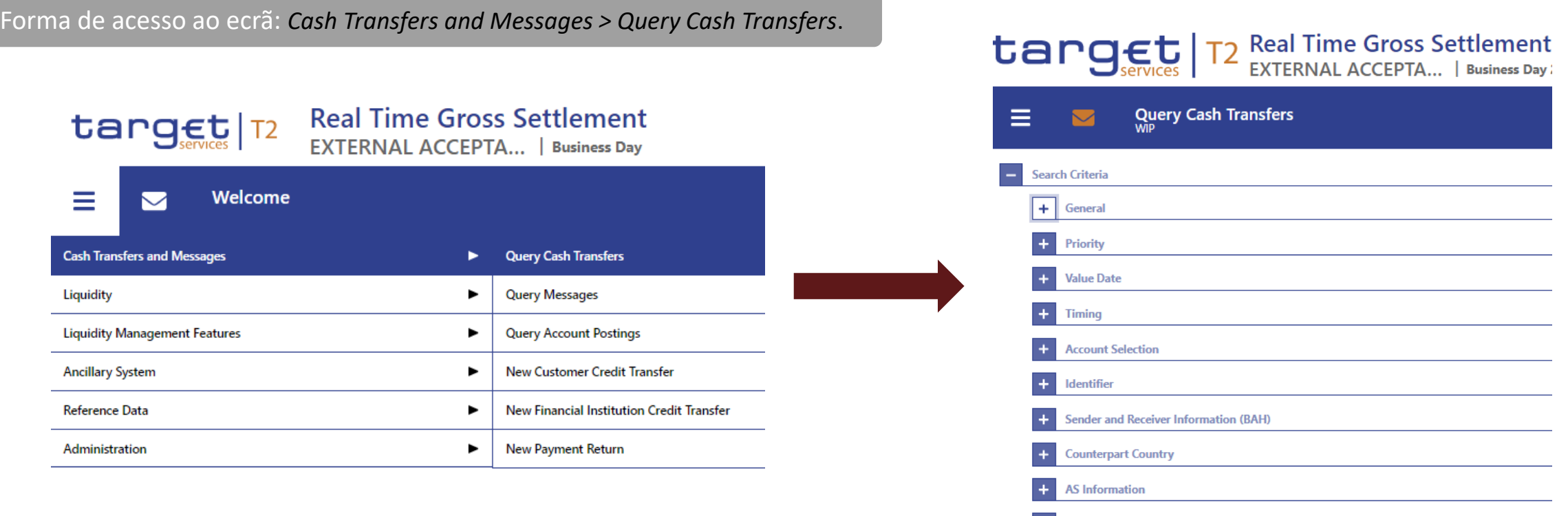

• Evolução dos serviços TARGET 2021

**Output Parameters** 

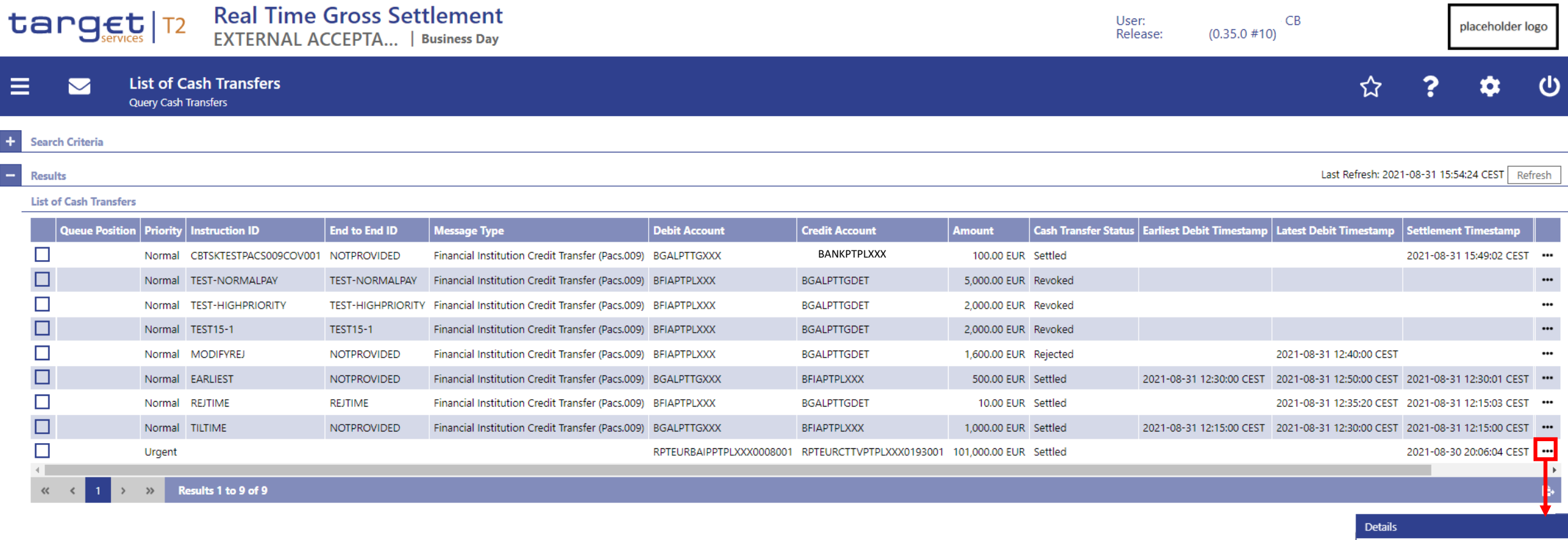

#### **Carregando em:**

*Details*

O utilizador é redirecionado para o *ecrã Cash Transfers – Details Screen.*

O utilizador é redirecionado para o *ecrã Messages – List Screen.*

*Display Message*

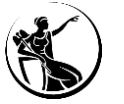

Cash Account Reference Data of Credit Account Cash Account Reference Data of Debit Account Display Message

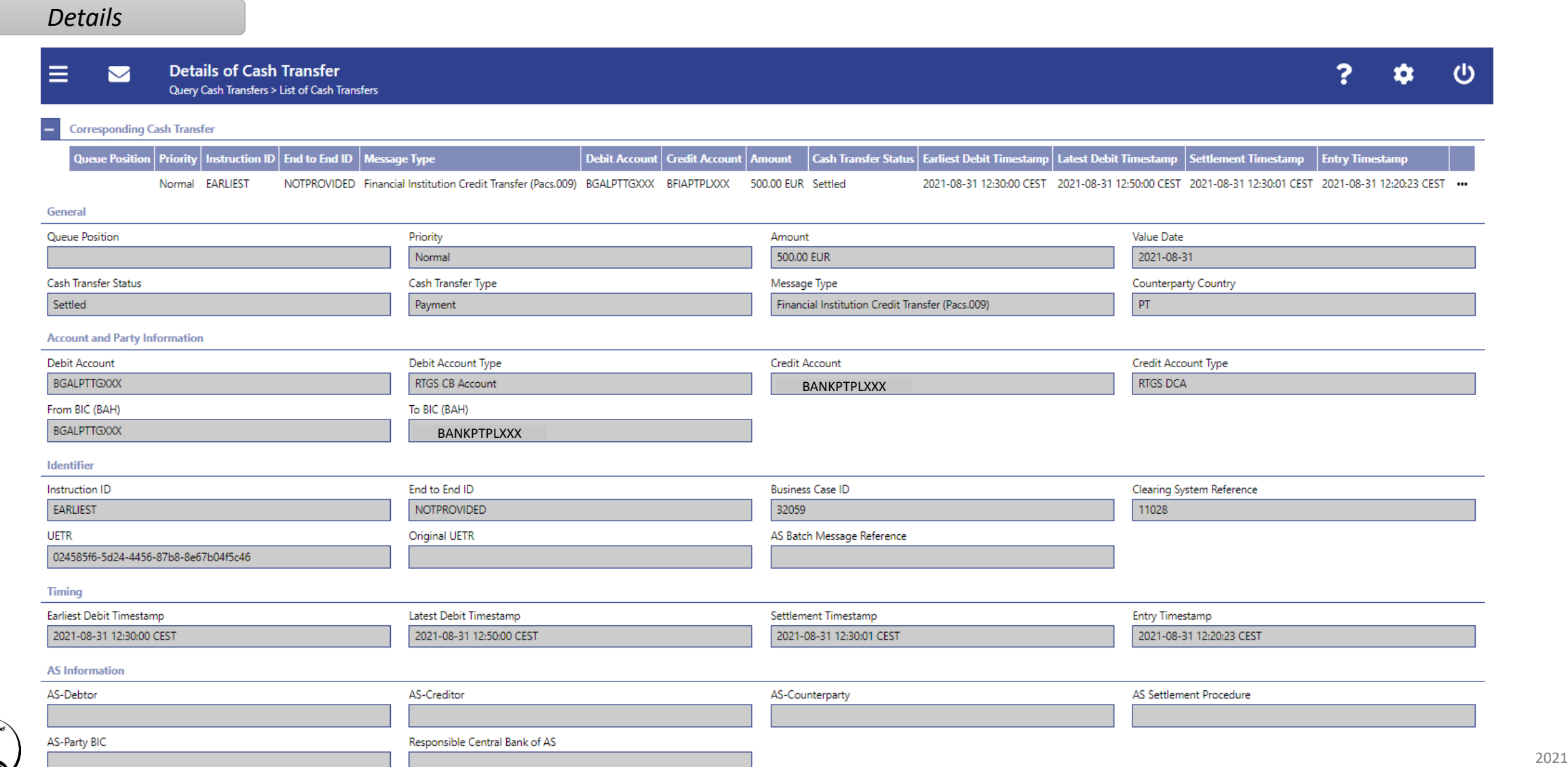

*Display Message*

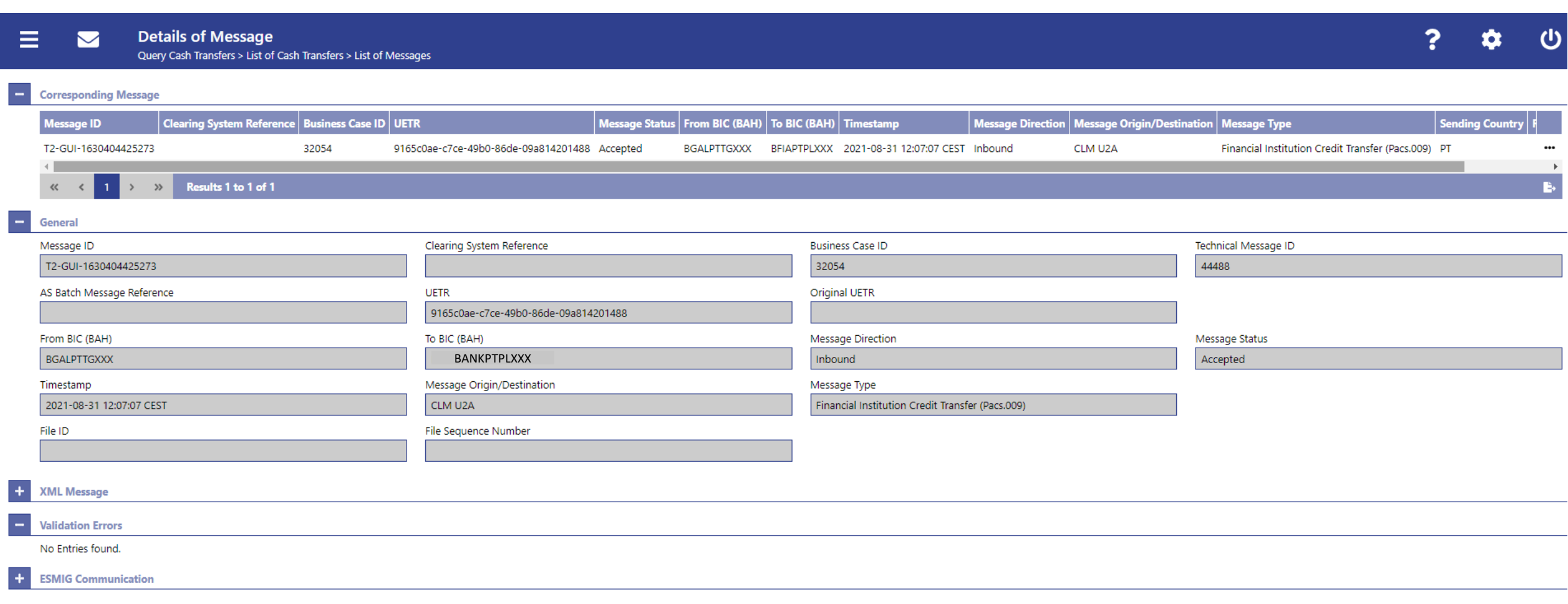

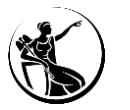

#### **Como consultar o saldo da conta?**

O saldo inicial e o saldo atual da conta pode ser consultado através do ecrã *List of Account Postings"*

Forma de acesso ao ecrã: *Cash Transfers and Messages > Query Account Postings*.

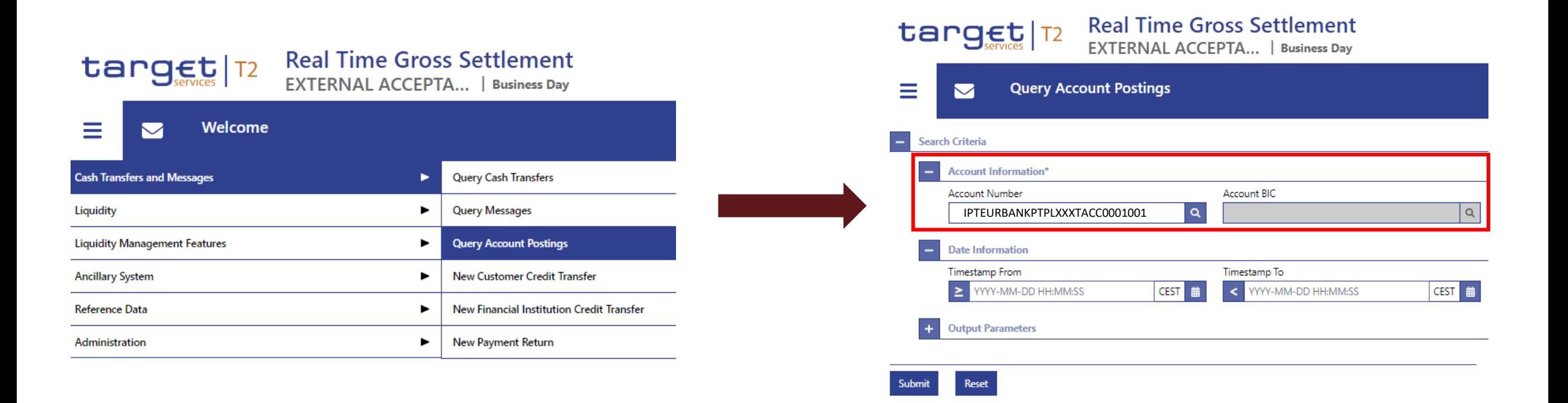

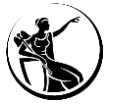

#### **Como consultar o saldo da conta?**

þ

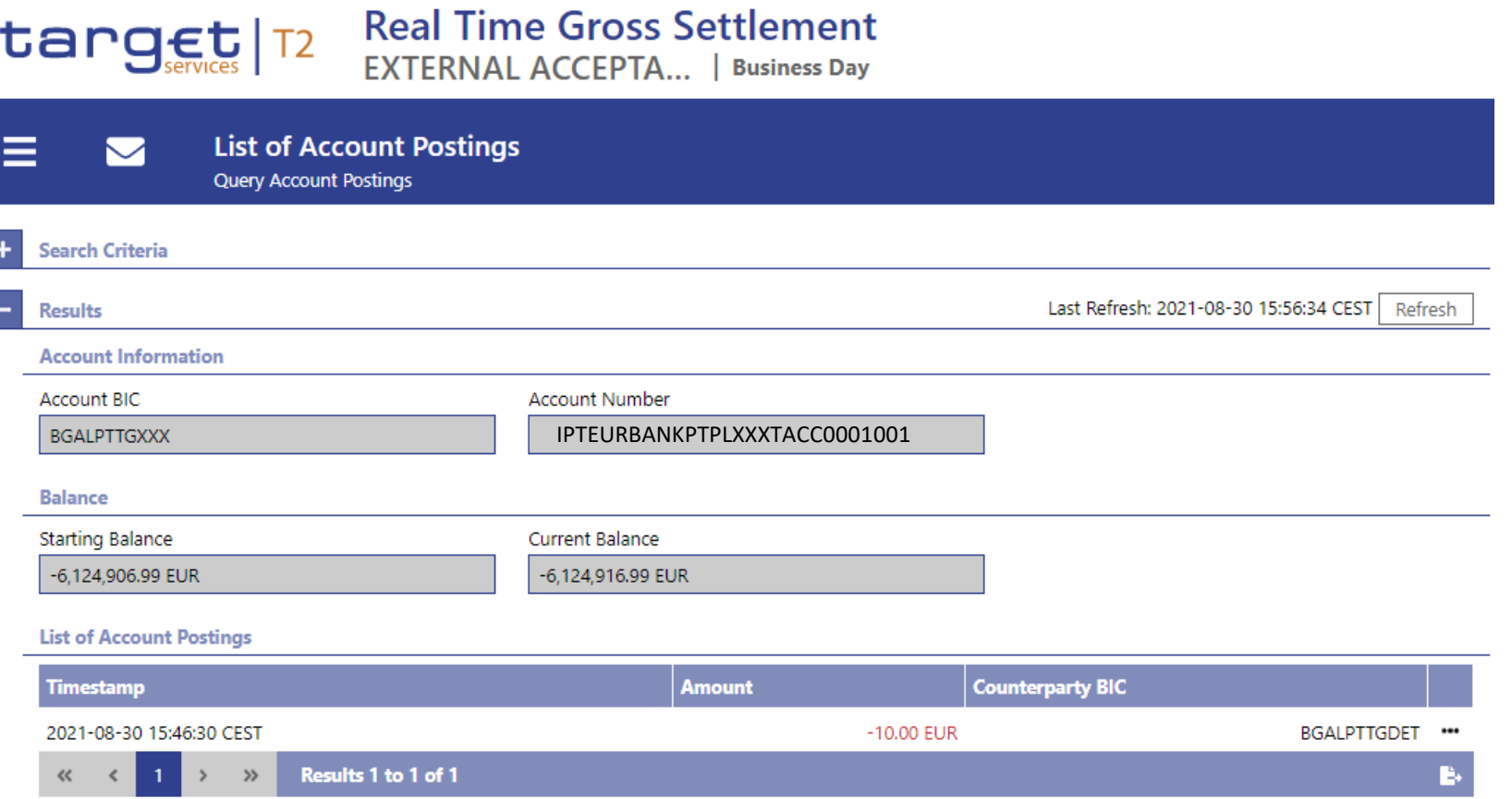

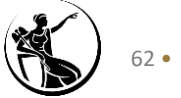

#### **Como consultar os limites configurados?**

Os limites bilaterais que se encontram ativos podem ser consultados através do ecrã "*List of Bilateral Limits"*. Os limites multilaterais podem ser consultados num ecrã próprio para o efeito(*List of Multilateral Limits).*

Forma de acesso ao ecrã: *Cash Transfers and Messages > Query Bilateral Limits*.

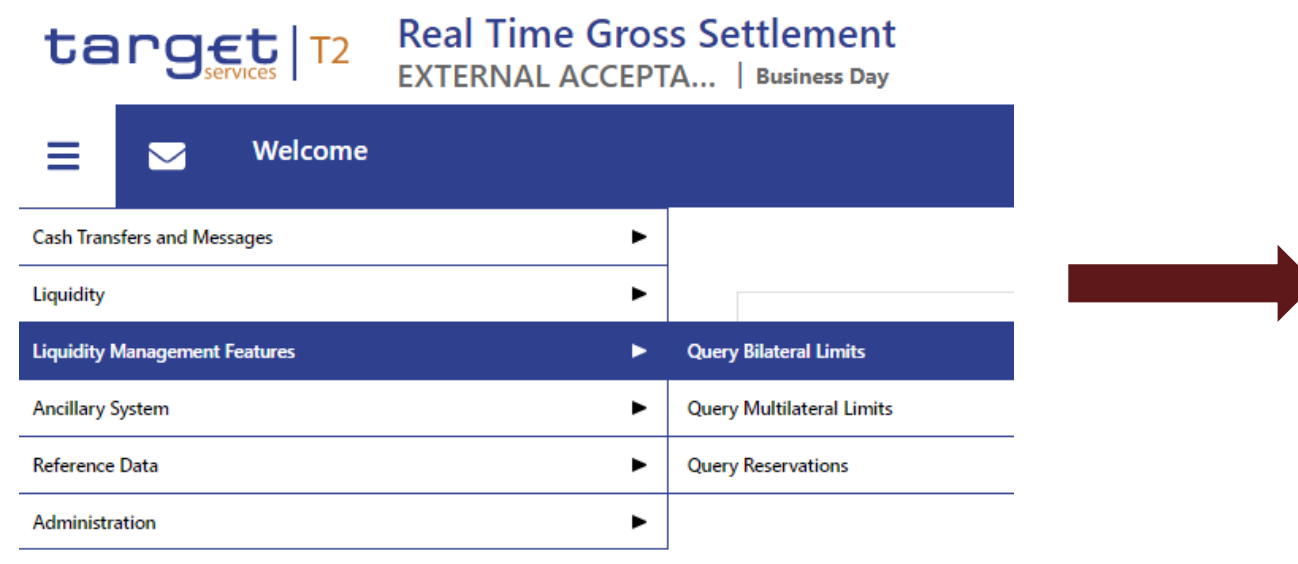

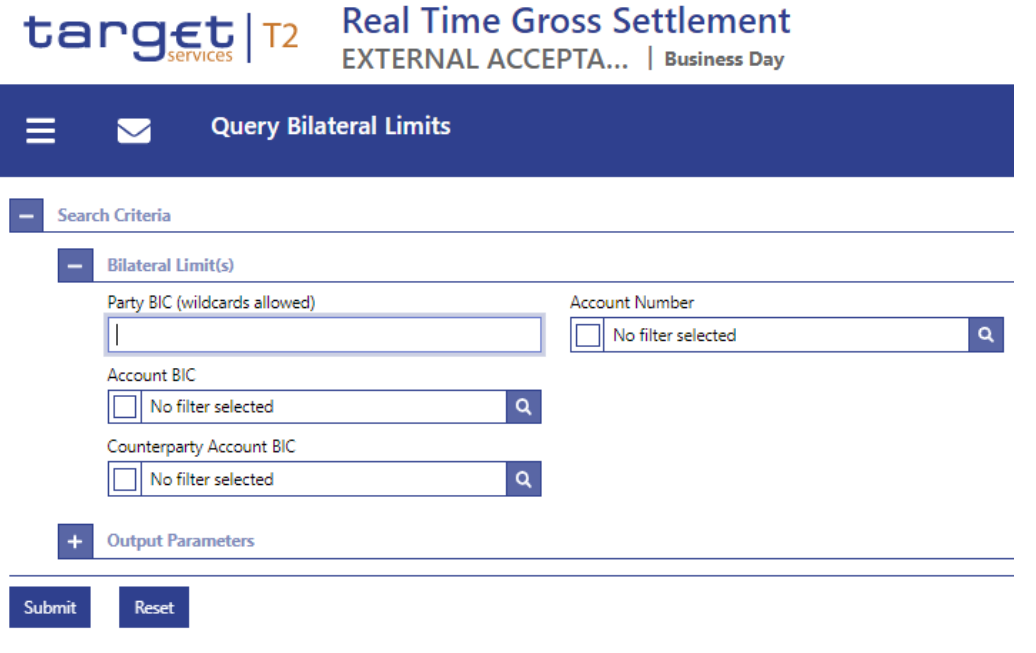

**Caso necessite de mais saber mais informações - consultar** as apresentações das sessões **março** (Gestão de Liquidez).

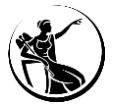

#### **Como consultar os limites configurados?**

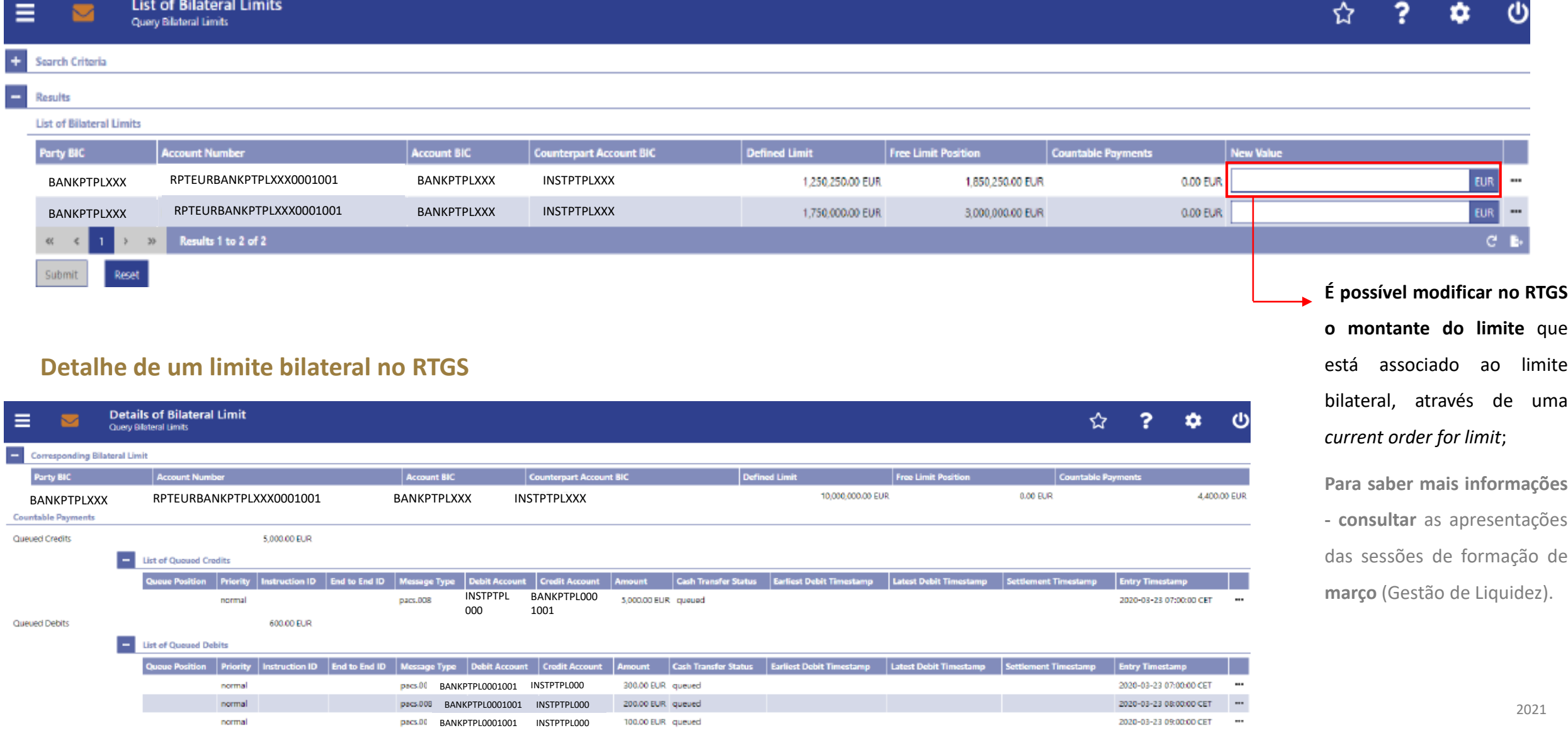

#### **Como consultar a liquidez da conta?**

A liquidez global de uma conta especifica pode ser consultada através do ecrã "*Display RTGS Cash Account Liquidity".* A informação presente neste ecrã, tem em consideração as transferências de liquidez e as *cash transfer* que se encontram pendentes.

Forma de acesso ao ecrã: *Liquidity > Query RTGS Cash Account Liquidity*.

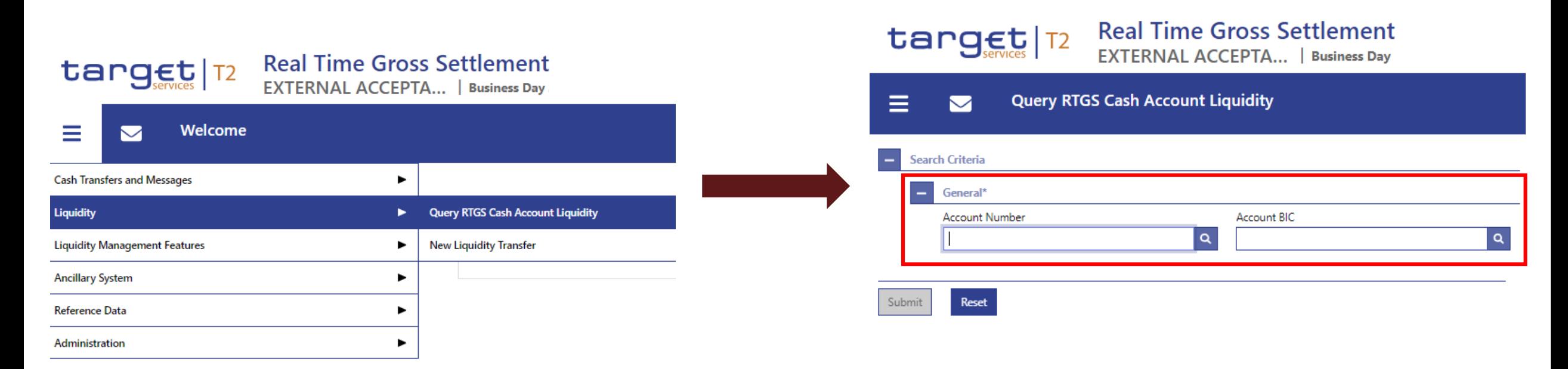

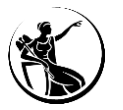

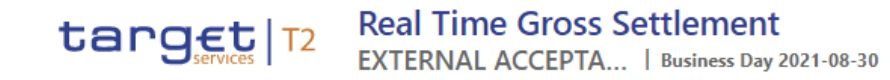

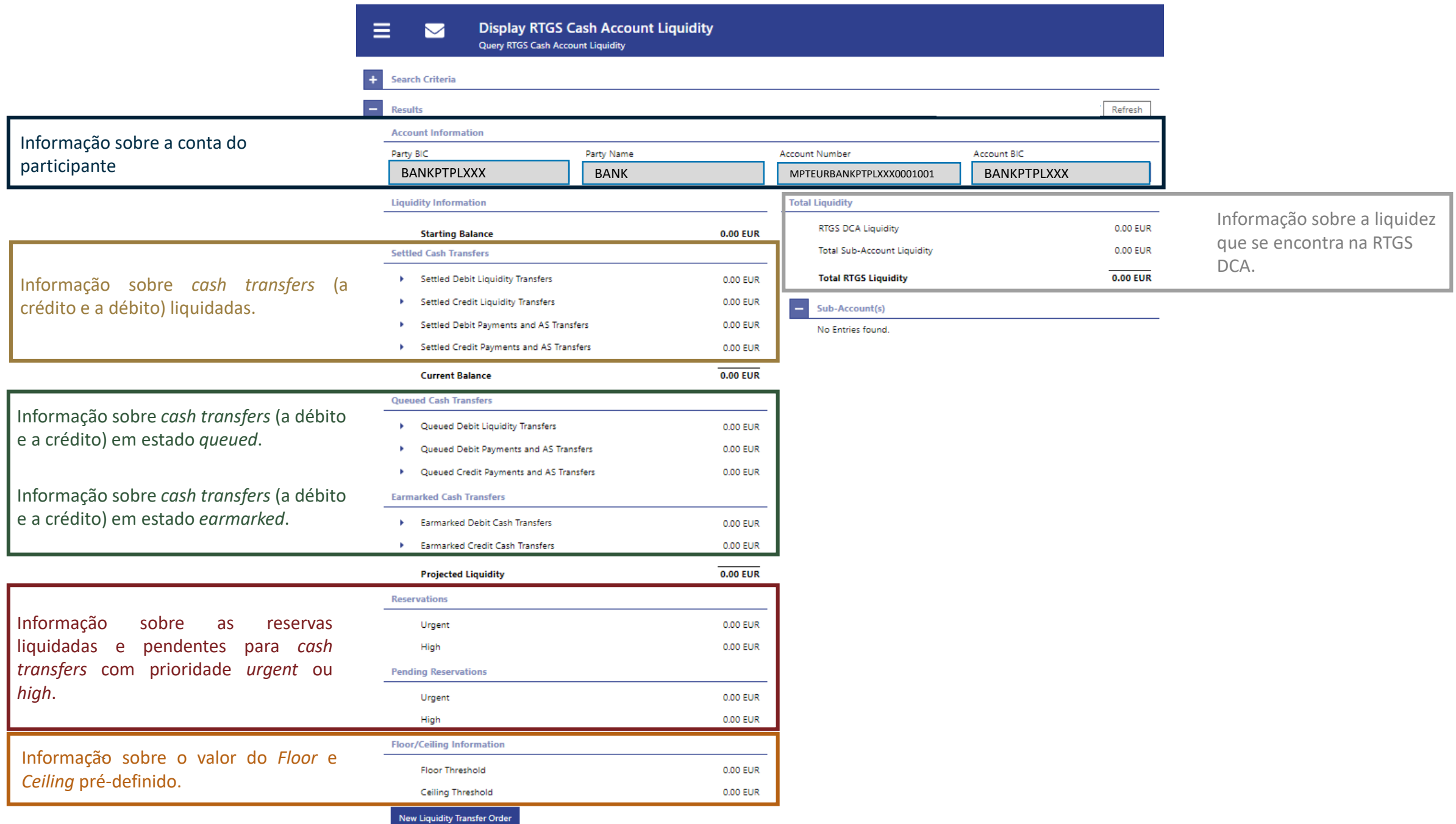

#### **Agenda**

# **1 Enquadramento**

- **2** *Graphical User Interface | Central Liquidity Management*
- **3** *Graphical User Interface | Real-Time Gross Settlement*
	- **3.1 Como aceder?**
	- **3.2 Participantes**
		- **3.2.1 Monitorização da conta**
		- **3.2.2 Processamento de pagamentos**
	- **3.3 Sistemas Periféricos**
- **4 Funcionalidades comuns** *| Administration*
- **5 Algumas dicas...**

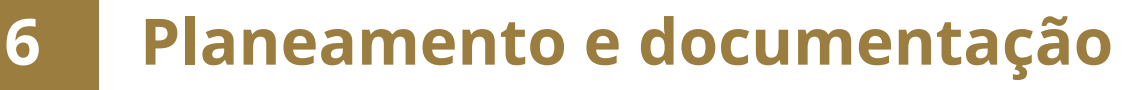

#### **Participantes**

#### **Processamento de pagamentos**

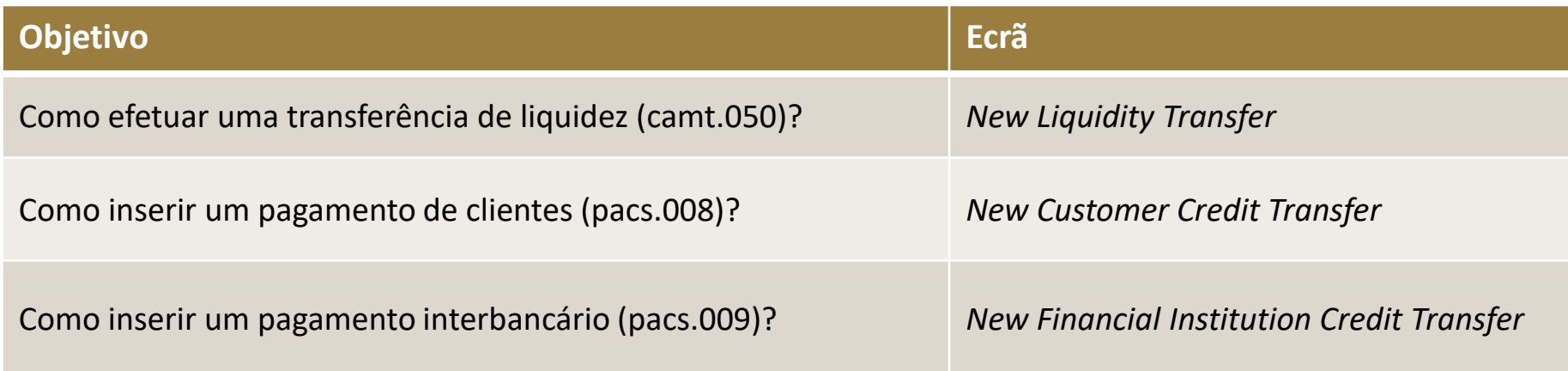

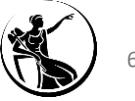

#### **Como efetuar uma transferência de liquidez (camt.050)?**

O ecrã "*New Liquidity Transfer"* permite efetuar transferências de liquidez (camt.050).

Forma de acesso ao ecrã: *Liquidity > New Liquidity Transfer*.

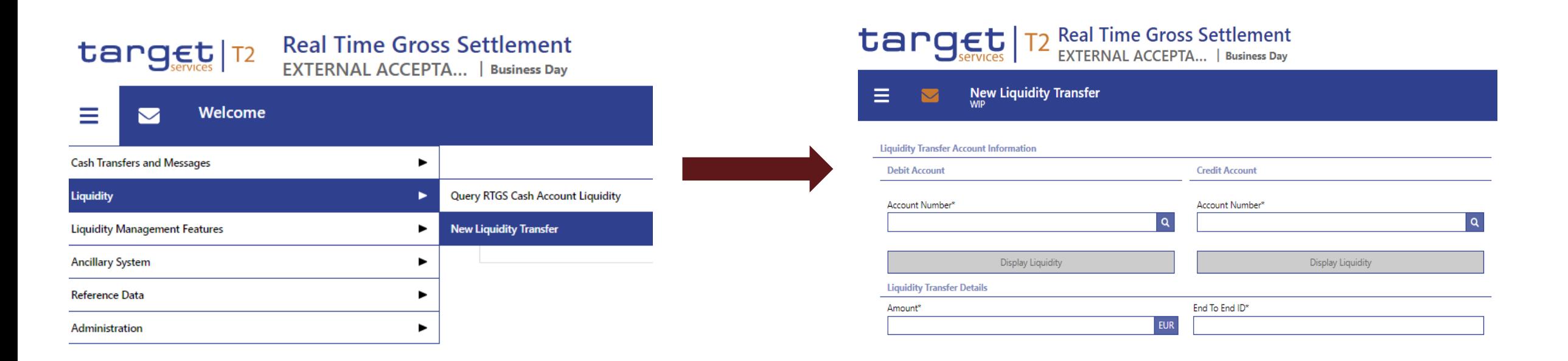

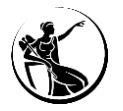

# **target** | T2 Real Time Gross Settlement

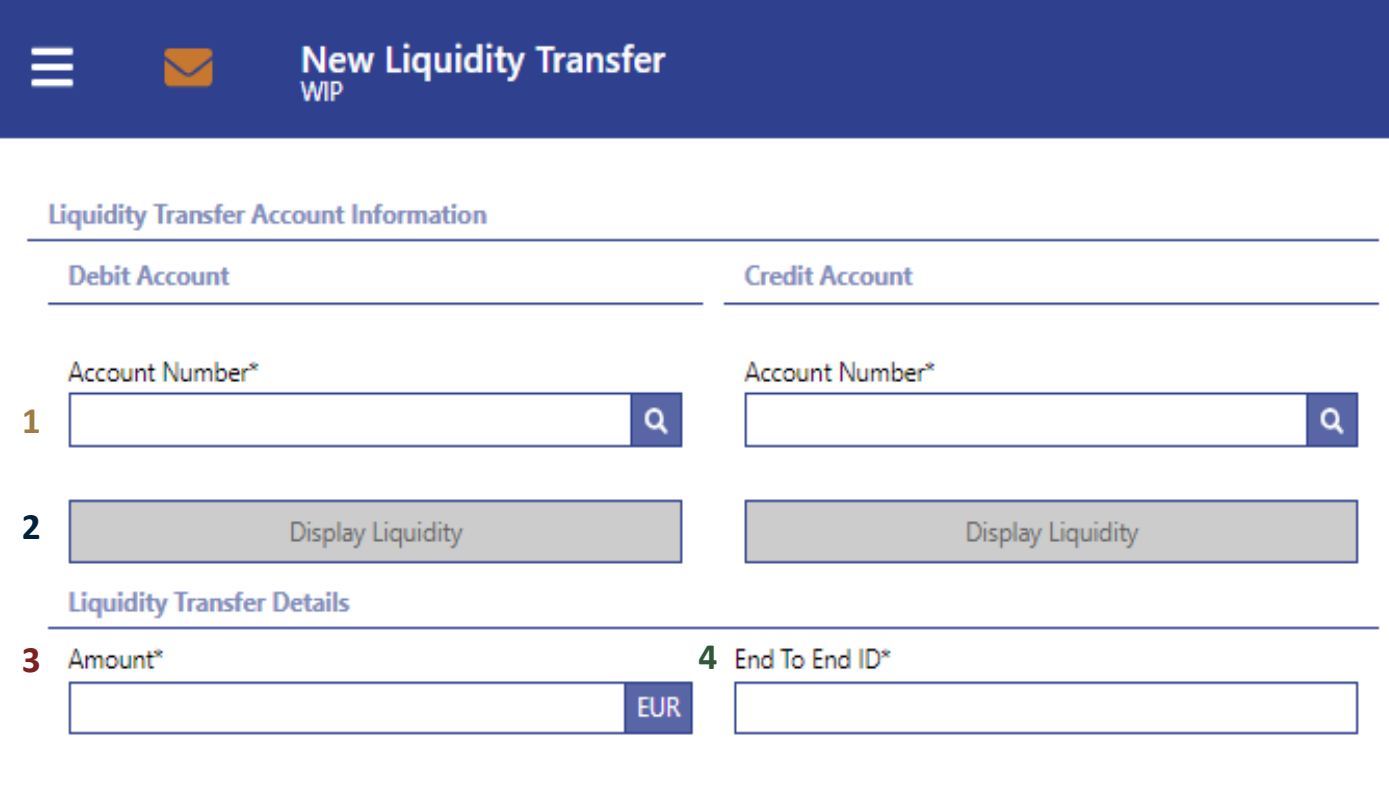

Reset Submit

- **1** Account Number: neste campo deverão ser indicadas as contas entre as quais irá ser efetuada a transferência.
- **2** Display Liquidity: depois de o campo anterior se encontrar preenchido, é possível obter informação sobre o saldo atual da conta.
- **3** Amount: campo deverá ser indicado o montante da transferência.
- **4** End To End ID: neste campo deverá ser indicada a referência da transferência.

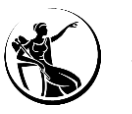

#### **Como inserir um pagamento de clientes (pacs.008)?**

O ecrã "*New Customer Credit Transfer"* permite introduzir pagamento de clientes (pacs.008).

Forma de acesso ao ecrã: *Cash Transfers and Messages > Customer Credit Transfer*.

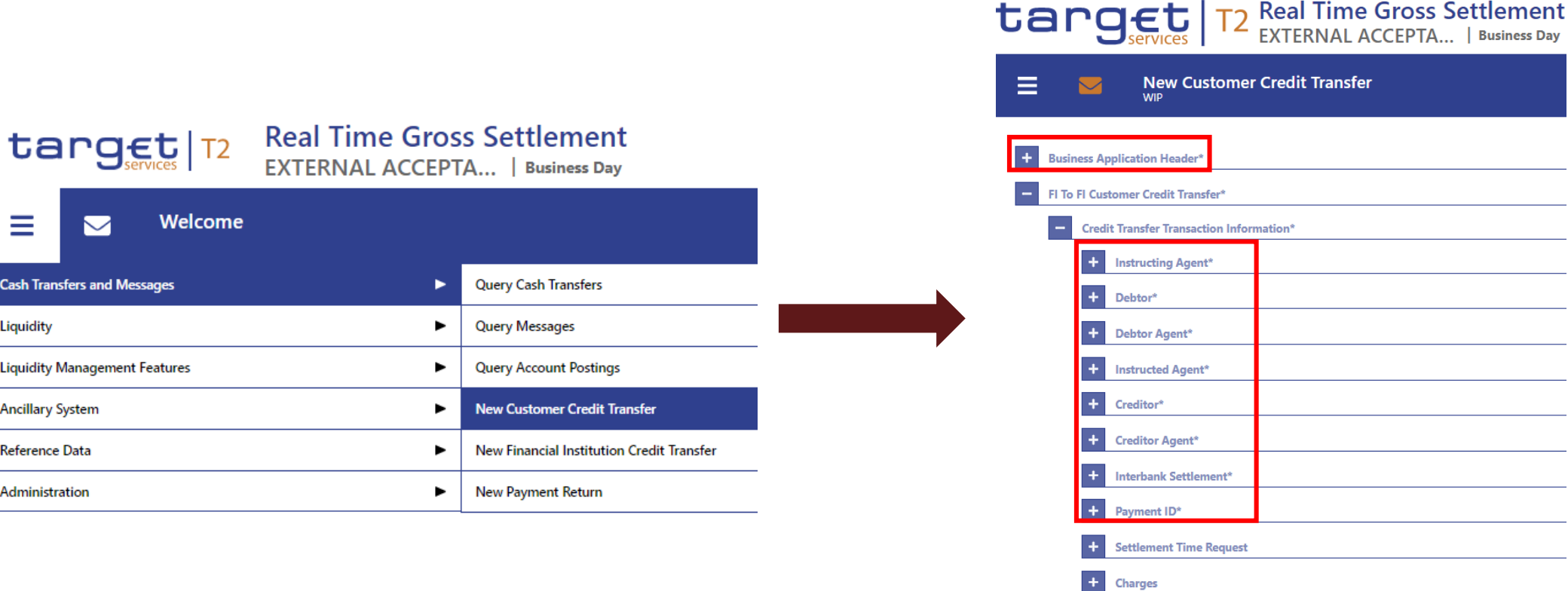

**Display Error** 

Collapse Al

**Expand All** 

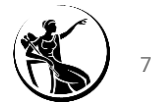

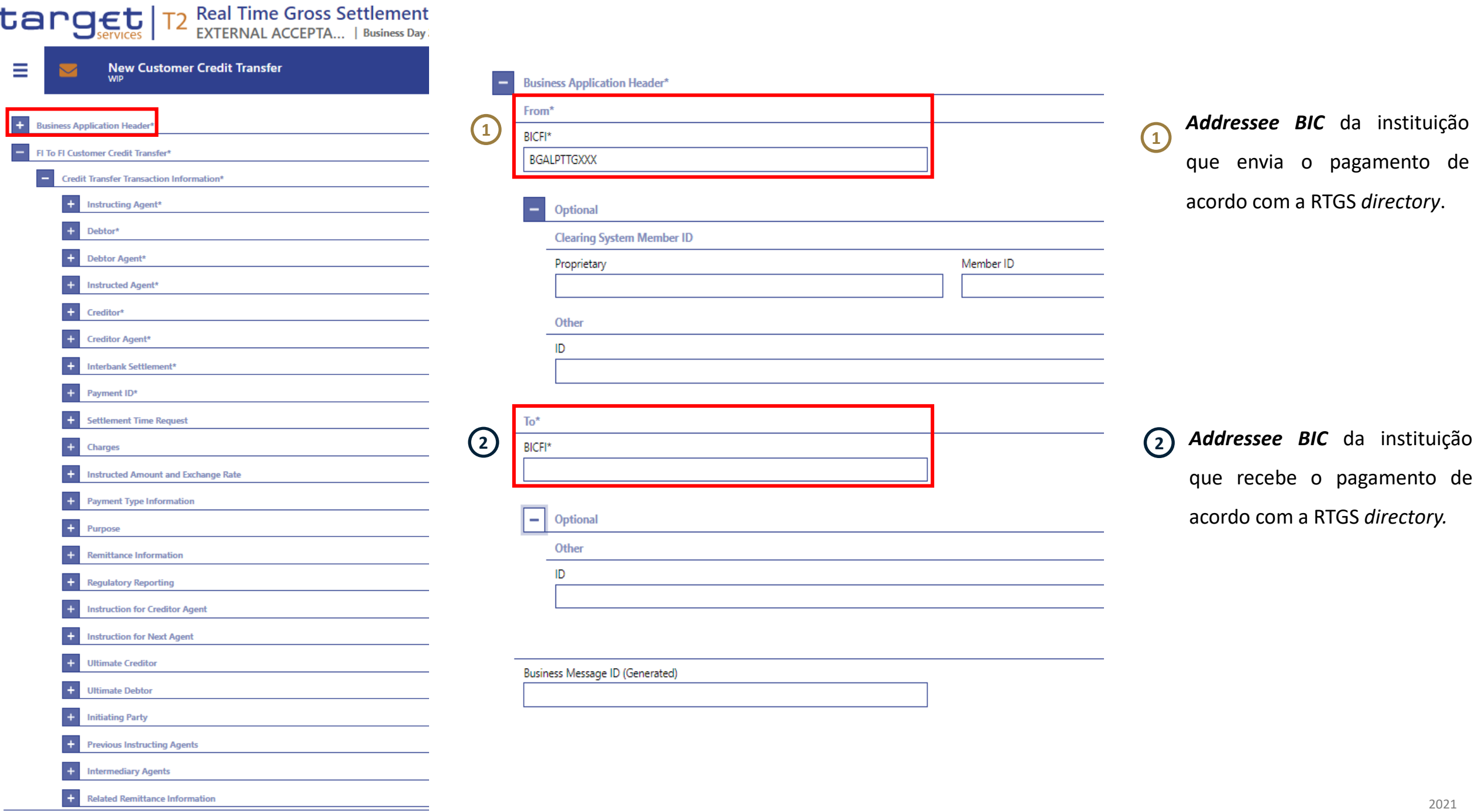

Display Errors Collapse All

Submit

Reset

Expand All
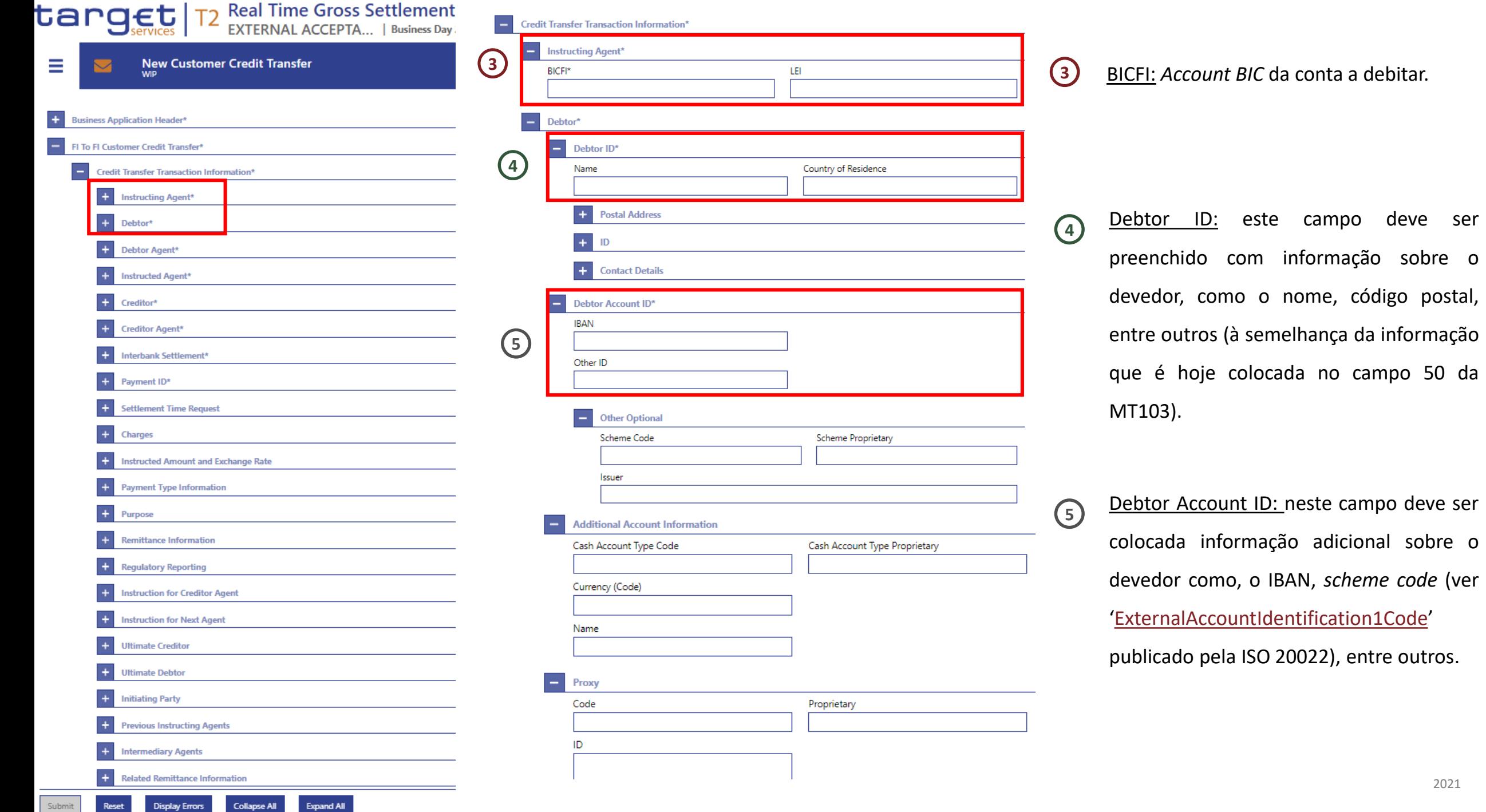

Submit

Reset

**Display Errors** 

sobre o

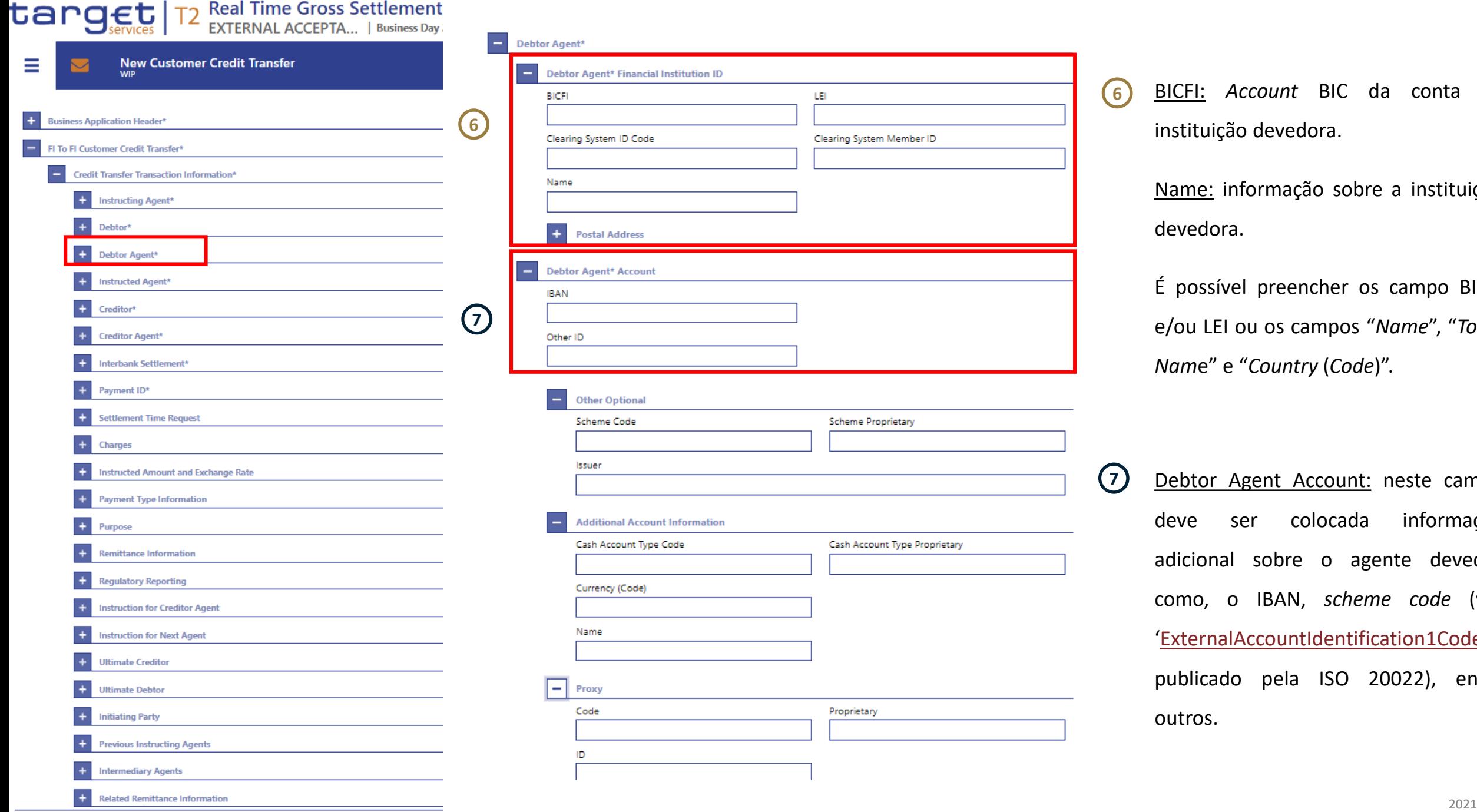

**Disolay Errors** 

**Eynand All** 

**6** BICFI: *Account* BIC da conta da instituição devedora.

> Name: informação sobre a instituição devedora.

> É possível preencher os campo BICFI e/ou LEI ou os campos "*Name*", "*Town Nam*e" e "*Country* (*Code*)".

**7** Debtor Agent Account: neste campo deve ser colocada informação adicional sobre o agente devedor como, o IBAN, *scheme code* (ver '[ExternalAccountIdentification1Code](https://www.iso20022.org/catalogue-messages/additional-content-messages/external-code-sets)' publicado pela ISO 20022), entre outros.

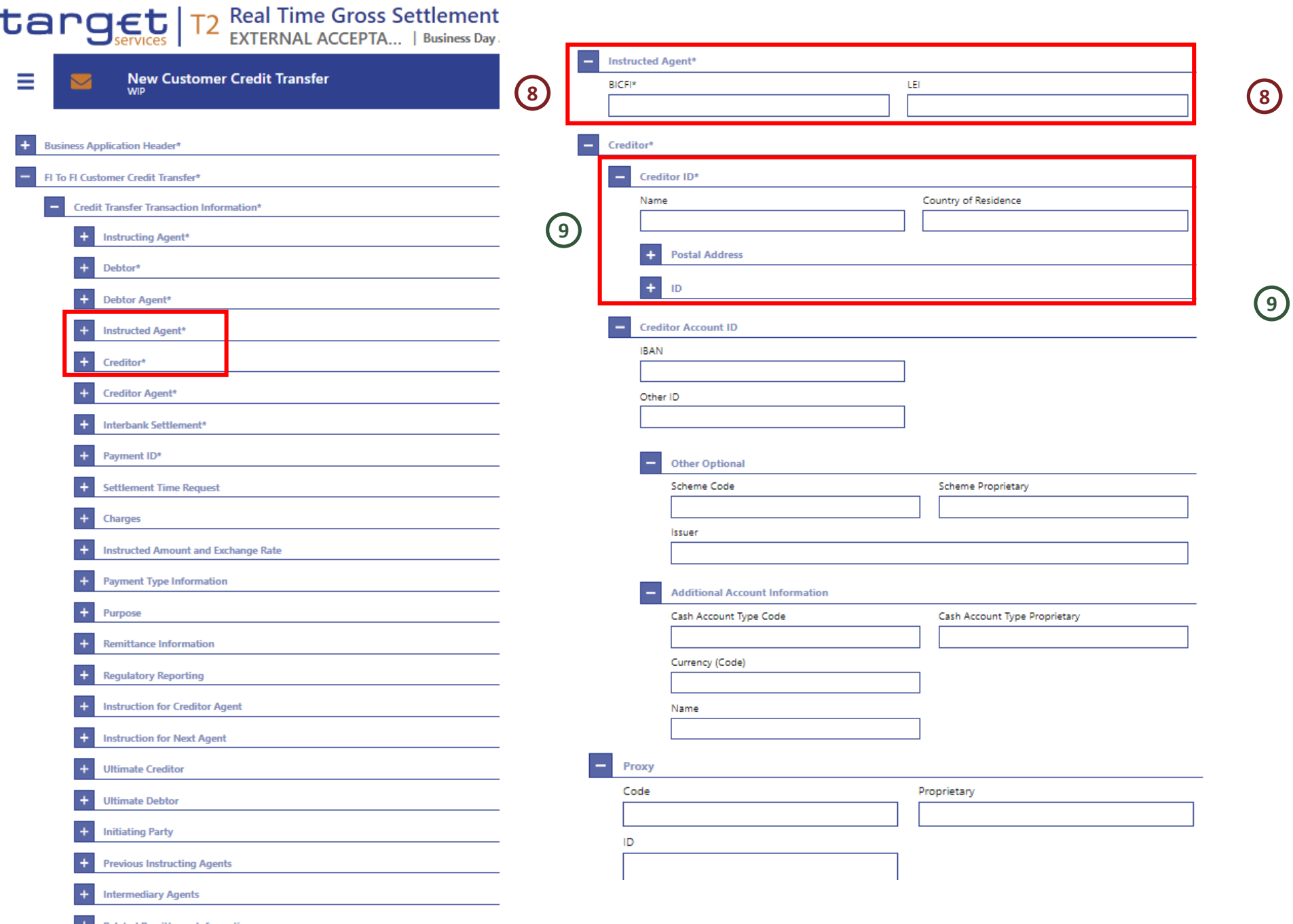

**Collapse All** 

**Display Errors** 

Submit

Expand All

BICFI: *Account BIC* da DCA que a instituição pretende creditar.

Creditor ID: este campo deve ser preenchido com informação sobre o credor, como o nome, código postal, entre outros (à semelhança da informação que é hoje colocada no campo 59 da MT103).

É possível preencher os campo BICFI e/ou LEI ou os campos "Name", "Town Name" e "Country (Code)".

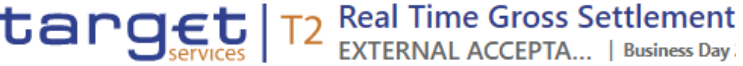

**Disolay Errors** 

**Collapse All** 

**Expand All** 

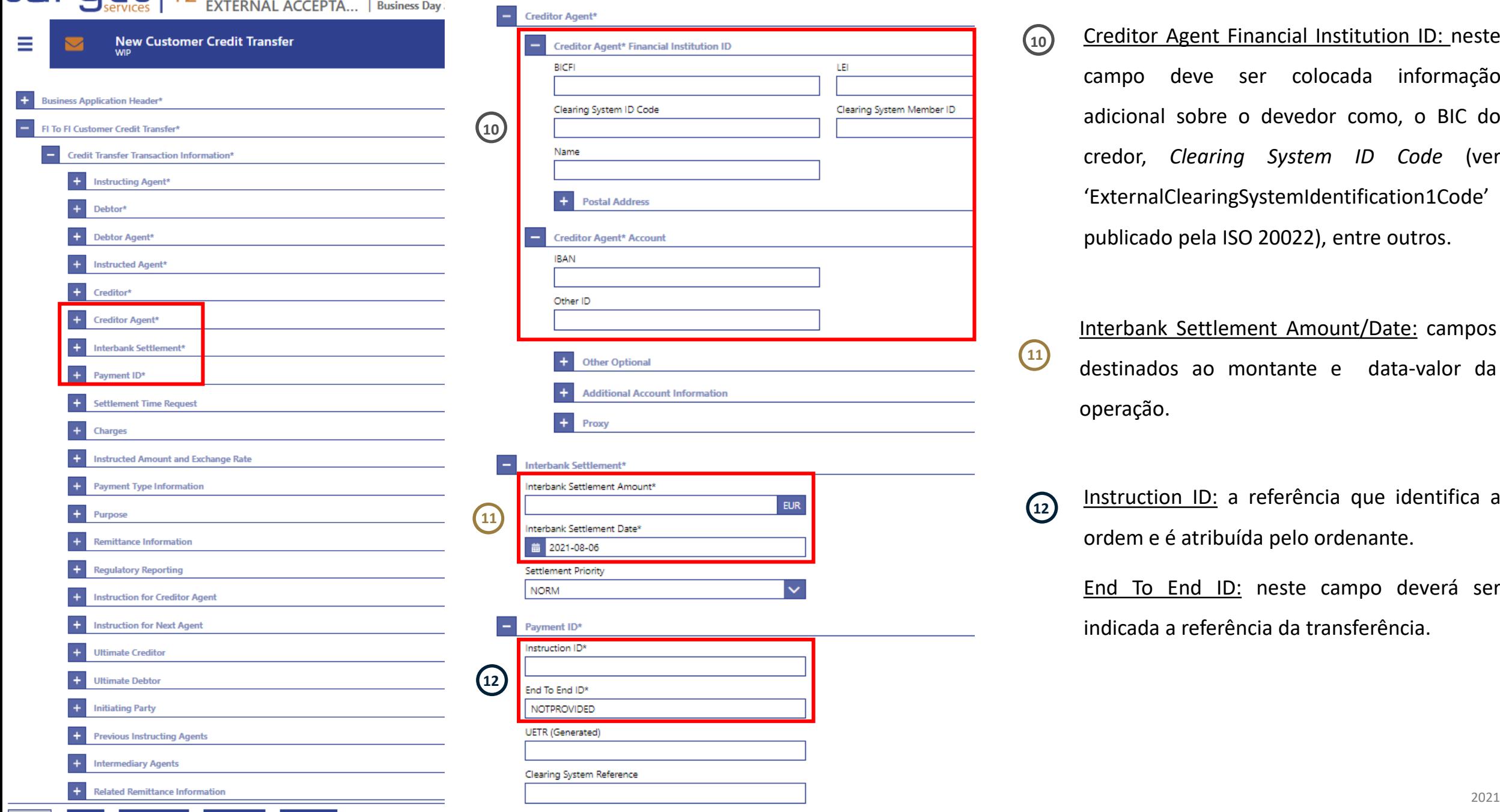

Creditor Agent Financial Institution ID: neste campo deve ser colocada informação adicional sobre o devedor como, o BIC do credor, *Clearing System ID Code* (ver 'ExternalClearingSystemIdentification1Code' publicado pela ISO 20022), entre outros.

**10**

LEI

Clearing System Member ID

**11**

Interbank Settlement Amount/Date: campos destinados ao montante e data-valor da operação.

Instruction ID: a referência que identifica a ordem e é atribuída pelo ordenante. **12**

> End To End ID: neste campo deverá ser indicada a referência da transferência.

# **Como inserir um pagamento interbancário (pacs.009)?**

O ecrã "*New Financial Institution Credit Transfer"* permite pagamentos interbancários (pacs.009).

Forma de acesso ao ecrã: *Cash Transfers and Messages > Financial Institution Credit Transfer*.

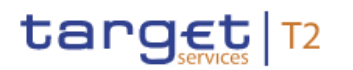

### **Real Time Gross Settlement EXTERNAL ACCEPTA...** | Business Day

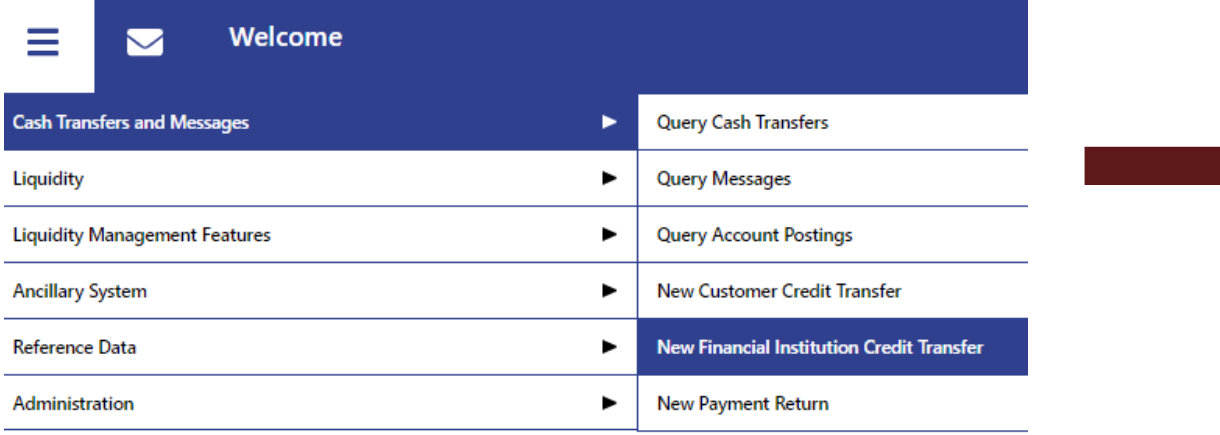

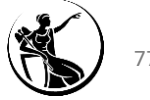

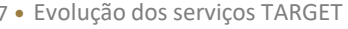

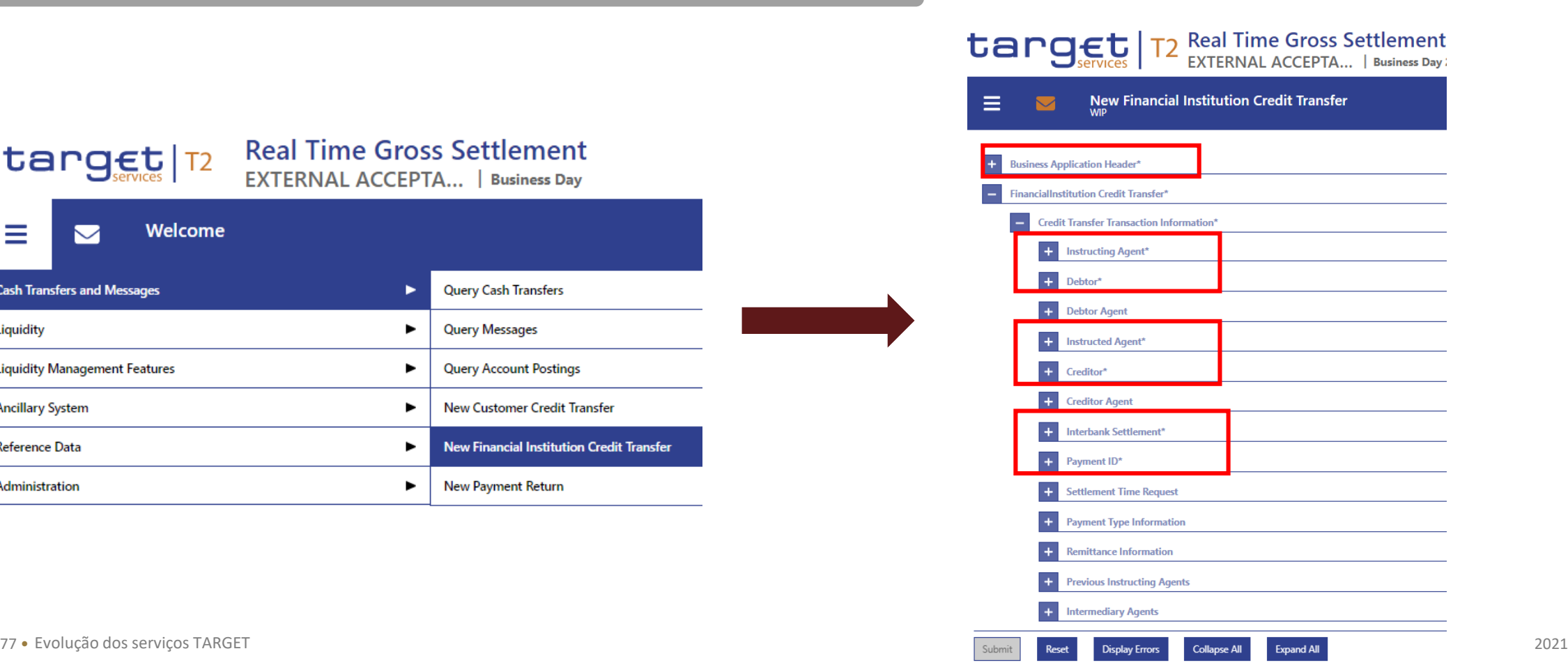

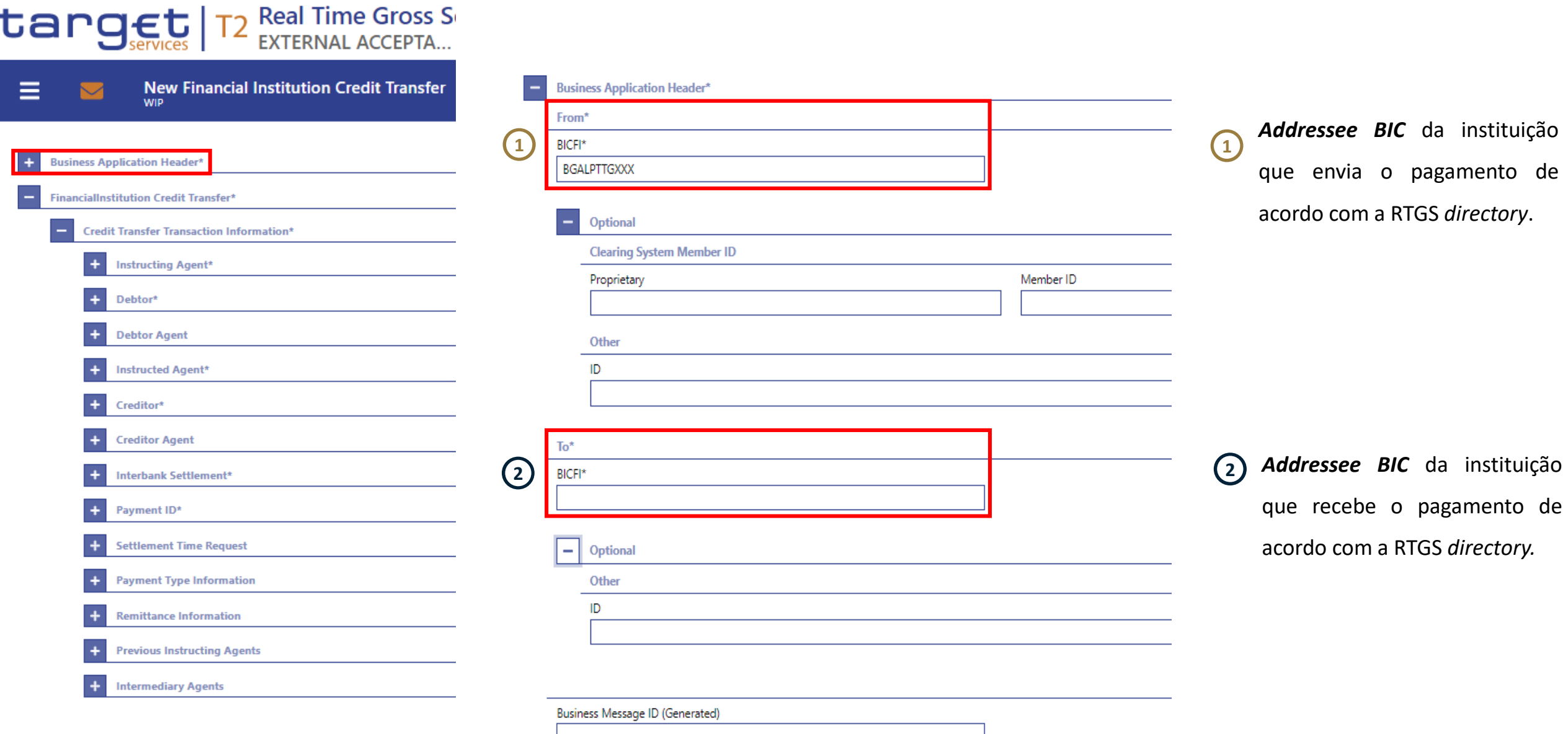

Expand All Reset Display Errors Collapse All Submit

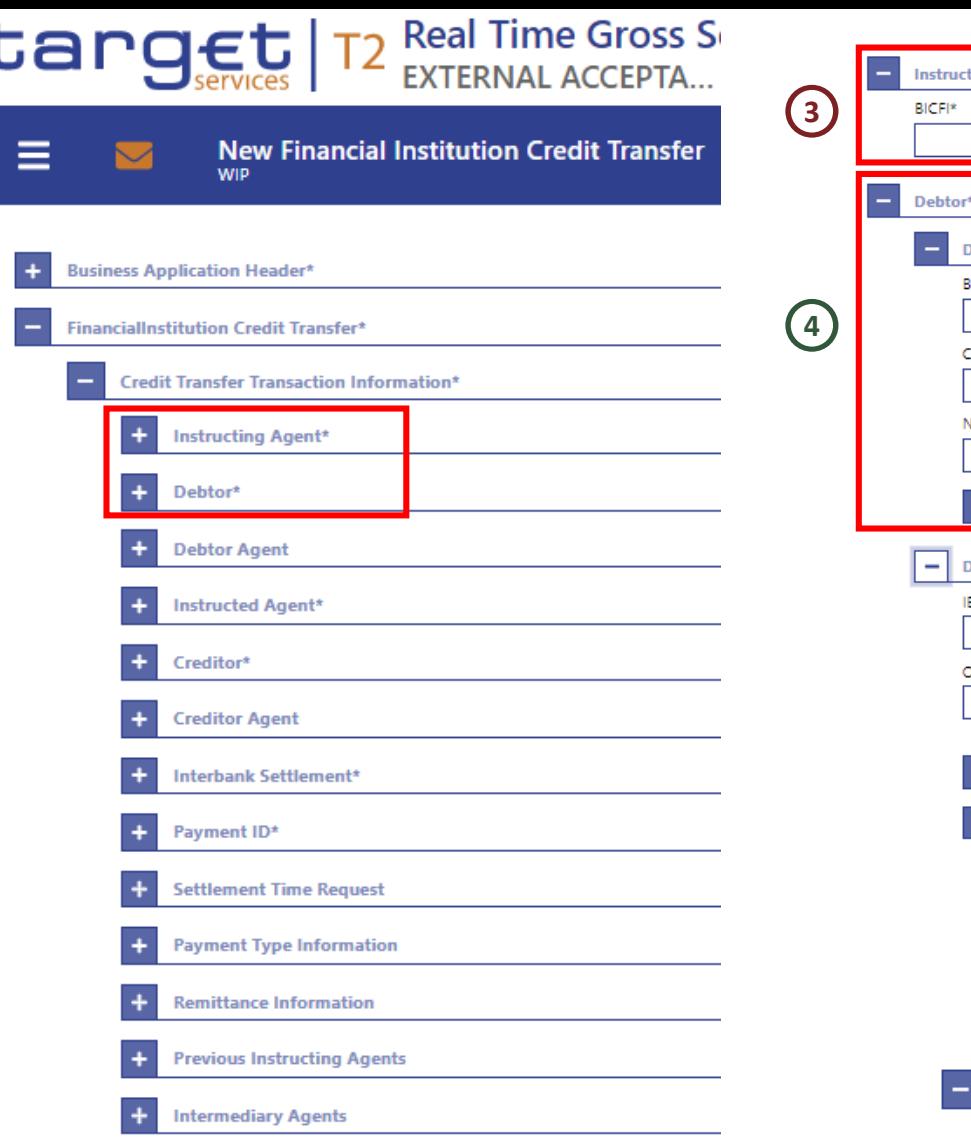

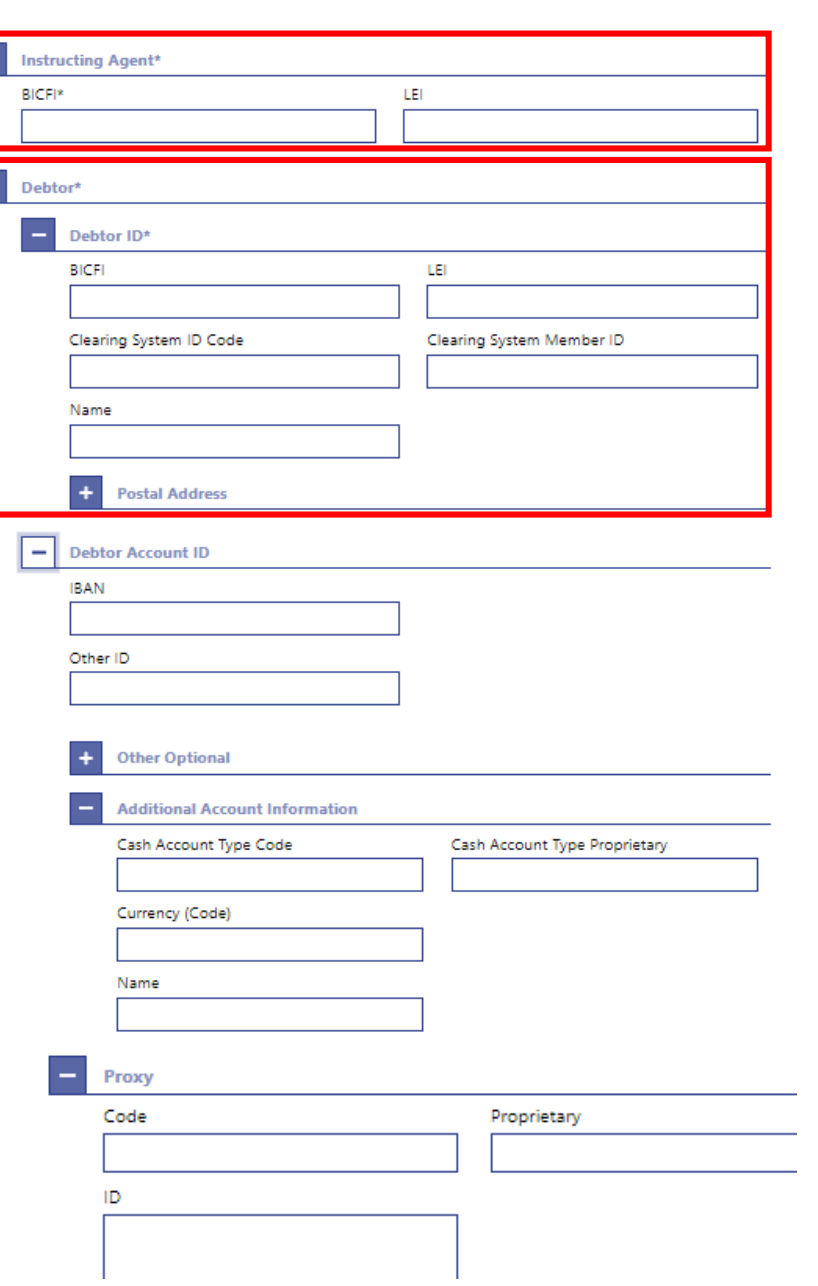

**3** BICFI: *Account BIC* da conta a debitar.

**4**

Debtor ID: este campo deve ser preenchido com informação sobre o devedor, como podendo ser preenchido apenas o campo "BICFI" ou o campo "Name". No caso de ser preenchido o campo "Name", é necessário preencher, também, um dos seguintes campos: "Town Name", "Country (Code)" ou "Address Line".

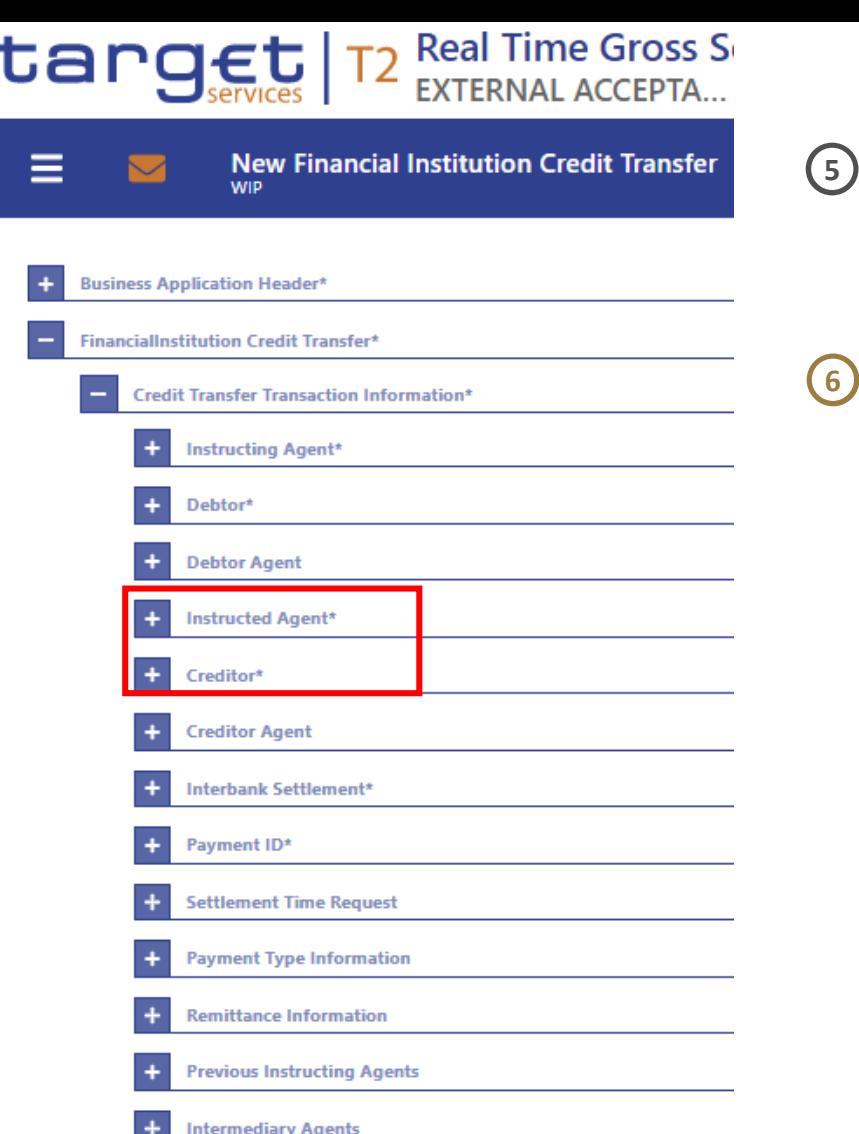

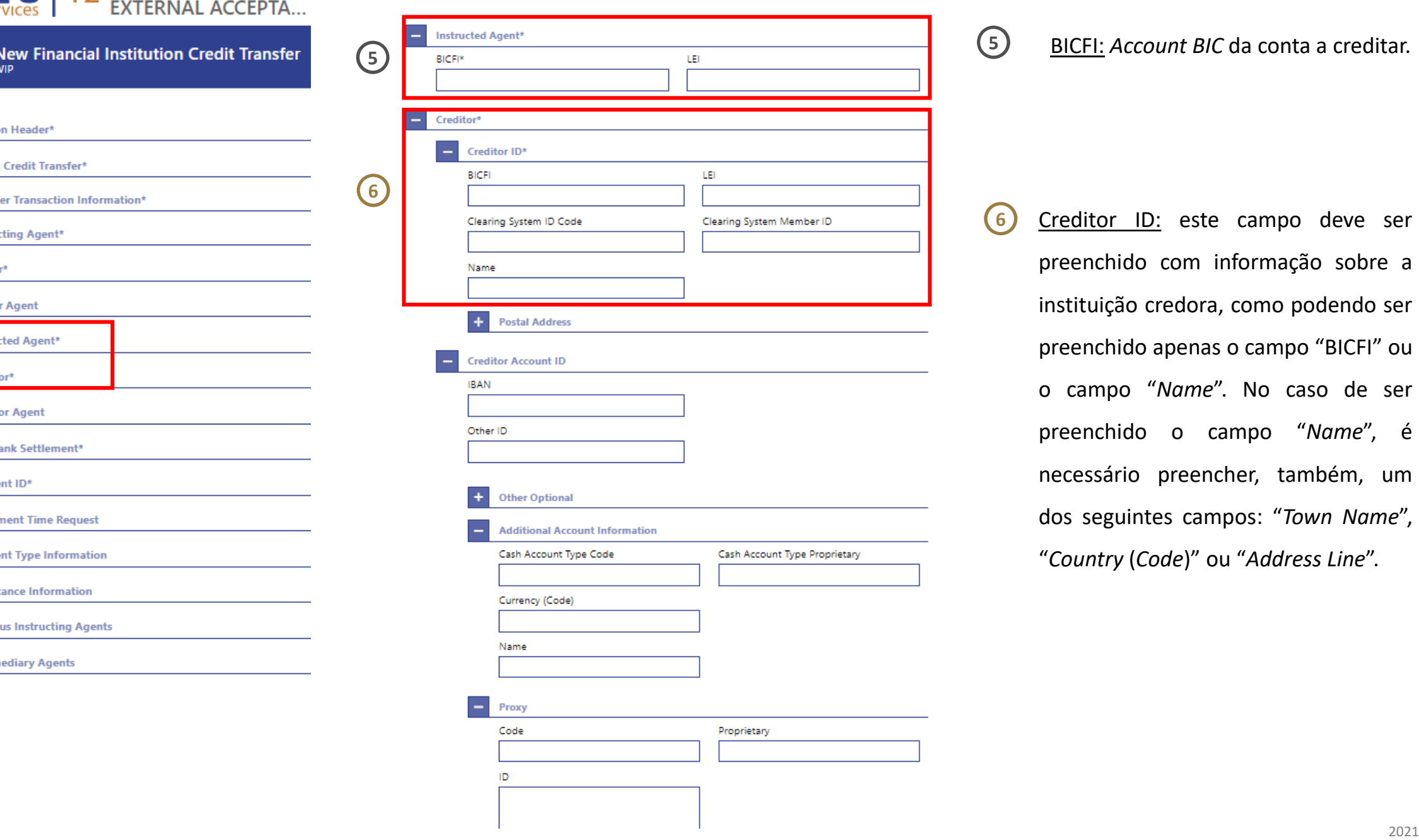

BICFI: *Account BIC* da conta a creditar.

**5**

**6** Creditor ID: este campo deve ser preenchido com informação sobre a instituição credora, como podendo ser preenchido apenas o campo "BICFI" ou o campo "*Name*". No caso de ser preenchido o campo "*Name*", é necessário preencher, também, um dos seguintes campos: "*Town Name*", "*Country* (*Code*)" ou "*Address Line*".

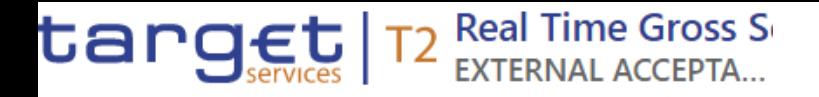

≡

 $\checkmark$ 

**New Financial Institution Credit Transfer WIP** 

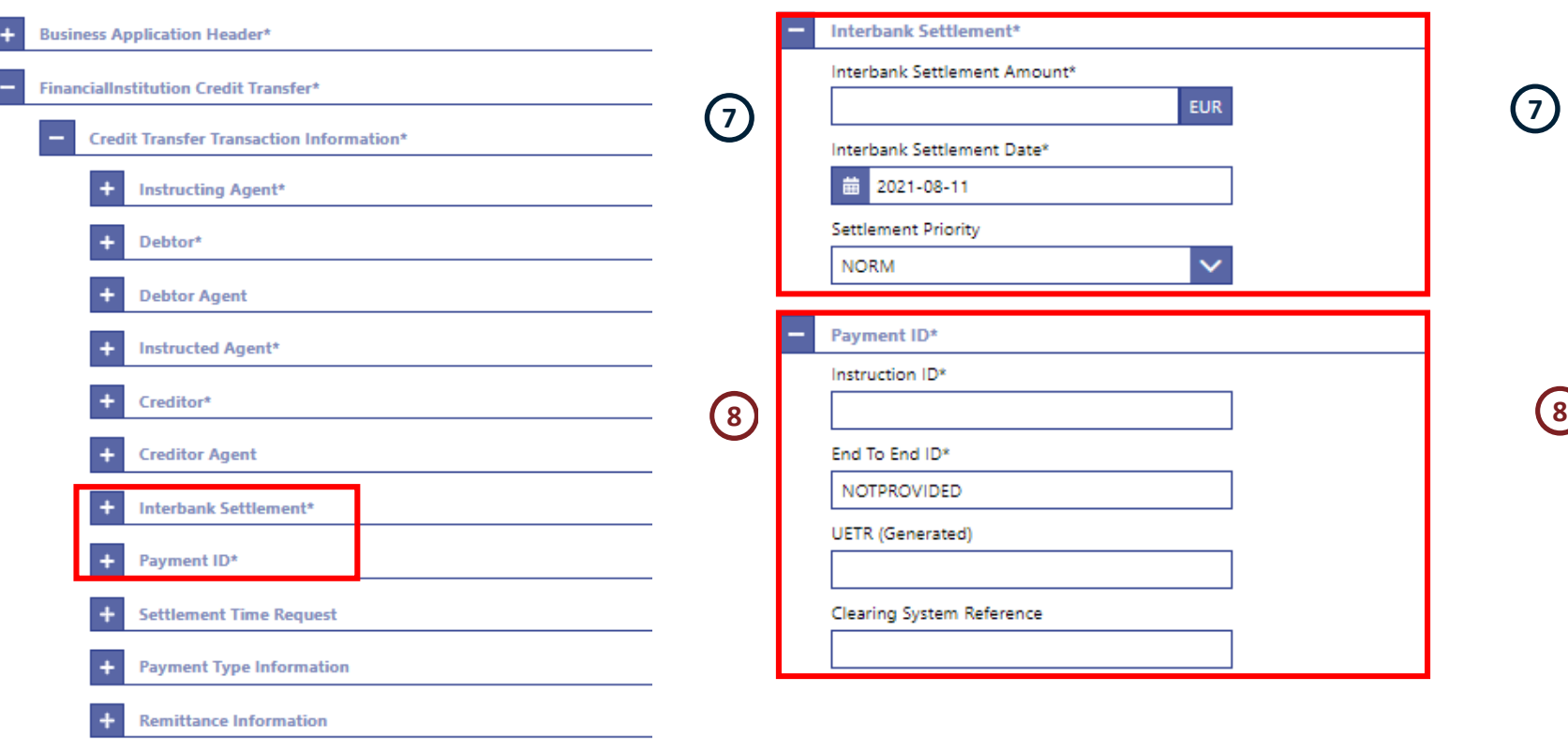

Interbank Settlement Amount/Date: é necessário indicar o montante e a data-valor da operação.

**7**

Instruction ID: a referência que identifica a ordem e é atribuída pelo ordenante.

End To End ID: neste campo deverá ser indicada a referência da transferência.

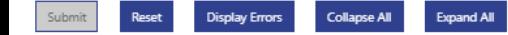

 $\ddot{}$ 

**Previous Instructing Agents** 

**Intermediary Agents** 

# **1 Enquadramento**

- **2** *Graphical User Interface |Central Liquidity Management*
- **3** *Graphical User Interface | Real-Time Gross Settlement*
	- **3.1 Como aceder?**
	- **3.2 Participantes**
	- **3.3 Sistemas Periféricos**
- **4 Funcionalidades comuns** *| Administration*
	- **5 Algumas dicas...**
	- **6 Planeamento e documentação**

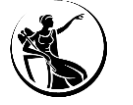

# **Sistemas periféricos**

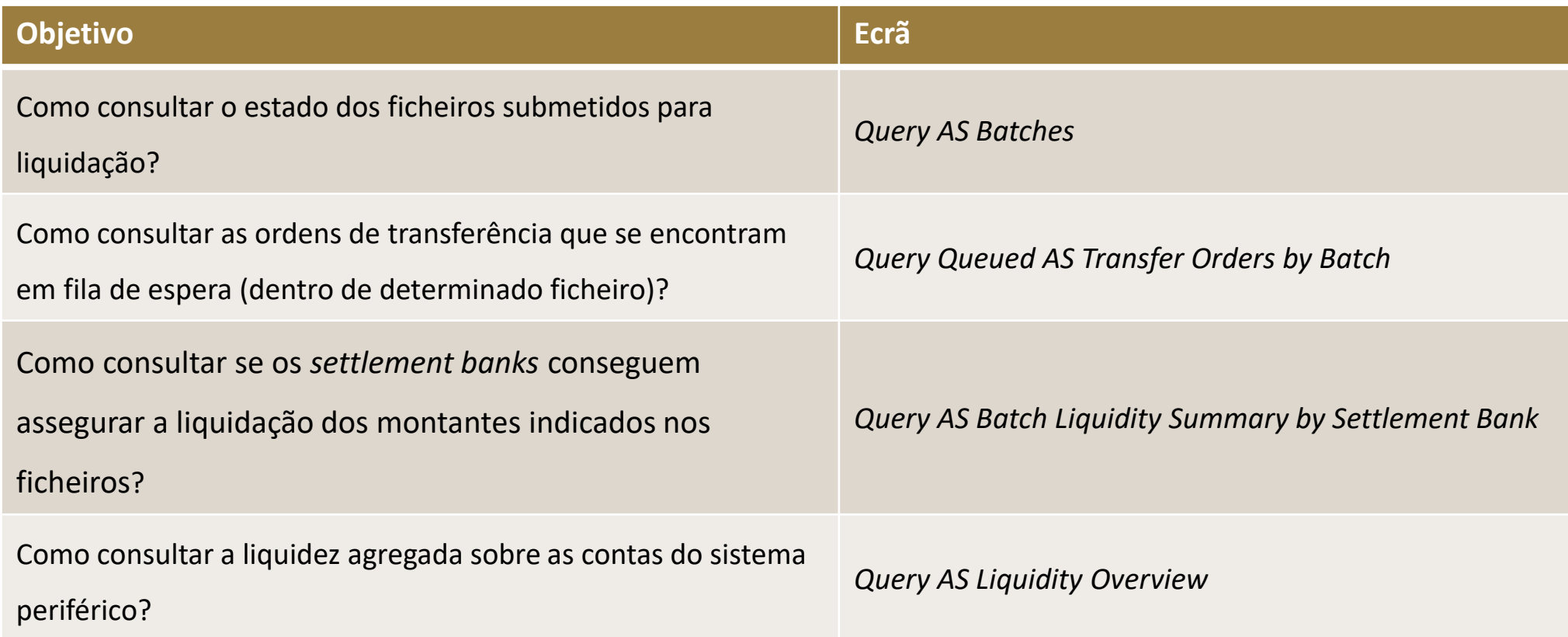

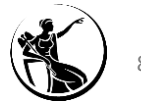

# **Como consultar o estado dos ficheiros submetidos para liquidação?**

O estados dos ficheiros submetidos para liquidação pode ser consultado através do ecrã "*List of AS Batches".*

Forma de acesso ao ecrã: *Ancillary System > Query AS Batches*.**Real Time Gross Settlement** target T2 **EXTERNAL ACCEPTA...** | Business Day **Query AS Batches Real Time Gross Settlement** Ξ  $\blacktriangleright$ target T2 **EXTERNAL ACCEPTA...** | Business Day Search Criteria Ξ Welcome  $\sim$ **General** AS Party BIC\* Settlement Procedure **Cash Transfers and Messages** ▶ □ No filter selected  $\alpha$ No filter selected A<sub>1</sub> Liquidity ► **Timestamp From** Timestamp To Welcome YYYY-MM-DD HH:MM:SS  $\sim$ YYYY-MM-DD HH:MM:SS **CEST** ь **CEST Liquidity Management Features** End of Settlement Period **Ancillary System** • Query AS Batches CEST<sup>e</sup> YYYY-MM-DD HH:MM:SS **Query AS Procedures and Cycles Reference Data** ▶ AS Batch Message Reference (wildcards allowed) **Business Case ID** Administration ▶ **Query AS Liquidity Overview Status and Scheme Information** Query Queued AS Transfer Orders by Batch AS Batch Status **Group Status** Query AS Batch Liquidity Summary for Guarantee Fund Mechanism No filter selected AI No filter selected AI Query AS Batch Liquidity Summary by Settlement Bank Payment Scheme AI No filter selected Query Linked AS Technical Accounts Procedure D **Output Parameters** 

Submit

Reset

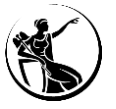

# **Como consultar o estado dos ficheiros submetidos para liquidação?**

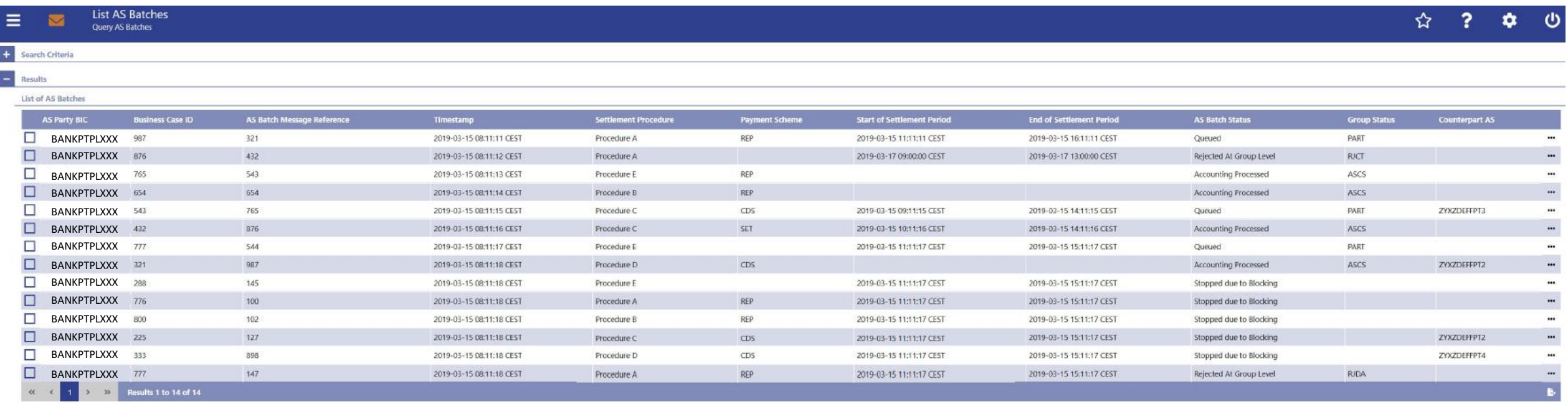

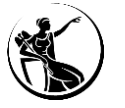

# **Como consultar as ordens de transferência que se encontram em fila de espera (dentro de determinado ficheiro)?**

O ecrã "*List Queued AS Transfer Orders by Batch"* permite consultar as diferentes ordens de transferências que se encontram em fila de espera dentro de determinado ficheiro que tenha sido submetido para liquidação.

Forma de acesso ao ecrã: *Ancillary System > Query Queued AS Transfer Orders by Batch*.

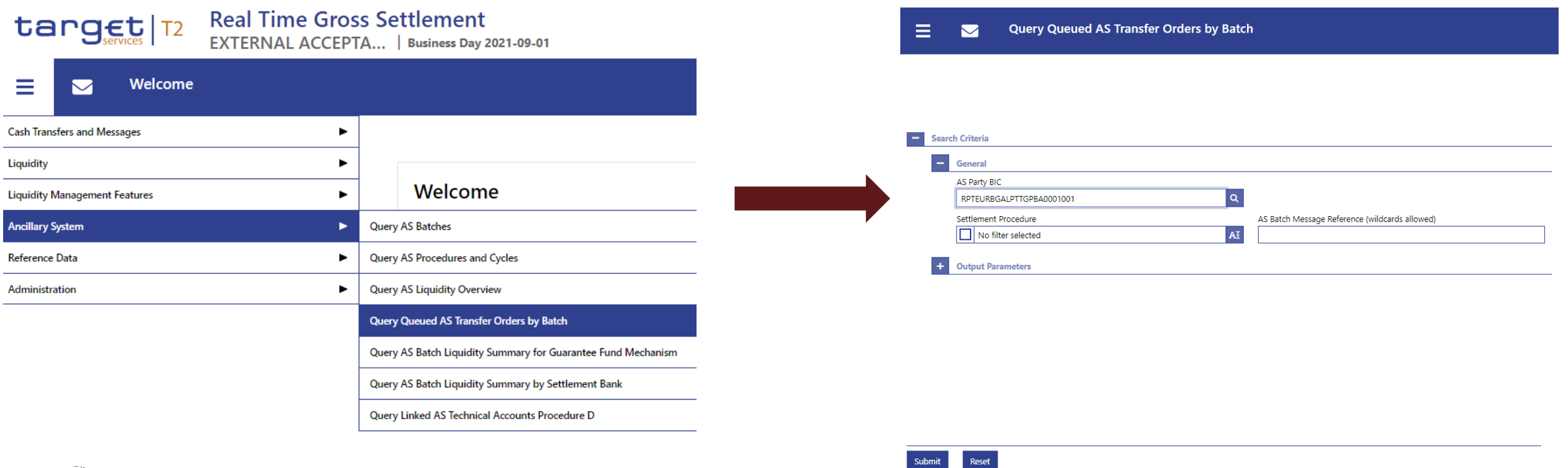

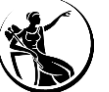

# **Como consultar as ordens de transferência que se encontram em fila de espera (dentro de determinado ficheiro)?**

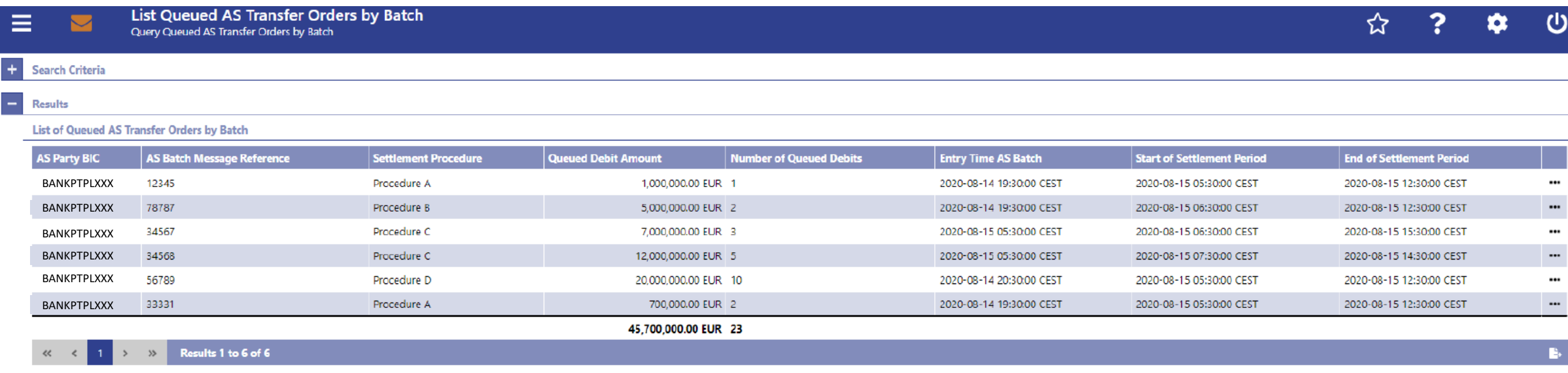

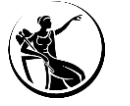

# **Como consultar se os** *settlement banks* **conseguem assegurar a liquidação dos montantes indicados nos ficheiros?**

O ecrã "*Display AS Batch Liquidity Summary by Settlement Bank"* permite consultar se existe algum *settlement bank* que não tenham liquidez suficiente para liquidar os montantes que se encontram nos ficheiros enviados para liquidação.

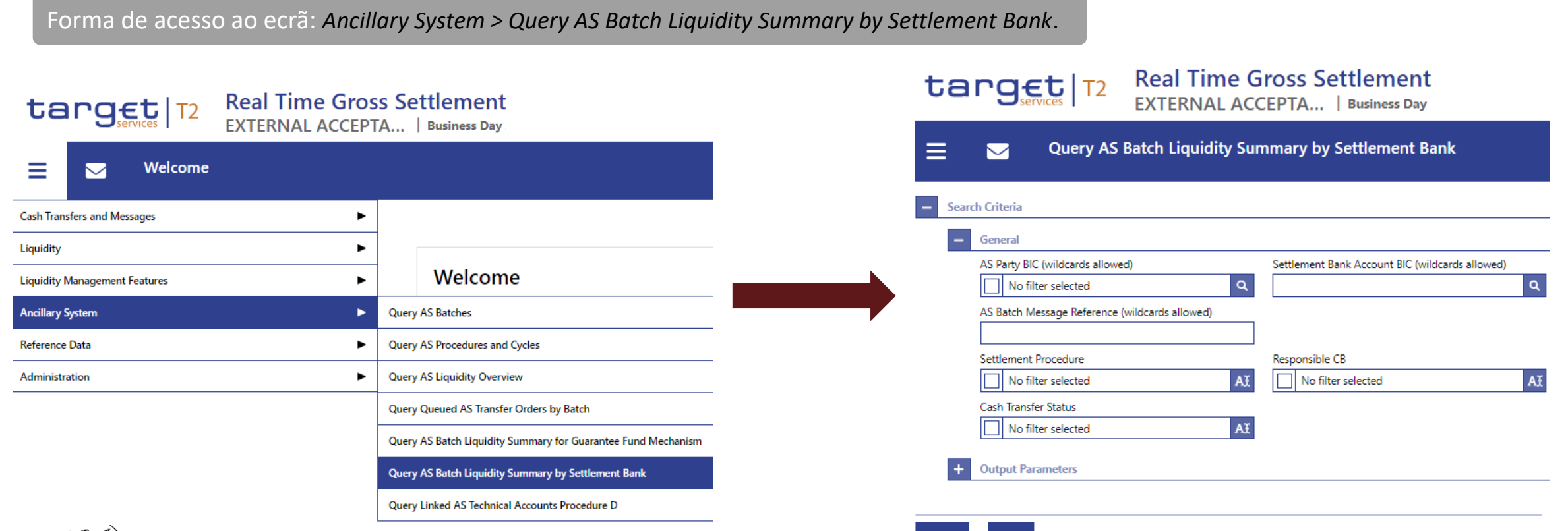

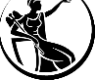

## **Como consultar se os** *settlement banks* **conseguem assegurar a liquidação dos montantes indicados nos ficheiros?**

**Display AS Batch Liquidity Summary by Settlement Bank**  $\triangledown$ Query AS Batch Liquidity Summary by Settlement Bank

#### Search Criteria

#### Results

Ξ

#### **Display AS Batch Liquidity Summary by Settlement Bank**

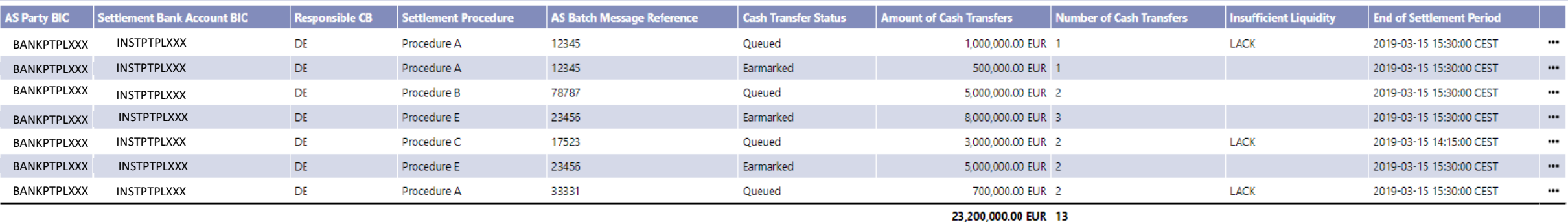

 $1 \rightarrow \infty$  Results 1 to 7 of 7  $\langle \langle \, \rangle \, \rangle$ 

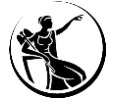

Ë.

☆

2

Ω

ወ

# **Como consultar a liquidez das contas do sistema periférico?**

O ecrã "*Display AS Liquidity Overview"* permite consultar a liquidez das contas utilizadas pelo sistema periférico.

Forma de acesso ao ecrã: *Ancillary System > Query AS Liquidity Overview*.

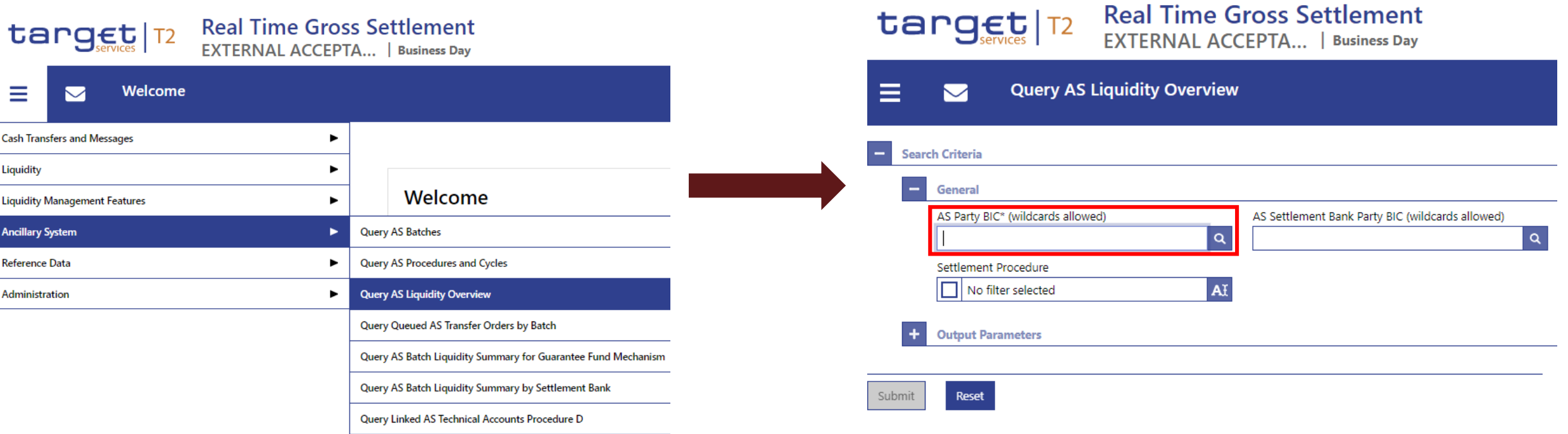

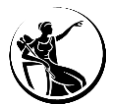

# **Como consultar a liquidez agregada sobre as contas do sistema periférico?**

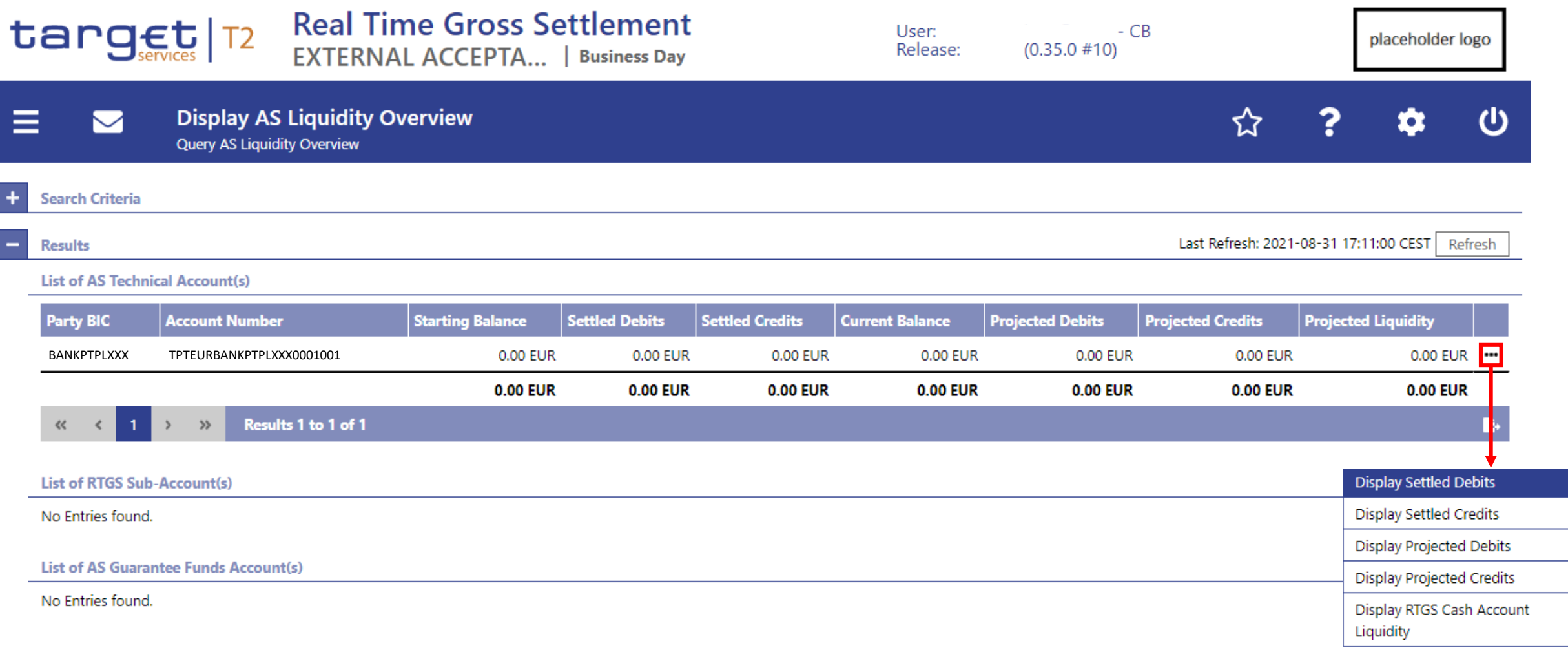

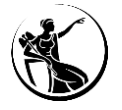

#### **Display Liquidity of AS Technical Account** M

Query AS Liquidity Overview > Display AS Liquidity Overview

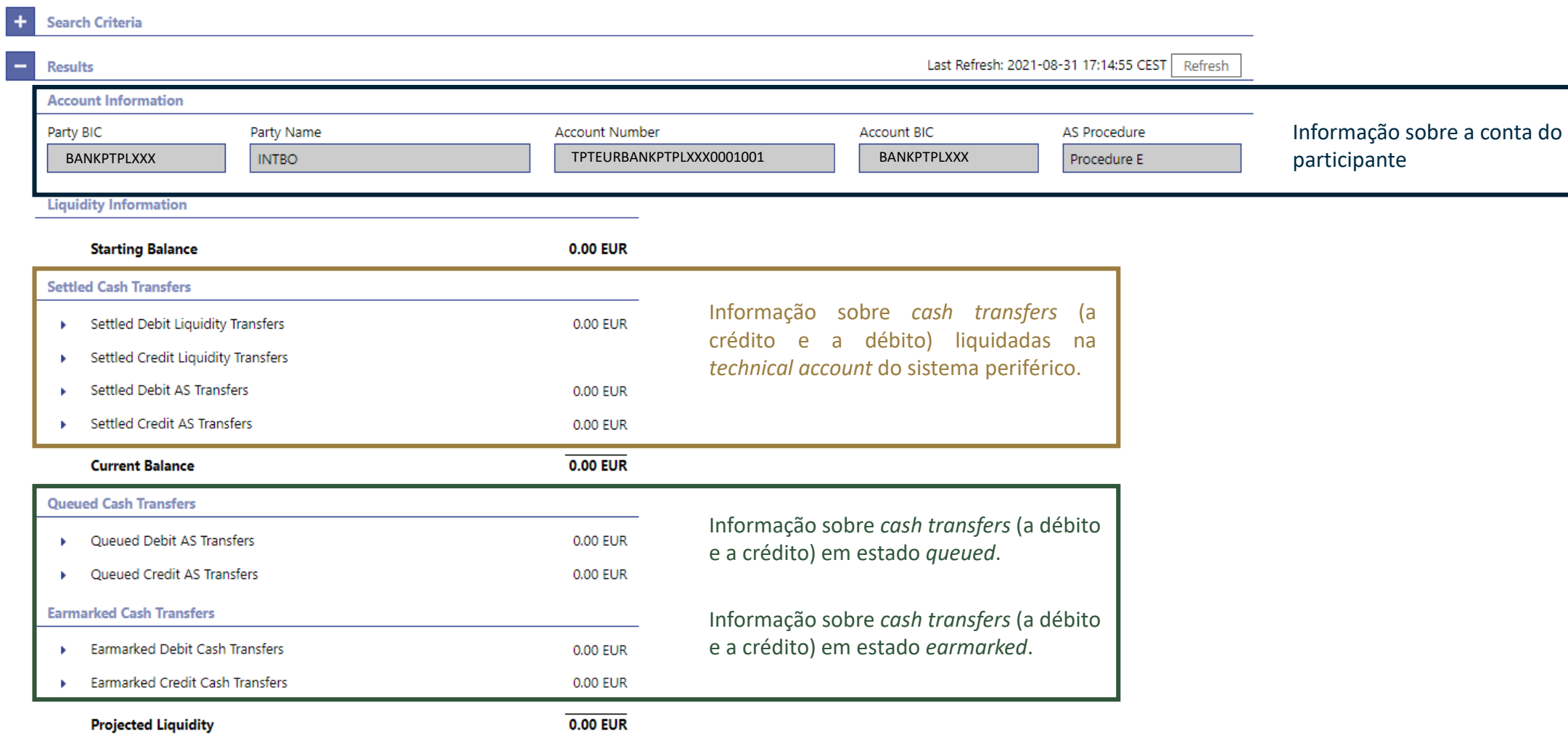

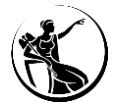

Ξ

# **Enquadramento**

- *Graphical User Interface | Central Liquidity Management*
- *Graphical User Interface | Real-Time Gross Settlement*
- **Funcionalidades comuns |** *Administration*
- **Algumas dicas...**
- **Planeamento e documentação**

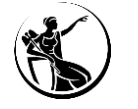

# **Configuração (previamente efetuada)**

4 *eyes*

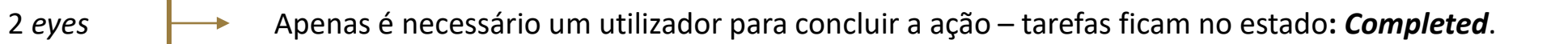

- São necessários dois utilizadores para concluir a tarefa, um deles insere e outro aprova.
	- Insere (primeiro utilizador): após carregar em *Submit*, aparece uma mensagem com o ID da tarefa fica no estado: *To Confirm*;
	- Aprova (segundo utilizador): pode aprovar ou rejeitar uma tarefa com o estado *To Confirm*
		- Se aprovar: o estado altera para *Completed;*
		- Se rejeitar: o estado altera para *Rejected.*

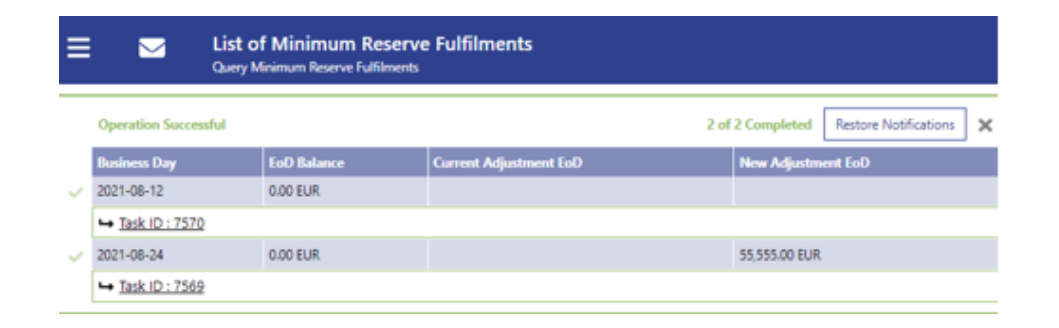

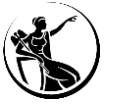

O ecrã "*Query Task Queue*" permite consultar a lista de tarefas e o detalhe das mesmas, bem como aprovar ou rejeitar operações no estado "*To Confirm".*

Forma de acesso ao ecrã: *Administration* > *Query Task Queue.* 

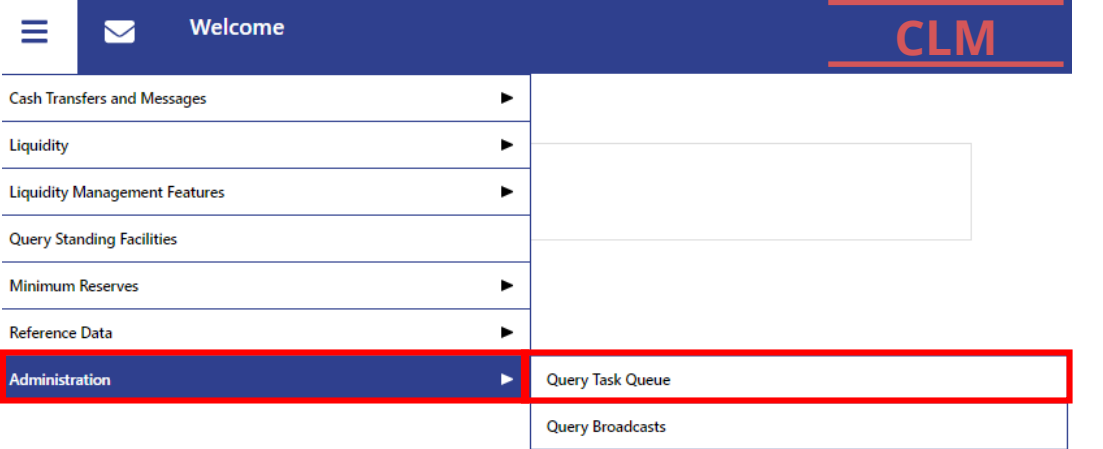

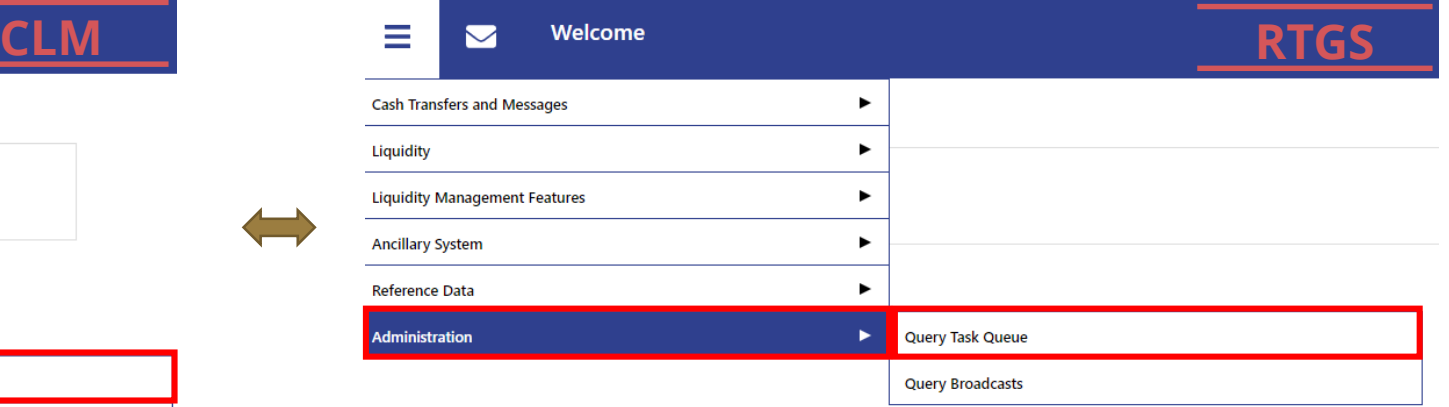

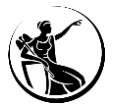

**1** Aceder ao menu *Administration* **»** *Query Task Queue*

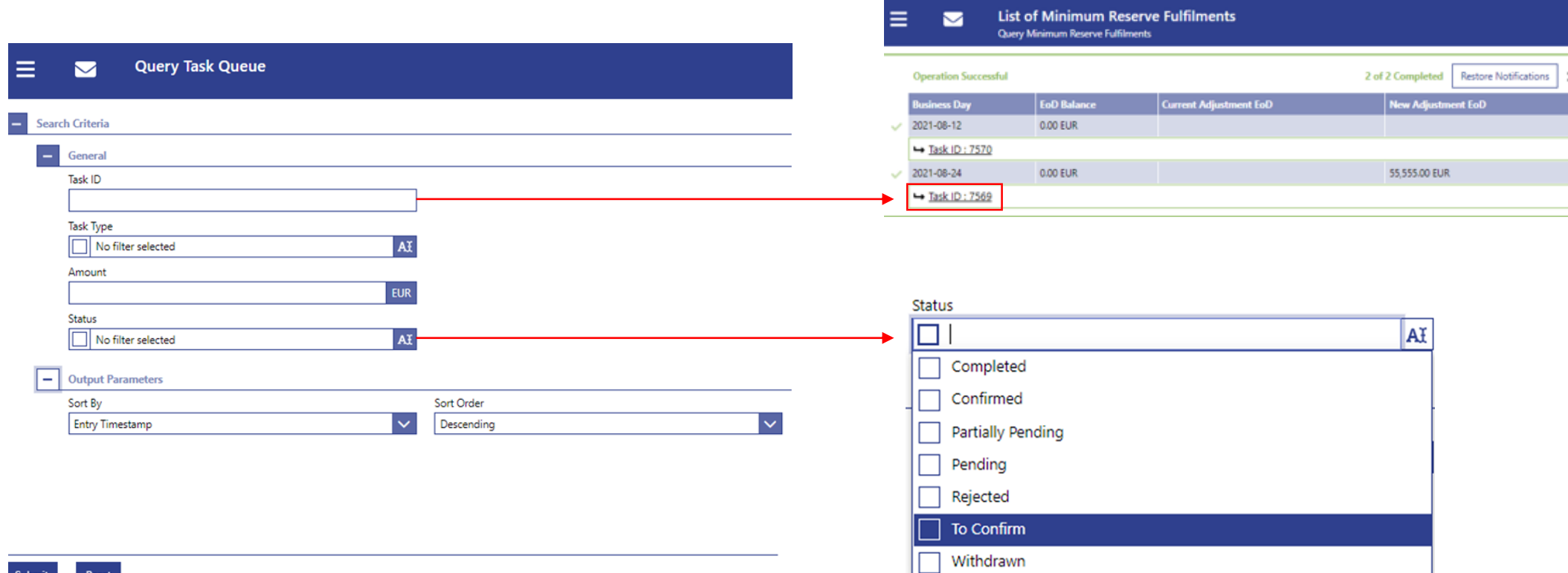

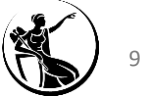

# *Task Type*

- *Administrate Minimum Reserve Penalty*
- *Change Balance For Minimum Reserve Fulfilment*
- *Change CBO Reservation*
- *Change Credit Line Fixed Amount*
- *Change Earliest Settlement Time*
- *Change Latest Settlement Time*
- *Change Queue Position To End*
- *Change Queue Position To Top*
- *Change Seizure Of Funds Reservation*
- *Change Technical CBO Reservation*
- *Decrease Credit Line Delta Amount*
- *Enter Liquidity Transfer*
- *Enter Payment*
- *Increase Credit Line Delta Amount*
- *Maintain Minimum Reserve Requirement*
- *Process Standing Order CBO Reservation*
- *Reject Payment With Exceeded Latest Debit Time*
- *Revoke Cash Transfer Order*
- *Revoke Pending Change Credit Line Delta Amount*

## CLM RTGS AND RESERVE THE RESERVE TO A RESERVE THE RESERVE THAT A RESERVE THAT A RESERVE THAT A RESERVE THAT A

- *Change AS Settlement Period*
- *Change Current Bilateral Limit*
- *Change Current High Reservation*
- *Change Current Multilateral Limit*
- *Change Current Urgent Reservation*
- *Change Earliest Settlement Time*
- *Change Latest Settlement Time*
- *Change Priority*
- *Change Queue Position To End*
- *Change Queue Position To Top*
- *Delete All Limits*
- *Enter End Of Cycle*
- *Enter End Of Procedure*
- *Enter Liquidity Transfer*
- *Enter Payment*
- *Enter Start Of Cycle*
- *Enter Start Of Procedure*
- *Process Standing Order Bilateral Limit*
- *Process Standing Order High Reservation*
- *Process Standing Order Multilateral Limit*
- *Process Standing Order Urgent Reservation*
- *Reject Payment With Exceeded Latest Debit Time*
- *Revoke AS Batch*
- Evolução dos serviços TARGET e compositoria de serviços de serviços de serviços de serviços TARGET e compositoria de serviços de serviços de serviços de serviços de serviços de serviços de serviços de serviços de serviço *Revoke Cash Transfer Order*

**2** Carregar em *Submit.*

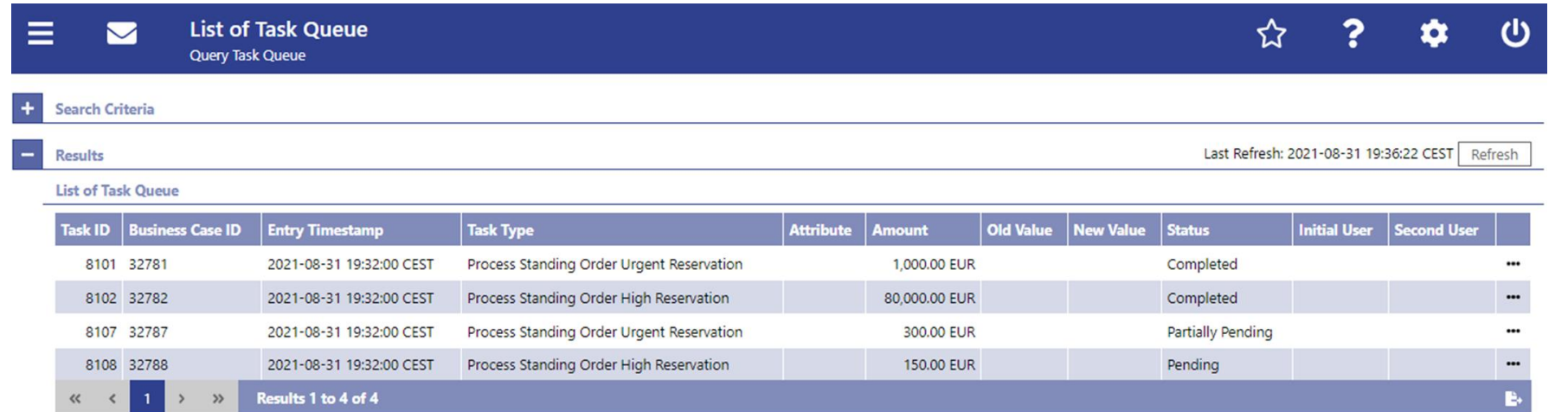

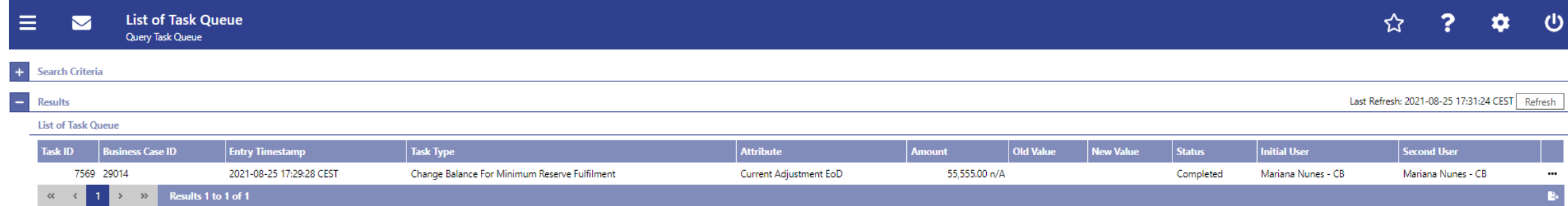

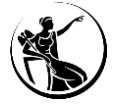

 $\equiv$ 

# **Como consultar a lista de tarefas?**

## **Detalhe**

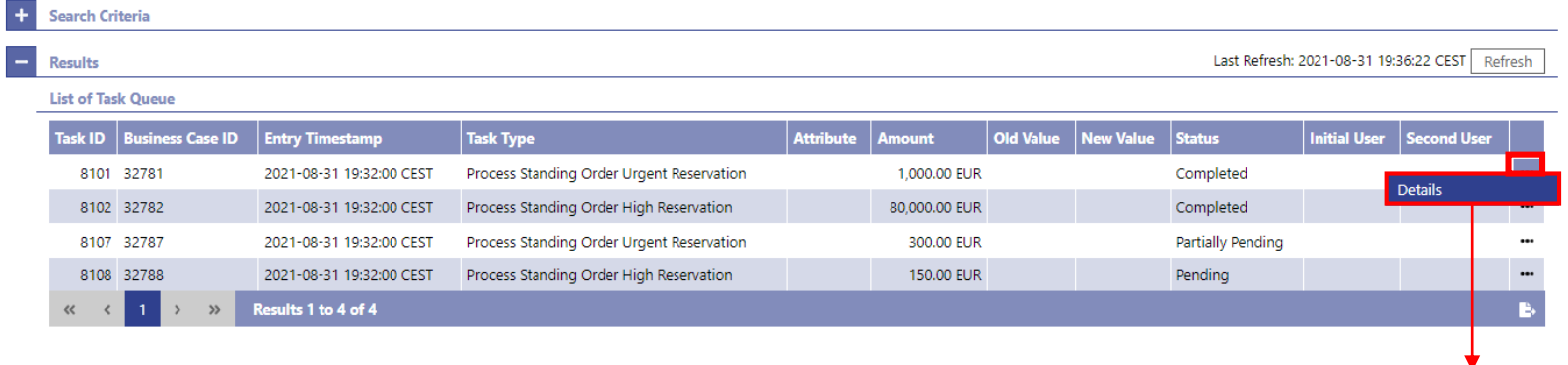

**Details of Task Queue**  $\blacktriangleright$ Query Task Queue > List of Task Queue

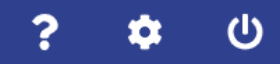

#### $\overline{a}$ **Corresponding Task** Task ID | Business Case ID Task Type Attribute Amount Old Value New Value Status Initial User Second User **Entry Timestamp** Process Standing Order Urgent Reservation 8101 32781 2021-08-31 19:32:00 CEST Completed 1,000.00 EUR Results 1 to 1 of 1  $\ll$   $<$  $\rightarrow$   $\rightarrow$   $\rightarrow$ B.  $+$ **Overview Task**

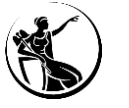

# **Como aprovar ou rejeitar a tarefas?**

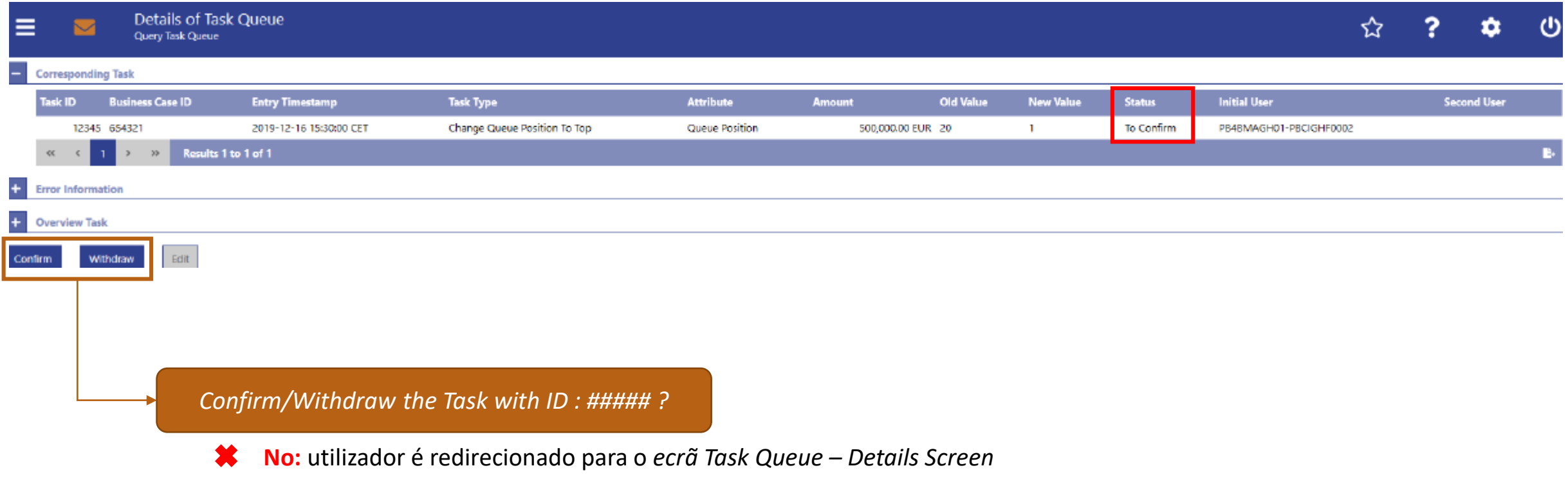

*Yes:* Aparece a mensagem "*Task ##### successfully confirmed/withdrawn*" e o estado altera para C*onfirmed/Withdraw*  $(\vee)$ 

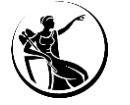

# **Enquadramento**

- *Graphical User Interface | Central Liquidity Management*
- *Graphical User Interface | Real-Time Gross Settlement*
- **Funcionalidades comuns** *| Administration*
- **Algumas dicas...**
- **Planeamento e documentação**

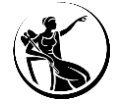

# **Algumas dicas...**

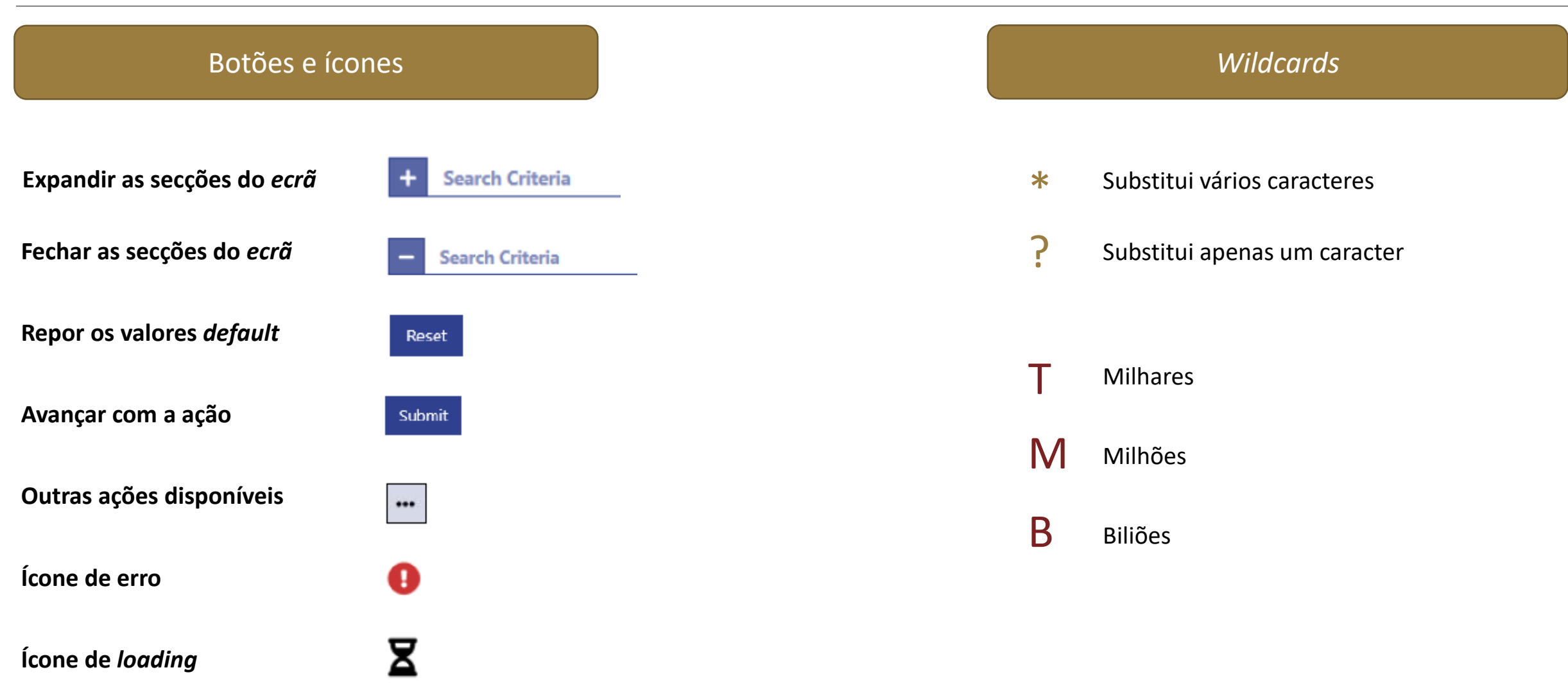

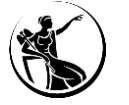

# **Algumas dicas...**

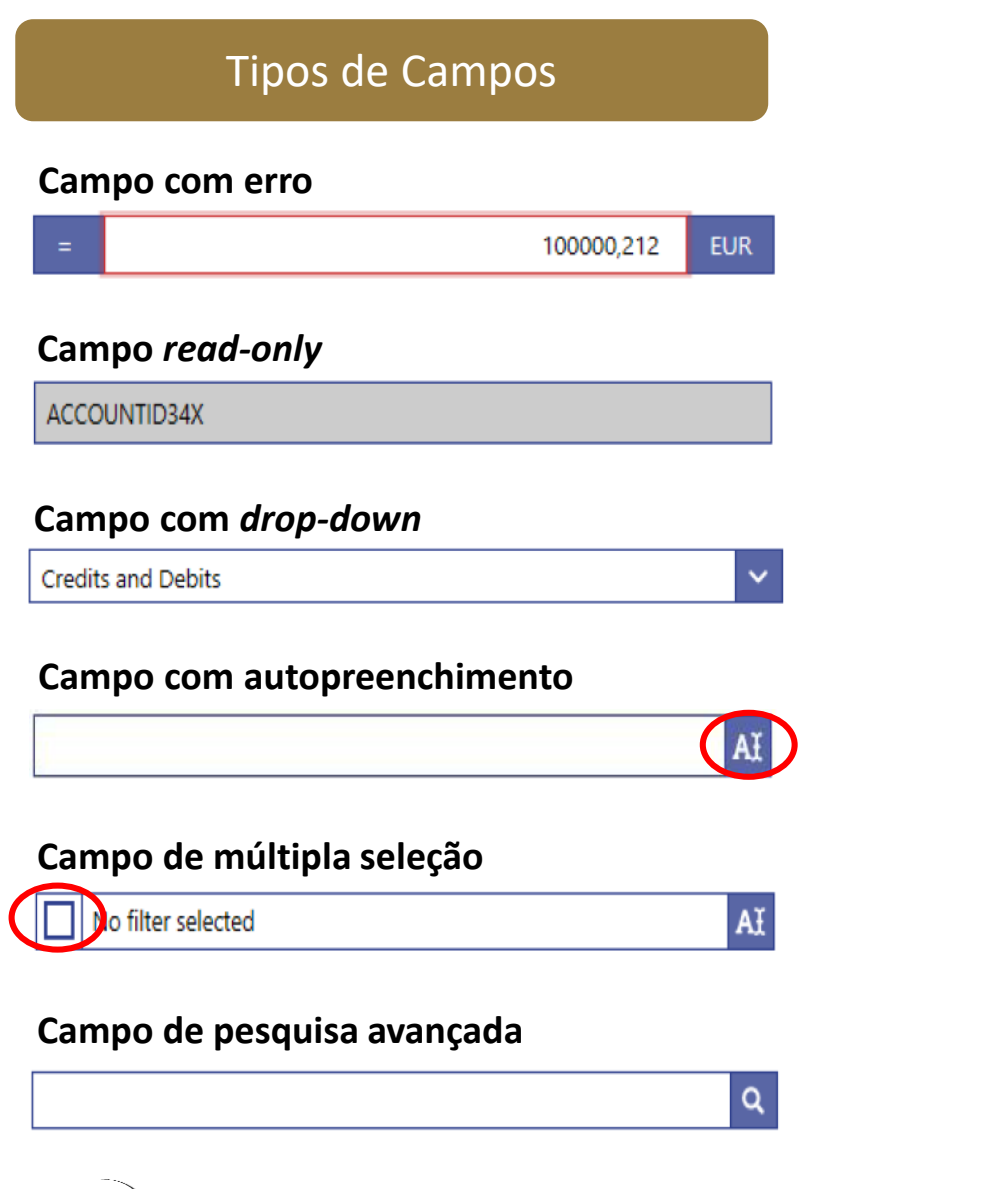

### **Campo de pesquisa avançada – pré-seleção dos campos**

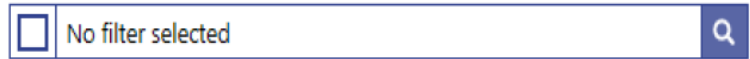

## **Secção/campos de preenchimento obrigatório (\*)**

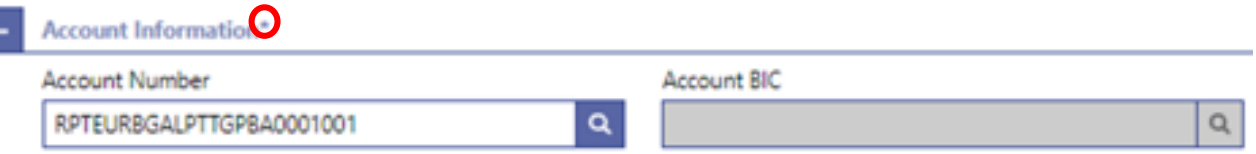

### **Campos que identificam a data e hora**

Ŀ

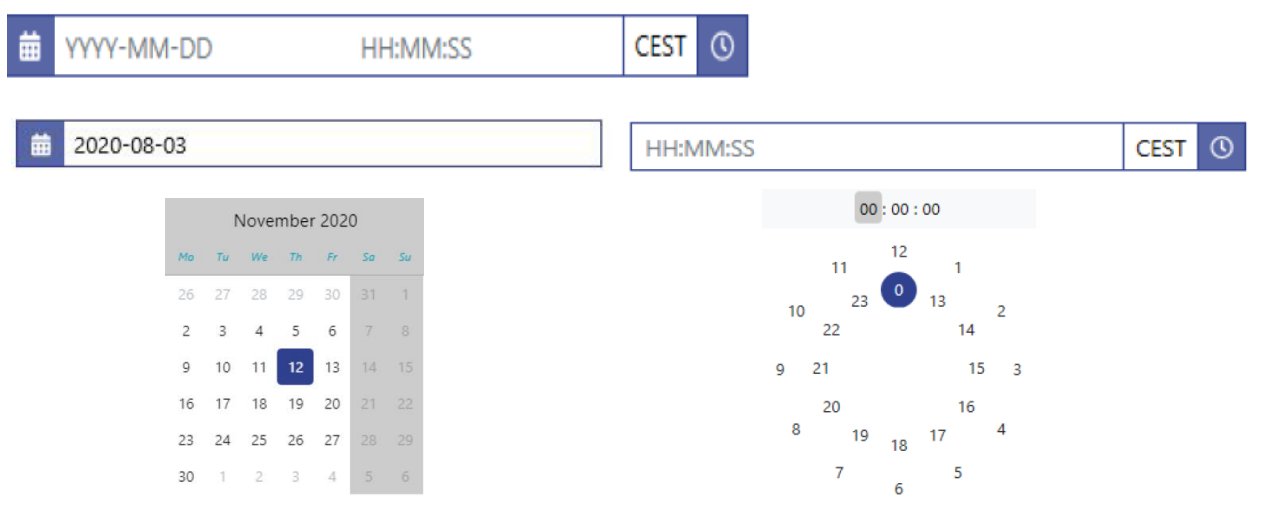

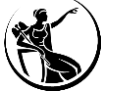

# **Enquadramento**

- *Graphical User Interface | Central Liquidity Management*
- *Graphical User Interface* **|** *Real-Time Gross Settlement*
- **Funcionalidades comuns** *| Administration*
- **Algumas dicas...**
- **Planeamento e documentação**

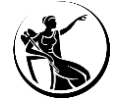

# **Planeamento**

# *Milestones* **a cumprir**

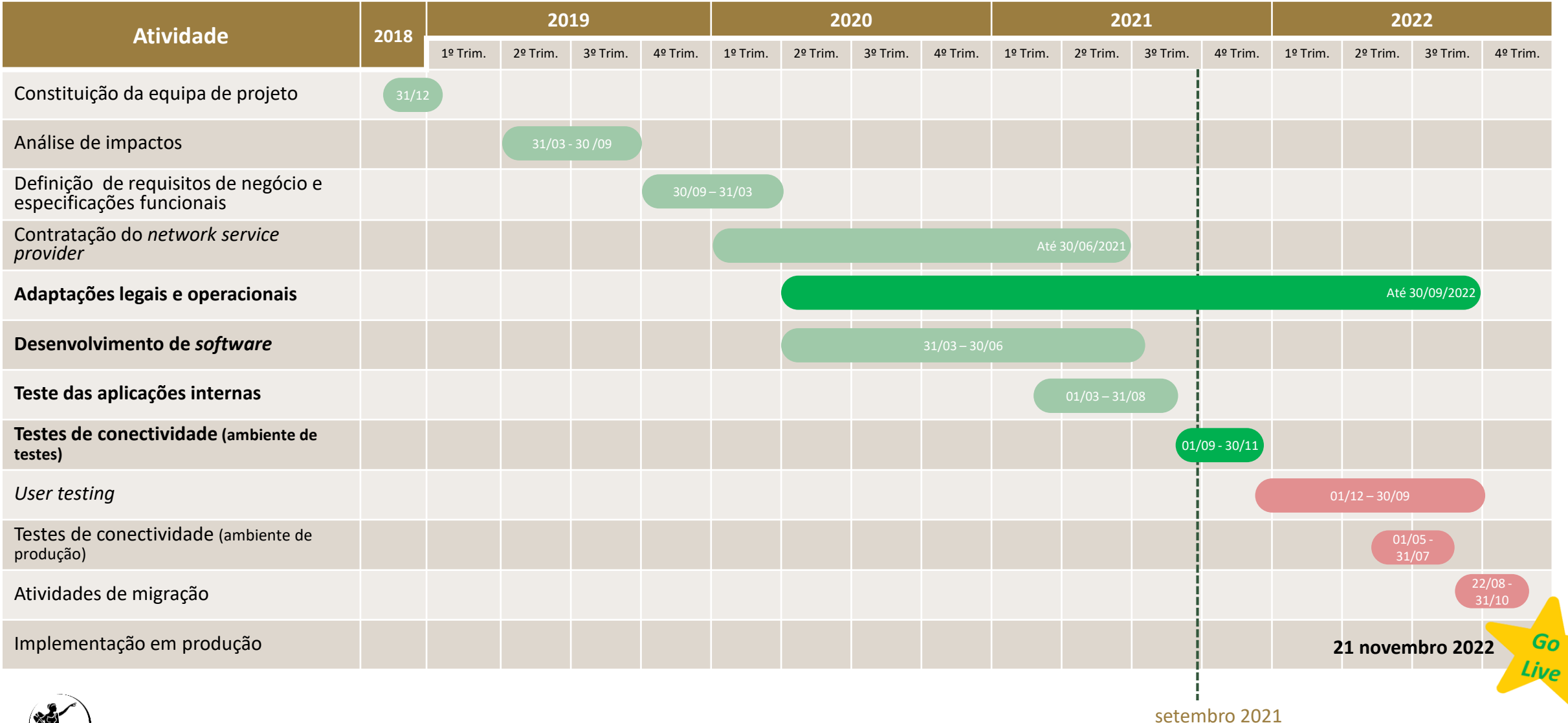

![](_page_104_Picture_3.jpeg)

# **Planeamento**

## *Milestones* **a cumprir até dezembro 2021**

![](_page_105_Figure_2.jpeg)

![](_page_105_Picture_3.jpeg)

# *Milestones* **a cumprir em 2022**

![](_page_106_Figure_2.jpeg)

![](_page_106_Picture_3.jpeg)

# **Testes de conetividade | A decorrer entre 1 de setembro e 30 de novembro 2021**

Objetivo: verificar a comunicação entre os participantes, o *network service provider* (SWIFT ou SIA/COLT) e o ESMIG, em modo *User-to-Application* (U2A) e *Application-to-Application (A2A).*

![](_page_107_Picture_3.jpeg)

![](_page_107_Picture_4.jpeg)
### **Testes de conetividade | A decorrer entre 1 de setembro e 30 de novembro 2021**

Teste a efetuar em modo U2A: aceder ao ecrã inicial do ESMIG, devendo ser obtido um dos seguintes resultados:

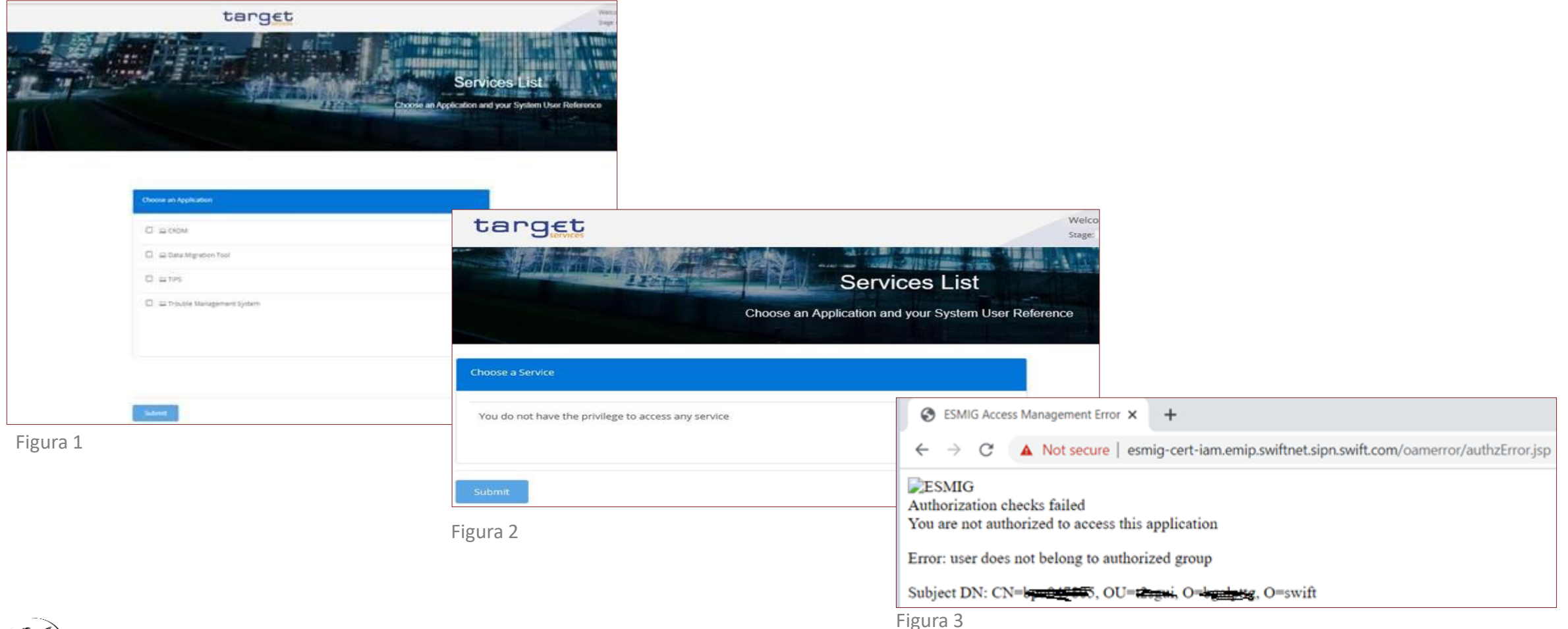

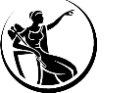

## **Testes de conetividade | A decorrer entre 1 de setembro e 30 de novembro 2021**

Teste a efetuar em modo A2A: enviar uma mensagem para o ESMIG e receber uma admi.007 como resposta*.*

**Nota:** Se não for recebida uma admi.007 de resposta, a mensagem remetida deverá ser enviada ao Banco de Portugal (com indicação da data e hora de envio) para que seja possível verificar se a mensagem foi recebida pelo ESMIG, apesar de não ter sido remetida uma admi.007.

> **Até 30 de setembro**, é necessário reportar o ponto de situação dos testes de conetividade ao Banco de Portugal.

[conforme e-mail remetido pelo Banco de Portugal a 31 de agosto]

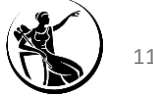

|

#### **Testes de conetividade | A decorrer entre 1 de setembro e 30 de novembro 2021**

- **Documentação relevante no âmbito da ligação ao ESMIG**
- [TARGET Services Connectivity Guide v1.0](https://www.ecb.europa.eu/paym/target/consolidation/profuse/shared/pdf/2021-08-10_target_services_connectivity_guide_v1-0.pdf)
- [ESMIG U2A Qualified Configurations v1\\_3](https://www.ecb.europa.eu/paym/target/tips/profuse/shared/pdf/ESMIG_U2A_Qualified_Configurations_v1_3_clean.pdf) (inclui informação sobre os *browsers* suportados: Google Chrome e Firefox)

- Documentação do *Network service provider*[. No caso da SWIFT são relevantes os documentos disponíveis através do link Knowledge](https://www2.swift.com/knowledgecentre/products/SWIFT) Centre (swift.com), em particular:

- ESMIG Subscription and Service Configuration Steps ([https://www2.swift.com/knowledgecentre/kb\\_articles/5023888](https://www2.swift.com/knowledgecentre/kb_articles/5023888))
- U2A Setup Guide Step by step [\(https://www2.swift.com/knowledgecentre/publications/esmig\\_u2a\\_sg\\_stp\\_stp/5.0\)](https://www2.swift.com/knowledgecentre/publications/esmig_u2a_sg_stp_stp/5.0)

- SWIFT's Solution for ESMIG - Service [Description](https://www2.swift.com/knowledgecentre/publications/esmig_sd/8.0) ([https://www2.swift.com/knowledgecentre/publications/esmig\\_sd/8.0](https://www2.swift.com/knowledgecentre/publications/esmig_sd/8.0)), documento que inclui os *URLs* para acesso ao ESMIG em modo *User-to-Application.*

11 junho 2022 | Acesso via ESMIG ao T2S [ambiente de produção] **3**

#### **Ligação do TIPS, T2S e novos serviços TARGET ao ESMIG**

13 setembro 2021 | Acesso via ESMIG ao TIPS [ambiente de testes]

26 novembro 2021 | Acesso via ESMIG ao TIPS [ambiente de produção]

1 dezembro 2021 | Acesso via ESMIG aos novos serviços TARGET [ambiente de testes] **<sup>1</sup>**

8 abril 2022| Acesso via ESMIG ao T2S [ambiente de testes]**<sup>2</sup>**

1) Testes de conetividade a partir de 1 de setembro 2021.

- 2) Testes de conetividade a partir de 1 de dezembro 2021.
- 3) Testes de conetividade a partir de 1 de março 2022.
- 4) Testes de conetividade a partir de 1 de maio 2022.

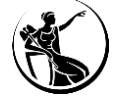

**4**

21 novembro 2022| Acesso via ESMIG aos novos serviços TARGET [ambiente de produção]

## **Informação adicional sobre a fase de testes**

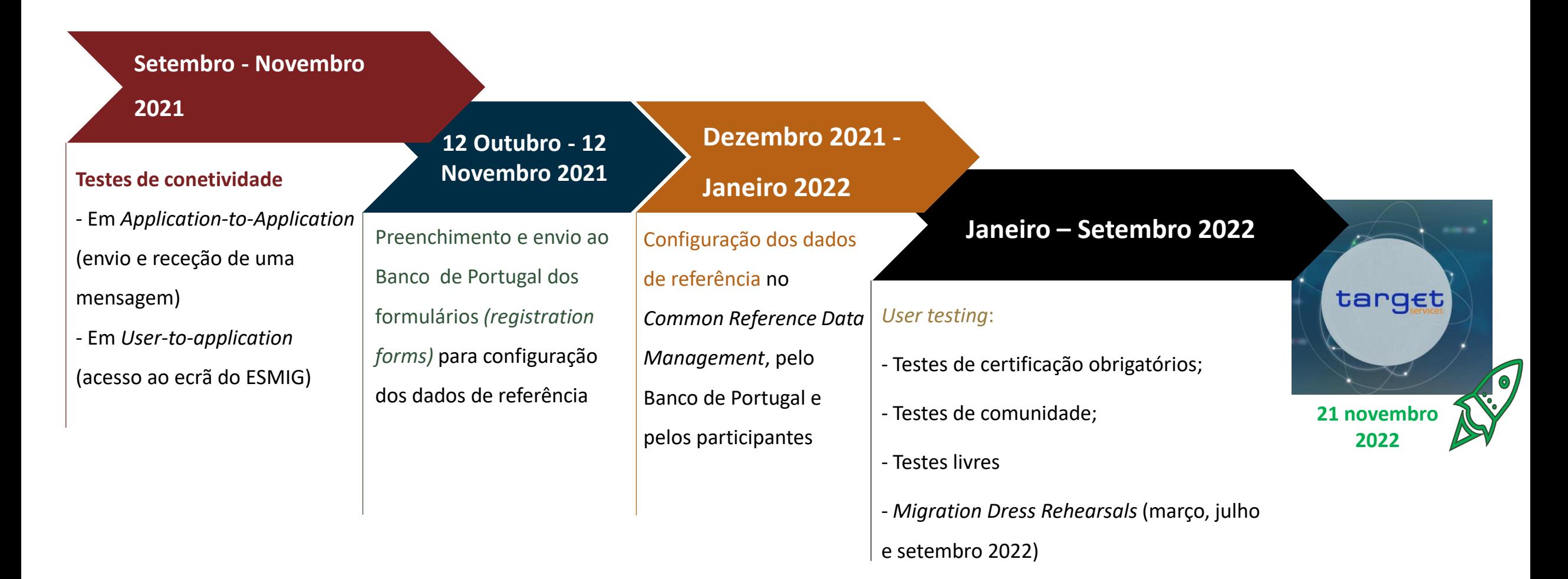

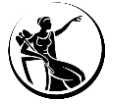

## **Datas de reporte dos** *milestones* **ao Banco de Portugal (até dezembro de 2021)**

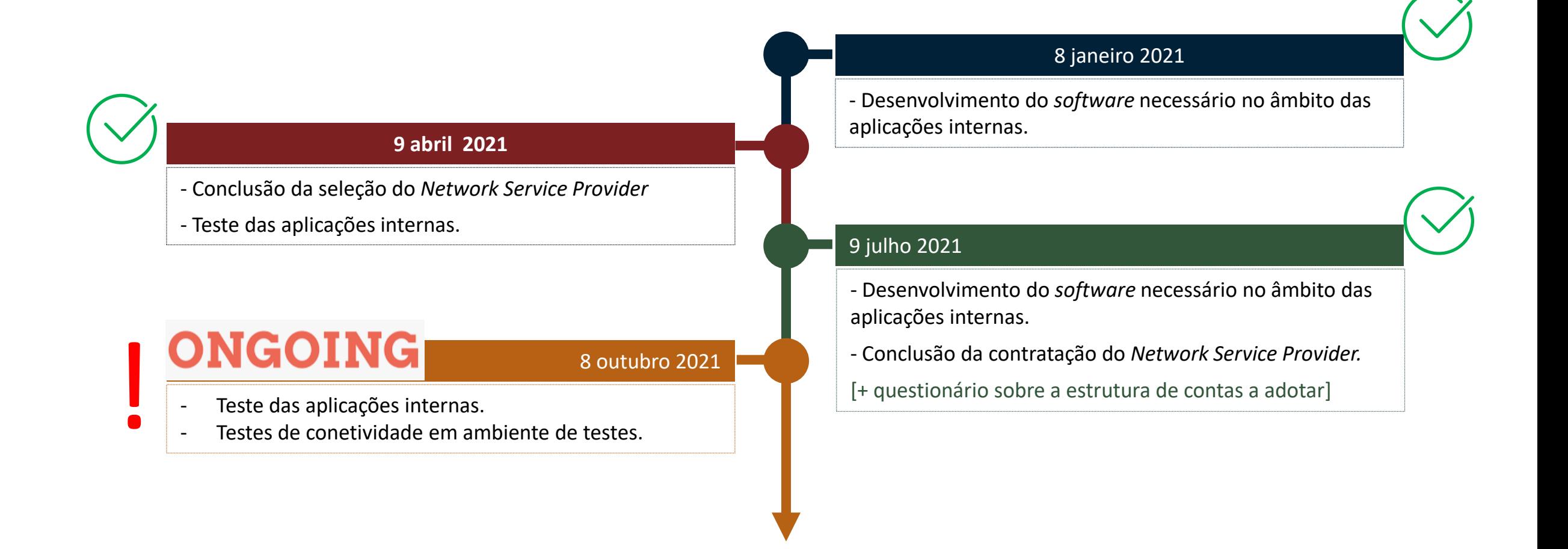

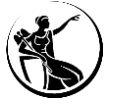

**Plano de formação a promover pelo Banco de Portugal**

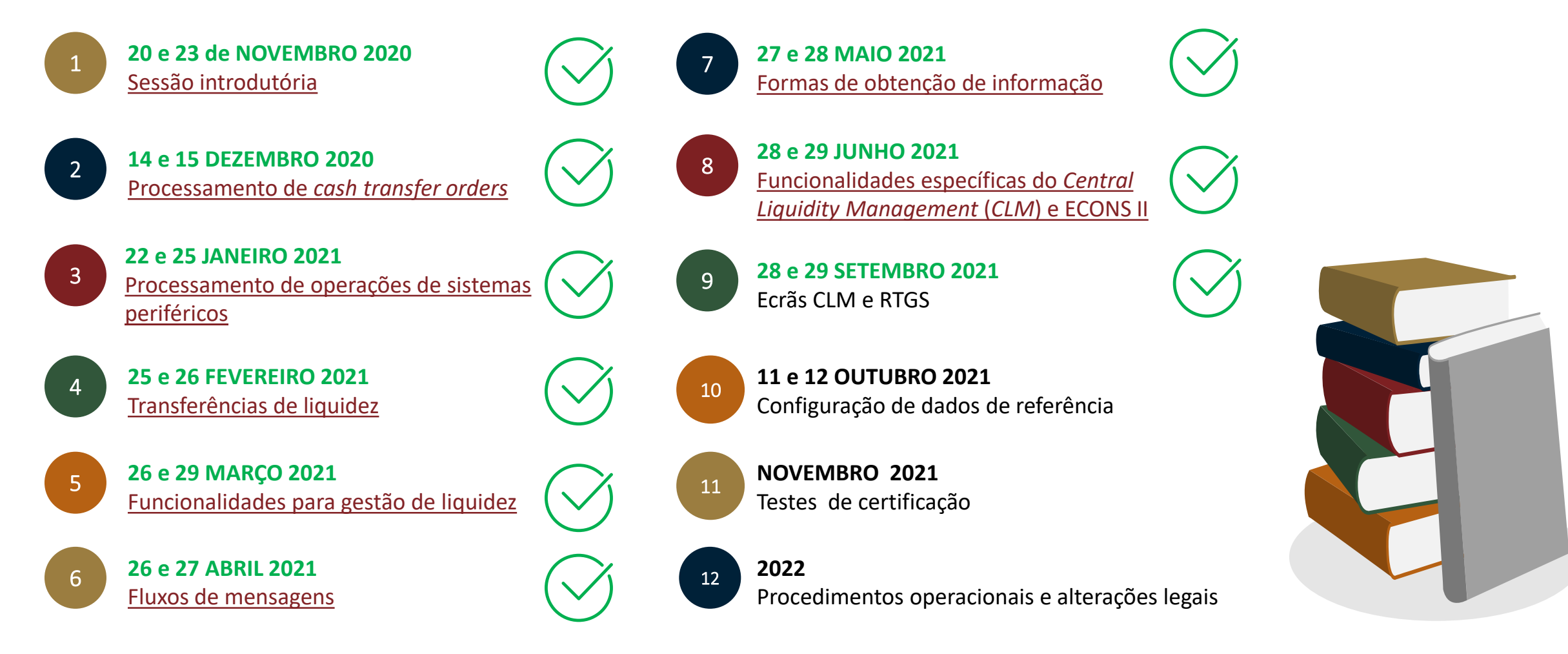

- Poderão ser incluídos no plano de formação temas adicionais, mediante solicitação a remeter para o endereço [target2@bportugal.pt](mailto:target2@bportugal.pt).

- Datas sujeitas a confirmação.

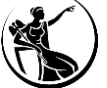

# **Documentação relevante**

- *Key milestones [for participants](https://www.ecb.europa.eu/paym/target/consolidation/profuse/shared/pdf/20201204_T2_T2S_Consolidation_Key_milestones_for_participants.pdf)*
- *[High level summary of business changes](http://www.ecb.europa.eu/paym/initiatives/shared/docs/eef7c-2017-05-17-t2-t2s-consolidation-high-level-business-changes-v0.6.pdf?d8025bb0b73ff3f4325338daf04433aa)*
- *[Business Description](https://www.ecb.europa.eu/paym/pdf/consultations/T2-T2S_Consolidation_-_Business_Description_Document_-_v2.1.pdf) Document v 2.1*
- *[TARGET Services pricing guide v 1.0](https://www.ecb.europa.eu/paym/target/consolidation/profuse/shared/pdf/ecb.targetservicespricingguide_v1.0.en.pdf)*
- *[Migration, Testing and Readiness Strategy v 2.0](https://www.ecb.europa.eu/paym/pdf/consultations/T2_Migration_Testing_and_Readiness_Strategy_2.0.pdf)*
- *[Frequently asked questions on migration, testing and readiness](https://www.ecb.europa.eu/paym/pdf/consultations/t2-t2s_consolidation_faq_on_migration_testing_and_readiness.pdf)*
- *Ancillary systems procedures for T2 (last [update: 22 June](https://www.ecb.europa.eu/paym/target/shared/xlsx/ancillary_systems_procedures_for_t2.xlsx) 2020)*
- *[T2 Glossary](https://www.ecb.europa.eu/paym/target/consolidation/profuse/shared/pdf/2021-05-20-t2_glossary_v2-3.pdf) v2.3*
- *Knowledge-based repository*
	- *[Explainer on distinguished name and authentication](https://www.ecb.europa.eu/paym/target/consolidation/profuse/shared/pdf/explainer_on_distinguished_name_and_authentication.pdf)*
	- *[Explainer on automated and rule-based liquidity transfers](https://www.ecb.europa.eu/paym/target/consolidation/profuse/shared/pdf/Explainer_on_automated_rule_based_liquidity_transfers.pdf)*
	- *[Explainer on Links in T2, T2S and TIPS](https://www.ecb.europa.eu/paym/pdf/consultations/Explainer-on-links_in_t2-t2s-tips.pdf)*
	- *Examples Multi [Addressee](https://www.ecb.europa.eu/paym/pdf/consultations/Examples_Multi_Addressee.xlsx)*
- *Conetividade:*
	- *[T2 Connectivity](https://www.ecb.europa.eu/paym/target/consolidation/profuse/shared/pdf/t2_connectivity_guide_v1.0.pdf) Guide v1.0*
	- *[ESMIG terms](https://www.ecb.europa.eu/paym/target/consolidation/profuse/shared/pdf/2021-03-29-ESMIG_Terms_of_Reference.pdf) of reference*
	- *Maximum [prices for connectivity to T2, T2S, TIPS and ECMS](https://www.ecb.europa.eu/paym/intro/news/html/ecb.mipnews190708.en.html)*
	- *[Frequently asked questions about ESMIG Connectivity Services Agreements](https://www.ecb.europa.eu/paym/pdf/consultations/faq5_esmig_connectivity_services_agreements.pdf)*
- *User requirements documents v 2.2:*
	- *[User Requirements Documents for Central Liquidity Management \(CLM\)](https://www.ecb.europa.eu/paym/target/consolidation/profuse/shared/pdf/2021-04-01_urd-t2-clm_component-v2-2.pdf)*
	- *[User Requirements Documents for RTGS](https://www.ecb.europa.eu/paym/target/consolidation/profuse/shared/pdf/2021-04-01_urd-t2-rtgs_component-v2-2.pdf)*
	- *[User Requirements Documents for Common Components](https://www.ecb.europa.eu/paym/target/consolidation/profuse/shared/pdf/2021-04-01_urd-common_components_v2-2.pdf)*

- *UDFS - User Detailed Functional Specifications v 2.2.*
	- *Cover Note - [User Detailed Functional Specifications v 2.2](https://www.ecb.europa.eu/paym/target/consolidation/profuse/shared/pdf/2021-04-01_cover_note-publication_t2_urd-udfs-v2-2.pdf)*
	- *[User Detailed Functional Specifications v 2.2 -](https://www.ecb.europa.eu/paym/target/consolidation/profuse/shared/pdf/2021-04-01_t2_udfs_clm_v2-2.pdf) Central Liquidity Management (CLM)*
	- *[User Detailed Functional Specifications v 2.2 -](https://www.ecb.europa.eu/paym/target/consolidation/profuse/shared/pdf/2021-04-01_t2_udfs_rtgs_v2-2.pdf) Real-time gross settlement (RTGS)*
	- *[User Detailed Functional Specifications v 2.2 -](https://www.ecb.europa.eu/paym/target/consolidation/profuse/shared/pdf/2021-04-01_t2_udfs_bdm_v2-2.pdf) Business Day Management (BDM)*
	- [User Detailed Functional Specifications v 2.2](https://www.ecb.europa.eu/paym/target/consolidation/profuse/shared/pdf/2021-04-01_t2_udfs_bill_v2-2.pdf)  Billing Common Component (BILL)
	- *[User Detailed Functional Specifications v 2.2](https://www.ecb.europa.eu/paym/target/consolidation/profuse/shared/pdf/2021-04-01_t2_udfs_crdm_v2-2.pdf) – Common Reference Data Management (CRDM)*
	- *[User Detailed Functional Specifications v 2.2](https://www.ecb.europa.eu/paym/target/consolidation/profuse/shared/pdf/2021-04-01_t2_udfs_dwh_v2-2.pdf) – Data Warehouse (DWH)*
	- *[User Detailed Functional Specifications v 2.2](https://www.ecb.europa.eu/paym/target/consolidation/profuse/shared/pdf/2021-04-01_t2_udfs_econs2_v2-2.pdf) – Enhanced Contingency Solution (ECONS II)*
	- *[User Detailed Functional Specifications v 2.2](https://www.ecb.europa.eu/paym/target/consolidation/profuse/shared/pdf/2021-04-01_t2_udfs_esmig_v2-2.pdf) – Eurosystem Single Market Infrastructure Gateway (ESMIG)*
	- [T2 User Detailed Functional Specifications v2.2](https://www.ecb.europa.eu/paym/target/consolidation/profuse/shared/pdf/2021-04-01_udfs-business_validation_rules-v2-2.zip)  Business Validation Rules
	- *MyStandards [links for CLM and RTGS UDFS v2.2 messages](https://www.ecb.europa.eu/paym/target/consolidation/profuse/shared/pdf/2021-04-01_mystandards_links_rtgs_and_clm_udfs_v2-2.pdf)*
	- *MyStandards links for CoCo [UDFS v2.2 messages](https://www.ecb.europa.eu/paym/target/consolidation/profuse/shared/pdf/2021-04-01_mystandards_links_common_components_udfs_v2-2.pdf)*
- *User Handbooks*
	- *User Handbook v1.5 – Central Liquidity [Management \(CLM\)](https://www.ecb.europa.eu/paym/target/consolidation/profuse/shared/pdf/2021-06-22_clm_uhb_v1-5.pdf)* **NEW!**
	- *User Handbook v1.5 – [Real-Time Gross Settlement \(RTGS\)](https://www.ecb.europa.eu/paym/target/consolidation/profuse/shared/pdf/2021-06-22_rtgs_uhb_v1-5.pdf)* **NEW!**
	- *User [Handbook](https://www.ecb.europa.eu/paym/target/consolidation/profuse/shared/pdf/2021-08-05_t2_uhb_billing_bill_v2-0.pdf) v2.0 - Billing (BILL)* **NEW!**
	- *User Handbook (UHB) v2.0 – [Enhanced Contingency Solution \(ECONSII\)](https://www.ecb.europa.eu/paym/target/consolidation/profuse/shared/pdf/2021-05-19_uhb_econs2_v2-0.pdf)* **NEW!**
	- *User Handbook (UHB) v2.0 – [Common Reference Data Management \(CRDM\)](https://www.ecb.europa.eu/paym/target/consolidation/profuse/shared/pdf/2021-05-19_crdm_uhb_v2-0.pdf)*
	- *User Handbook (UHB) v2.0 – [Business Day Management \(BDM\)](https://www.ecb.europa.eu/paym/target/consolidation/profuse/shared/pdf/2021-05-19_bdm_uhb_v2-0.pdf)*
- 115 Evolução dos serviços TARGET 2021 **115 Evolução dos serviços TARGET** 2021 **2021**  *[User Handbook \(UHB\) v 2.0](https://www.ecb.europa.eu/paym/target/consolidation/profuse/shared/pdf/2021-05-21_t2_dwh_uhb_v2-0.pdf) – Data Warehouse* **NEW!**

# **Documentação relevante**

- *Change requests* a incluir na próxima versão dos UDFS:
	- [CSLD-0044-URD Backup payments](https://www.ecb.europa.eu/paym/target/t2s/profuse/shared/pdf/CSLD-0044-URD_Backup_payments.pdf)
	- [CSLD-0049-URD TIPS AS Technical Accounts T2 impacts](https://www.ecb.europa.eu/paym/target/consolidation/profuse/shared/pdf/CSLD-0049-URD_TIPS_AS_Technical_Accounts_T2_impacts.pdf)
	- **EXECTED-0053-UHB Cash Transfer Category**
	- **[CSLD-0054-SYS Quick](https://www.ecb.europa.eu/paym/target/t2s/profuse/shared/pdf/CSLD-0054-SYS_Quick_Input_Fields.pdf) Input Fields**
	- **EXECTED-0061-UDFS Delta Set Retrieval NEW!**
	- [CSLD-0069-UDFS pacs.004 Original Group Information](https://www.ecb.europa.eu/paym/target/consolidation/profuse/shared/pdf/CSLD-0069-UDFS_pacs_004_Original_Group_Information.pdf)
	- **EXECUTE:** [CSLD-0070-UHB Multiplex](https://www.ecb.europa.eu/paym/target/consolidation/profuse/shared/pdf/csld-0070-uhb_multiplex.pdf)
	- **EXECTED-0071-SYS Migration of Balances Tool**
	- [CSLD-0072-UHB-Multiplex](https://www.ecb.europa.eu/paym/target/consolidation/profuse/shared/pdf/2021-06-22_csld_cr0072_uhb_multiplex.pdf)
	- **EXECTED-0074-UDFS Data propagation and data loading adaptations**
	- [CSLD-0075-UDFS Data propagation and data loading adaptations Part C](https://www.ecb.europa.eu/paym/target/consolidation/profuse/shared/pdf/CSLD-0075-UDFS.pdf)
	- **[CSLD-0076-UDFS Multiplex](https://www.ecb.europa.eu/paym/target/consolidation/profuse/shared/pdf/CSLD-0076-UDFS_Multiplex.pdf) NEW!**
	- **EXECUTE:** [CSLD-0077-UHB Multiplex](https://www.ecb.europa.eu/paym/target/consolidation/profuse/shared/pdf/csld-0077-uhb_multiplex.pdf) **NEW!**
	- **EXECUTE:** [CSLD-0078-UHB Multiplex](https://www.ecb.europa.eu/paym/target/consolidation/profuse/shared/pdf/CSLD-0078-UHB_Multiplex_ECONS-II_UHB_v2.0.pdf)
		- **NEW!**
- $\Box$  Informação relativa às mensagens e ao portal de testes da SWIFT:
	- *T2 MyStandards [and Readiness Portal User Guide](https://www.ecb.europa.eu/paym/pdf/consultations/mystandards_readiness_portal_user_manual.pdf)* **NEW!**
	- *[Information on how to access T2 MyStandards](https://www.ecb.europa.eu/paym/pdf/consultations/Information_on_how_to_access_T2_MyStandards.pdf)*
	- *MyStandards [Readiness Portals for external message testing](https://www.ecb.europa.eu/paym/pdf/consultations/Readiness_Portal_for_message_testing.pdf)*
	- *MyStandards [links for CLM and RTGS UDFS v2.2 messages](https://www.ecb.europa.eu/paym/target/consolidation/profuse/shared/pdf/2021-04-01_mystandards_links_rtgs_and_clm_udfs_v2-2.pdf)*
	- *MyStandards links for CoCo [UDFS v2.2 messages](https://www.ecb.europa.eu/paym/target/consolidation/profuse/shared/pdf/2021-04-01_mystandards_links_common_components_udfs_v2-2.pdf)*
- Documentação adicional disponível através do seguinte *[link](https://www.ecb.europa.eu/paym/target/consolidation/html/index.en.html)*[.](https://www.ecb.europa.eu/paym/initiatives/html/documents.en.html?skey=T2/T2S)

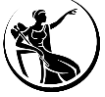

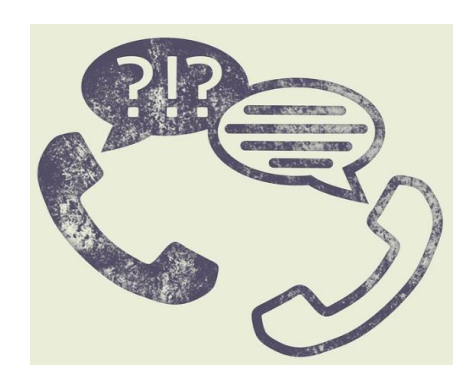

# Questões poderão ser remetidas para

[target2@bportugal.pt](mailto:target2@bportugal.pt) (21 31 30 240)

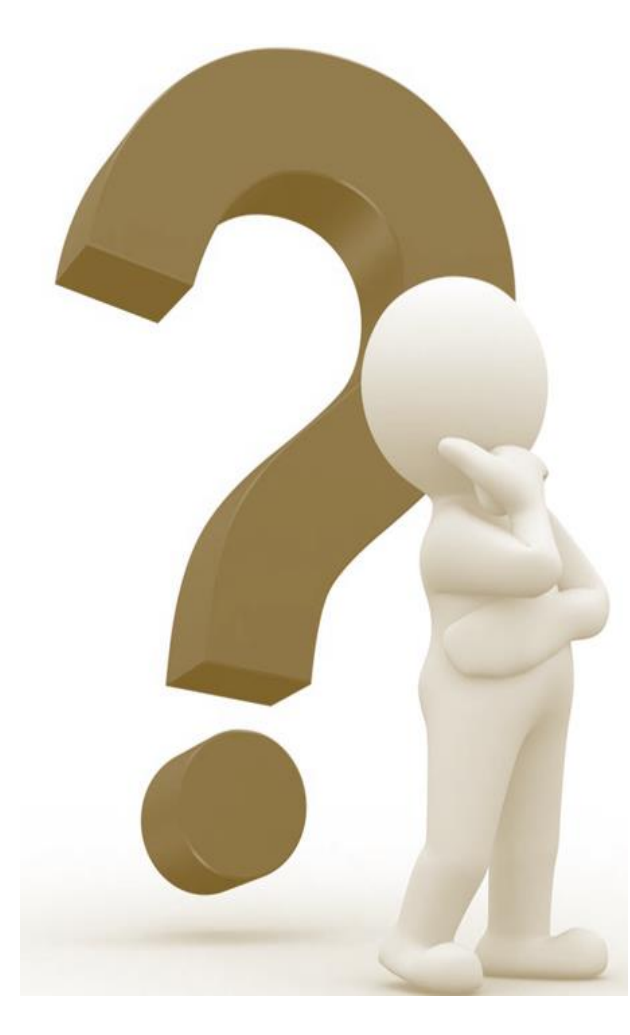

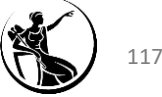

**Evolução dos Serviços TARGET**

*Graphical User Interface (GUI)* do *Central Liquidity Management* (CLM) e *Real-Time Gross Settlement* (RTGS)

**Departamento de Sistemas de Pagamentos** 

28 e 29 de setembro de 2021

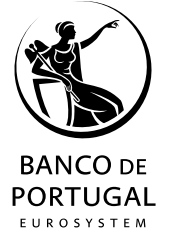